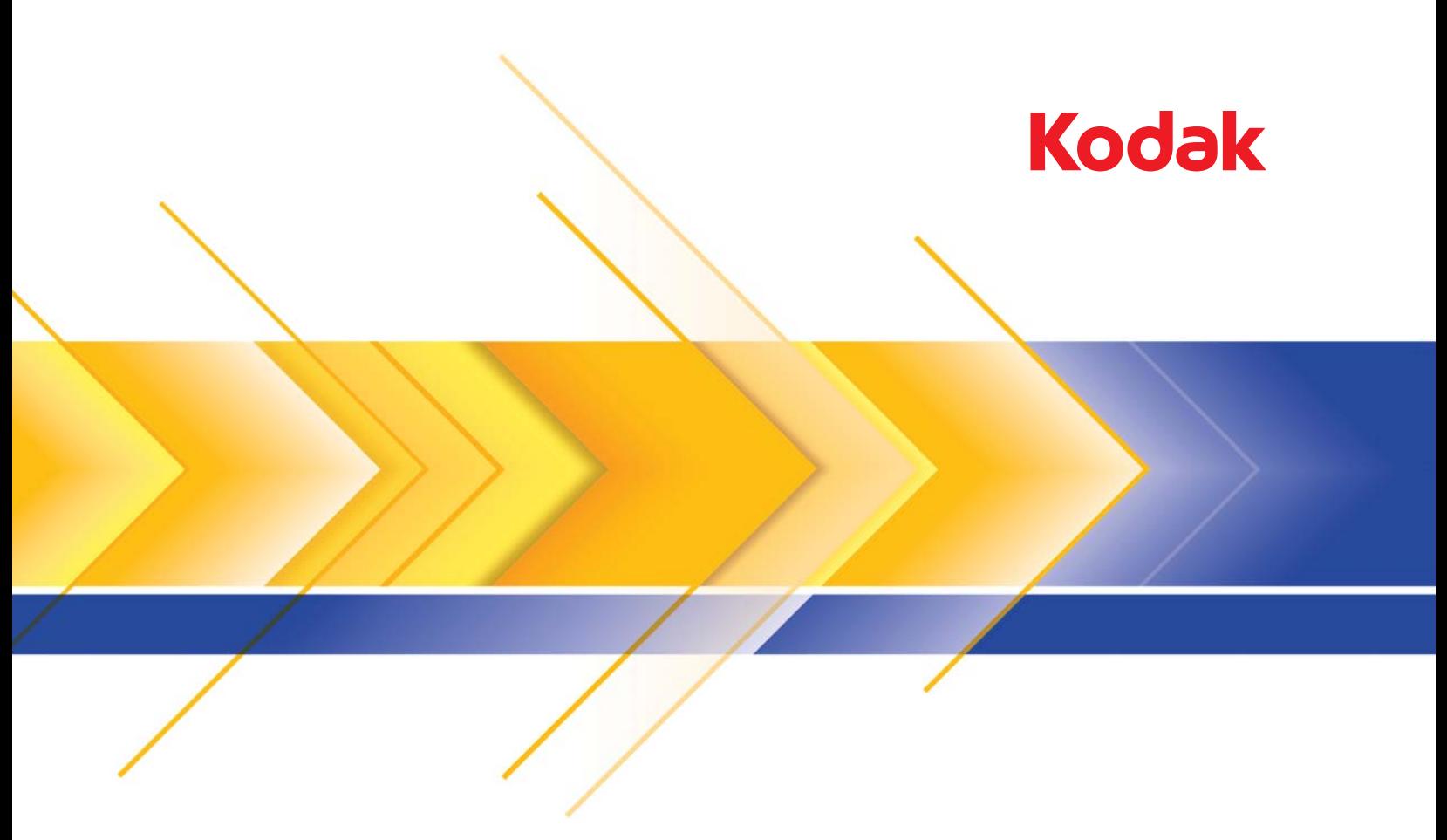

# Scanner der i5000 Serie

Benutzerhandbuch

#### **Vorsichtsmaßnahmen für Benutzer**

- Stellen Sie den Desktop-Scanner auf eine feste, ebene Oberfläche, die einem Gewicht von 57,6 kg standhält, und sorgen Sie für genügend Freiraum um den Scanner.
- Wenn Sie den Desktop-Scanner an einem anderen Ort aufstellen möchten, sollte er von zwei Personen getragen werden. Seien Sie vorsichtig beim Heben des Scanners.
- Stellen Sie den Scanner nicht an einem staubigen oder feuchten Ort auf. Dies kann zu einem elektrischen Schlag oder einem Brand führen. Der Scanner darf nur in geschlossenen, trockenen Räumen verwendet werden.
- Achten Sie darauf, dass sich die Steckdose nicht weiter als 1,5 m vom Scanner entfernt befindet und leicht erreichbar ist.
- Wenn Sie das Netzkabel von der Steckdose entfernen möchten, ziehen Sie am Stecker und nicht am Kabel.
- Achten Sie darauf, dass das eine Ende des Netzkabels fest in der Steckdose sitzt.
- Beschädigen, knoten, schneiden oder ändern Sie das Netzkabel nicht und verwenden Sie kein beschädigtes Netzkabel.
- Für den Scanner ist eine eigene Steckdose mit ordnungsgemäßer Erdung erforderlich. Verwenden Sie kein Verlängerungskabel und keine Steckerleiste für den Scanner.
- Achten Sie darauf, dass die Steckdose leicht zugänglich ist, damit Sie im Notfall schnell den Netzstecker herausziehen können.
- Verwenden Sie den Scanner nicht, wenn er außergewöhnlich heiß wird, einen seltsamen Geruch verströmt, merkwürdige Geräusche macht oder wenn Rauch aus dem Gerät austritt. Halten Sie in diesem Fall den Scanner sofort an und ziehen Sie den Stecker aus der Steckdose. Wenden Sie sich bitte an den Kundendienst.
- Nehmen Sie den Scanner nicht auseinander, führen Sie keine Wartung durch und verändern Sie den Scanner nicht, außer wie im Benutzerhandbuch angegeben.
- Bewegen Sie den Scanner nicht, wenn das Netzkabel und das Schnittstellenkabel angeschlossen sind. Dies kann zu einer Beschädigung des Kabels führen. Ziehen Sie das Netzkabel aus der Steckdose, bevor Sie den Scanner bewegen oder an einen anderen Ort bringen.
- Befolgen Sie die von Kodak empfohlenen Reinigungsmethoden. Verwenden Sie keine Druckluft, Zerstäuber oder Sprays zum Reinigen. Diese verteilen nur den Staub und die Schmutzpartikel im Scanner, was zu Funktionsstörungen des Geräts führen kann.
- Sicherheitsdatenblätter (Material Safety Data Sheets, MSDS) für Chemikalien finden Sie auf der Kodak Website unter www.kodakalaris.com/go/msds. Für den Zugriff auf die Sicherheitsdatenblätter über die Website benötigen Sie die Katalognummer oder das Schlüsselwort für das Verbrauchsmaterial, auf dessen Sicherheitsdatenblatt Sie zugreifen möchten. Diese sowie Angaben zum Zubehör finden Sie im Abschnitt "Zubehör und Verbrauchsmaterialien" weiter hinten in diesem Handbuch.
- Hinweis: Das Gerät ist nicht für die Benutzung im unmittelbaren Gesichtsfeld am Bildschirmarbeitsplatz vorgesehen. Um störende Reflexionen am Bildschirmarbeitsplatz zu vermeiden, darf dieses Produkt nicht im unmittelbaren Gesichtsfeld platziert werden.

Die Benutzer des Scanners und deren Vorgesetzte müssen die üblichen Vorsichtsmaßnahmen für das Bedienen von Maschinen beachten. Diese umfassen u. a. Folgendes:

- Tragen Sie keine losen Kleidungsstücke, aufgeknöpften Manschetten u. dgl.
- Tragen Sie keinen losen Schmuck, keine Armbänder, großen Ringe, langen Halsketten usw.
- Kurze Haare sind zu empfehlen. Sie können auch ein Haarnetz verwenden oder lange Haare zusammenbinden.
- Entfernen Sie alle weiteren losen Objekte aus der Nähe des Scanners, die in das Gerät eingezogen werden könnten.
- Machen Sie genügend Pausen, damit Ihre Aufmerksamkeit nicht nachlässt.
- Verwenden Sie nur die empfohlenen Reinigungsmittel.
- Verwenden Sie keine Druckluft.

Vorgesetzte sollten die Einhaltung der Vorschriften durch ihre Mitarbeiter in der Praxis überprüfen und sie verbindlich in die Beschreibung des Gerätebetriebs für den Scanner bzw. andere mechanische Geräte aufnehmen.

#### **Warnplaketten**

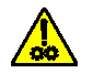

**VORSICHT: Bewegliche Teile, Berührung vermeiden.**

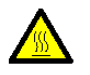

**VORSICHT: Heiße Oberfläche, Berührung vermeiden.**

#### **Umweltinformationen**

- Die *Kodak* i5000 Scannerserie entspricht weltweiten Umweltschutzvorgaben.
- Für die Entsorgung von Verbrauchsmaterialien, die im Zuge der Wartung oder bei Reparaturen ausgewechselt werden, liegen Richtlinien vor. Halten Sie sich an die lokalen Vorschriften oder wenden Sie sich an Ihren Kodak Partner, wenn Sie weitere Informationen benötigen.
- Informationen zum Recycling oder zur Wiederverwendung erhalten Sie bei Ihren lokalen Behörden. Informationen zu Recycling-Programmen in den USA finden Sie auf der Website: www.kodakalaris.com/go/scannerrecycling.
- Die Verpackungsmaterialien können dem Recycling zugeführt werden.
- Die *Kodak* i5000 Scanner Serie ist Energy Star-konform und werkseitig auf eine Standardzeit von 15 Minuten eingestellt.

#### **Informationen zur Batterie**

Dieses Produkt enthält eine Batterie, die nicht vom Benutzer gewartet werden kann. Diese Batterie kann nur von einem qualifizierten Servicetechniker entfernt oder ausgetauscht werden.

#### **Europäische Union**

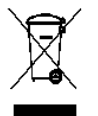

.

Dieses Symbol weist darauf hin, dass dieses Produkt zur Entsorgung einer entsprechenden Recyclingstelle zugeführt werden muss. Bitte wenden Sie sich an Ihre lokale Kodak Vertretung oder besuchen Sie

www.kodakalaris.com/go/recycle, um mehr Informationen zur Entsorgung und zum Recycling dieses Produkts zu erhalten.

Unter www.kodakalaris.com/go/REACH finden Sie Informationen zu Substanzen, die sich auf der Kandidatenliste gemäß Artikel 59(1) der EG-Verordnung Nr. 1907/2006 (REACH) befinden.

#### **Akustische Emissionen**

Maschinenlärminformationsverordnung – 3, GSGV

Der arbeitsplatzbezogene Emissionswert beträgt <70 dB(A).

[Maschinenlärminformationsverordnung – 3, GSGV

Die Geräuschemission am Platz des Bedieners beträgt weniger als <70 dB(A).]

#### **Aussagen zur elektromagnetischen Verträglichkeit für** *Kodak* **i5200/i5600/i5200V/i5600V Scanner**

**USA**: Dieses Gerät wurde getestet und liegt gemäß Abschnitt 15 der FCC-Bestimmungen innerhalb der Grenzwerte für ein Digitalgerät der Klasse B. Diese Grenzwerte sollen in Wohngebieten einen angemessenen Schutz vor gefährlicher Strahlung gewährleisten. Dieses Gerät erzeugt und verwendet Hochfrequenzenergie und kann diese abstrahlen. Wird es nicht gemäß den Angaben des Handbuchs installiert und betrieben, kann es sich störend auf den Rundfunk- und Fernsehempfang auswirken. Es kann jedoch nicht garantiert werden, dass unter allen Umständen keine Störungen hervorgerufen werden. Wenn dieses Gerät den Radio- oder Fernsehempfang beeinträchtigt (durch Ein- und Ausschalten des Geräts zu prüfen), sollte der Benutzer versuchen, diese Störungen durch die folgenden Maßnahmen abzustellen:

- die Empfangsantenne anders ausrichten oder die Aufstellung der Antenne ändern
- den Abstand zwischen Gerät und Empfänger vergrößern
- das Gerät an eine Wandsteckdose anschließen, die nicht mit dem Stromkreis verbunden ist, über den auch der Empfänger versorgt wird
- beratung durch einen erfahrenen Radio- bzw. TV-Techniker

Änderungen, die ohne ausdrückliche Genehmigung der zuständigen Stelle vorgenommen wurden, können zum Erlöschen der Betriebserlaubnis für das Gerät führen. Wenn geschirmte Schnittstellenkabel mit dem Produkt geliefert oder zusätzliche Komponenten und Zubehörteile an anderer Stelle für die Verwendung mit dem Produkt angegeben wurden, müssen diese verwendet werden, um den FCC-Richtlinien zu entsprechen.

**Korea**: Da dieses Gerät die EMC-Zertifizierung für die Verwendung in Haushalten erhalten hat, darf es an jedem beliebigen Ort eingesetzt werden, auch in wohngebieten.

# 이 기기는 가정용으로 전자파적합동록을 한 기기로서 주거지역에서는 꿀론 모든 지역에서 사용할 수 있습니다.

**Japan**: Dies ist ein Produkt der Klasse B gemäß dem Standard des Voluntary Control Council for Interference by Information Technology Equipment (VCCI). Wenn es in der Nähe eines Radio- oder Fernsehempfängers in einer Wohnumgebung betrieben wird, kann es Funkstörstrahlungen verursachen. Installieren und verwenden Sie das Gerät entsprechend den Anweisungen im Benutzerhandbuch.

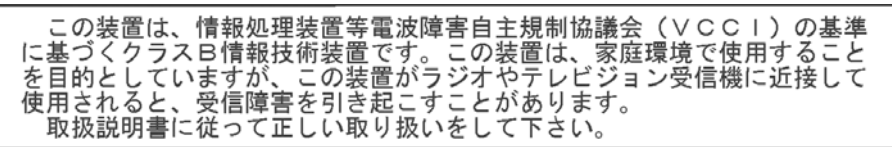

#### **Aussagen zur elektromagnetischen Verträglichkeit für den** *Kodak* **i5800/i5850 Scanner**

**USA**: Dieses Gerät wurde getestet und liegt gemäß Abschnitt 15 der FCC-Bestimmungen innerhalb der Grenzwerte für ein Digitalgerät der Klasse A. Diese Grenzwerte sollen einen angemessenen Schutz vor gefährlicher Strahlung gewährleisten, wenn das Gerät im gewerblichen Einsatz betrieben wird. Dieses Gerät erzeugt und verwendet Hochfrequenzenergie und kann diese abstrahlen. Wird es nicht gemäß den Angaben des Handbuchs installiert und betrieben, kann es sich störend auf den Rundfunk- und Fernsehempfang auswirken. Beim Betrieb dieses Geräts in Wohngebieten kann es zu gefährlicher Strahlung kommen. In diesem Fall muss der Benutzer unter Aufwendung eigener Mittel dafür sorgen, dass diese Strahlung abgestellt wird.

**Europäische Union**: WARNUNG: Hierbei handelt es sich um ein Produkt der Klasse A. In Wohngebieten kann dieses Produkt Funkstrahlungen verursachen. In diesem Fall kann es erforderlich sein, das der Benutzer geeignete Maßnahmen ergreift.

**Japan**: Dies ist ein Produkt der Klasse A gemäß dem Standard des Voluntary Control Council for Interference by Information Technology Equipment (VCCI). Wenn es in einer Wohnumgebung verwendet wird, kann es Funkstörstrahlungen verursachen. Wenn Störungen dieser Art auftreten sollten, liegt es in der Zuständigkeit des Benutzers, korrigierend einzugreifen.

この装置は、情報処理装置等電波障害自主規制協議会(VCCI)の基準 に基づくクラスA情報技術装置です。この装置を家庭環境で使用すると電波<br>障害を引き起こすことがあります。この場合には使用者が適切な対策を講ず るよう要求されることがあります。

**Taiwan**: WARNUNG: Hierbei handelt es sich um ein Produkt der Klasse A. In einer Wohnumgebung kann dieses Gerät Funkstörungen verursachen, woraufhin der Benutzer geeignete Maßnahmen ergreifen muss.

#### 警告使用者:

這是甲類的資訊產品,在居住的環境中使用時

可能會照造成射頻干擾,在這種情況下,使用者

會被要求採取某些適當的對策。

**Volksrepublik China**: WARNUNG: Hierbei handelt es sich um ein Produkt der Klasse A. In einer Wohnumgebung kann dieses Gerät Funkstörungen verursachen, woraufhin der Benutzer geeignete Maßnahmen ergreifen muss.

### 声明,该产

此为A级产品,在生活环境中品可能会造成无线电干扰。在这种情况下,可能需要 用户对其干扰采取切实可行的措施

**Korea**: Dieses Gerät hat eine EMV-Genehmigung für den gewerblichen Einsatz erhalten. Sollten Sie es irrtümlicherweise erworben haben, tauschen Sie es bitte gegen ein Gerät um, das zur Nutzung in Wohnbereichen zugelassen ist.

이 기기는 업무용으로 전자파적합등록을 한 기기이오니 판매자

또는 사용자는 이점을 주의하시기 바라며, 만약 잘못 판매 또는

구입하였을 때에는 가정용으로 교환하시기 바랍니다.

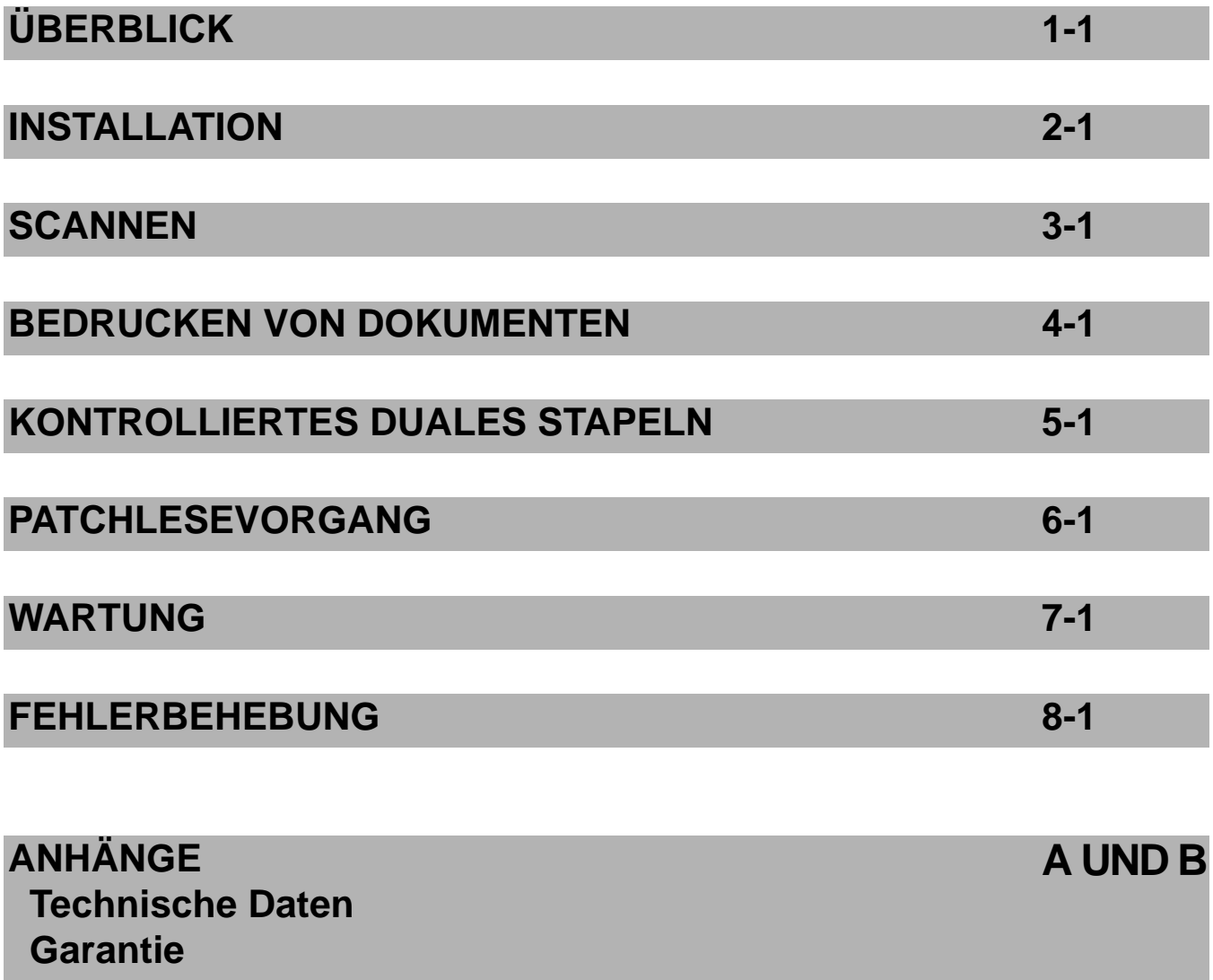

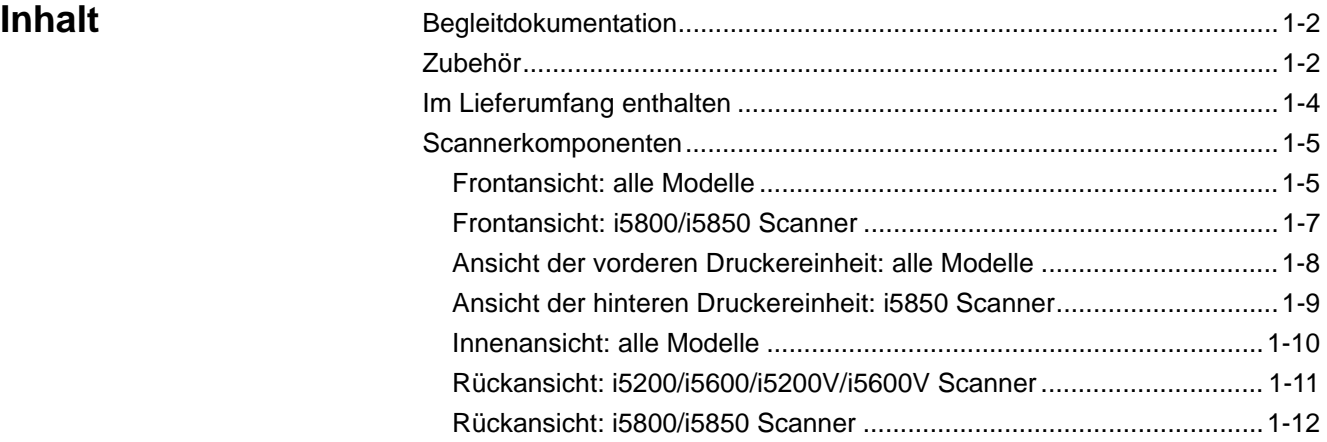

Die *Kodak* i5000 Scannerserie umfasst die folgenden Modelle:

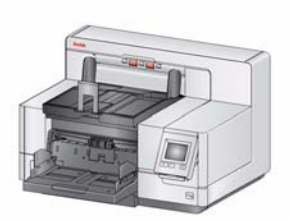

*Kodak* **i5200 Scanner** — Desktop-Duplex-Farbscanner, der bis zu 140 A4-Seiten pro Minute (200/300 dpi, Schwarzweiß/Farbe/Graustufen, Querformat) mit der *Kodak* Perfect Page-Technologie verarbeiten kann.

*Kodak* **i5600 Scanner** — Desktop-Duplex-Farbscanner, der bis zu 170 A4-Seiten pro Minute (200/300 dpi, Schwarzweiß/Farbe/Graustufen,

Querformat) mit der *Kodak* Perfect Page-Technologie verarbeiten kann.

*Kodak* **i5200V Scanner** — Desktop-Duplex-Farbscanner mit Kofax VRS® Professional und integrierter CGA-Hardware, der bis zu 140 A4-Seiten pro Minute (200/300 dpi, Schwarzweiß/Farbe/Graustufen, Querformat) verarbeiten kann.

*Kodak* **i5600V Scanner** — Desktop-Duplex-Farbscanner mit Kofax VRS® Professional und integrierter CGA-Hardware, der bis zu 170 A4-Seiten pro Minute (200/300 dpi, Schwarzweiß/Farbe/Graustufen, Querformat) verarbeiten kann.

*Kodak* **i5800/i5850 Scanner** — Boden-Duplex-Farbscanner, der bis zu 210 A4-Seiten pro Minute (200/300 dpi, Schwarzweiß/Farbe/Graustufen, Querformat) mit der *Kodak* Perfect Page-Technologie verarbeiten kann.

Der *Kodak* i5850 Scanner ist mit Dokumentenschutz, Rückseitendruck und Indizierung ausgestattet.

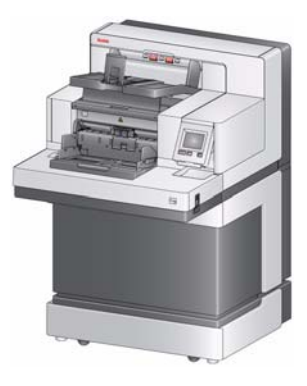

VRS ist eine eingetragene Marke von Kofax.

Dieses Benutzerhandbuch enthält Informationen und Anweisungen zur Verwendung und Wartung der *Kodak* i5000 Scanner Serie. Die Angaben in diesem Handbuch gelten für alle Modelle, sofern nicht anders angegeben.

HINWEISE:

- Die meisten Abbildungen in diesem Handbuch zeigen den *Kodak* i5200/ i5600 Scanner.
- *Kodak* i5200V/i5600V Scanner sind für die Zusammenarbeit mit Kofax VRSkompatiblen Anwendungen konzipiert. *Kodak* Perfect Page-Technologie wird von diesen Modellen nicht unterstützt.

#### **Begleitdokumentation** Neben diesem Benutzerhandbuch stehen auch noch die folgenden Dokumentationen zur Verfügung:

- **Installationshandbuch**: enthält detaillierte Anweisungen zur Installation des Scanners.
- **Handbücher zur Scan-Einrichtung**: bie Scanner der *Kodak* i5000 Serie werden mit einer TWAIN-Datenquelle und einem ISIS-Treiber geliefert. VRS ist nur im Lieferumfang der *Kodak* i5200V/i5600V Scanner enthalten. In den Handbüchern zur Scan-Einrichtung wird die Verwendung der grundlegenden Bildverarbeitungsfunktionen erläutert. Alle Handbücher zur Scan-Einrichtung liegen auf der Installations-CD/-DVD im PDF-Format vor. Sie können jedoch auch von der Website heruntergeladen werden: www.kodakalaris.com/go/scanners.
- **Referenzhandbuch**: beschreibt die Reinigung des Scanners auf leicht verständliche Weise und mit vielen Bildern. Bewahren Sie dieses Handbuch in der Nähe des Scanners auf, damit Sie es schnell zur Hand haben.

**Zubehör** *Kodak* **Enhanced Printer Accessory** (Front- und Rückseite): bietet eine effektive Möglichkeit, das gescannte Dokument mit Informationen zu versehen. Es arbeitet bei voller Scangeschwindigkeit und kann das Datum, die Uhrzeit, eine laufende Nummer und benutzerdefinierten Text drucken. Weitere Informationen hierzu finden Sie in *Kapitel 4, "Bedrucken von Dokumenten"*. KAT-Nr. 122 3743

HINWEIS: Der Rückseitendruck ist nur auf *Kodak* i5850 Scannern verfügbar.

*Kodak* **Einzelblatteinzug**: der Einzelblatteinzug bietet eine flache Arbeitsfläche für den manuellen Einzug von einzelnen Dokumenten. Er lässt sich einfach installieren und entfernen. Der *Kodak* Einzelblatteinzug verfügt über einen Boden und zwei Seitenführungen, mit denen sich die gewünschte Position für das Scannen einstellen lässt.

- Für i5200/i5600/i5200V/i5600V Scanner: KAT-Nr. 167 3953
- Für i5800/i5850 Scanner: KAT-Nr. 169 4256

**Dokumentenverlängerungen**: für das Scannen von Dokumenten mit einer Länge von über 43,2 cm stehen Dokumentenverlängerungen zur Verfügung. Diese Verlängerungen sind in den Längen 66,04 cm, 76,2 cm und 86,36 cm erhältlich. Katalognummern sind unter "Zubehör und Verbrauchsmaterialien" in Kapitel 7 angegeben.

*Kodak* **Einzugs-Kit für ultraleichtes Papier**: ermöglicht den Einzug von ultraleichtem Papier mit einem Gewicht von 25 g/m2 bis 80 g/m2. Das *Kodak* Einzugs-Kit für ultraleichtes Papier umfasst ein Einzugsmodul und eine Trennrolle, die speziell für den Einzug von ultraleichtem Papier entwickelt wurden. KAT-Nr. 844 5280

**Zubehör von** *Kodak* **für kontrolliertes duales Stapeln**: ermöglicht das Stapeln gescannter Dokumente basierend auf der Größe oder nach einem Patchcode auf einem Dokument. Außerdem kann das Stapelfach gewählt werden, in dem ein Dokument abgelegt wird, das ein Mehrfacheinzugereignis ausgelöst hat. KAT-Nr. 150 9546

**Lieferumfang** Öffnen Sie zunächst die Verpackung und prüfen Sie den Inhalt auf Vollständigkeit:

*Kodak* i5200, i5600, i5200V oder i5600V Scanner

- Ausgabefach
- Adapter für kurze Dokumente
- USB-Kabel
- Netzkabel (Satz)
- Transportringe und -Vortrenn-Pads als Ersatzmaterial
- Begrüßungspaket:
	- Installations-CD/-DVD
	- Anwendungs-CDs/-DVD
	- Gedrucktes Benutzerhandbuch
	- Gedrucktes Referenzhandbuch (mehrsprachig)
	- Gedrucktes Installationshandbuch
	- Muster-Reinigungs-Kit
	- Verschiedene Begleitdokumente/Sicherheitsdatenblätter
- HINWEIS: Im Kaufpreis eines *Kodak* i5800/i5850 Scanners sind das Auspacken und die Installation durch einen Kundendienstvertreter enthalten. Kunden sollten den *Kodak* i5800/i5850 Scanner nicht auspacken bzw. installieren. Weitere Informationen zur Installation des i5800/ i5850 Scanners finden Sie unter: www.kodakalaris.com/go/dicontacts.

### **Scannerkomponenten**

**Frontansicht: Alle Modelle**

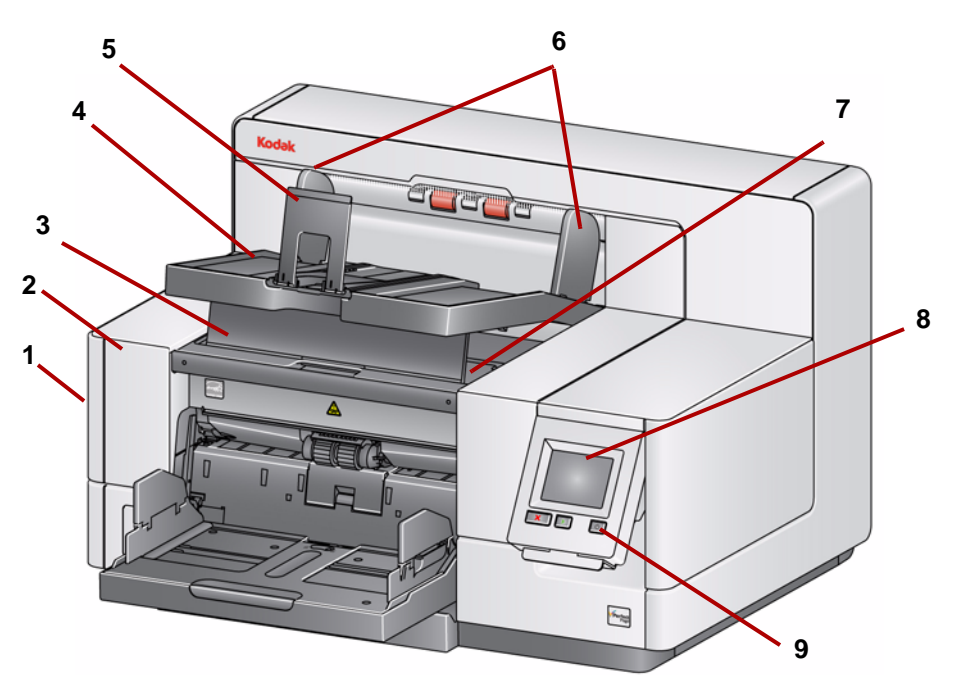

- **1 Entriegelungshebel für die Scannerabdeckung** (in der Abbildung nicht dargestellt): Befindet sich an der linken Seite des Scanners. Ziehen Sie den Hebel nach vorne, um die Scannerabdeckung zu öffnen.
- **2 Scannerabdeckung**: Ermöglicht den Zugang zu den inneren Komponenten.
- **3 Höhenanpassungsklappe des Ausgabefachs**: Diese Klappe sollte herausgezogen werden, um die Vorderseite des Ausgabefachs anzuheben und damit das Stapeln von Dokumenten zu verbessern. Wenn das Ausgabefach angehoben wird, fällt diese Klappe automatisch nach unten und steht senkrecht auf der Druckerabdeckung.
- **4 Ausgabefach**: Fängt die gescannten Dokumente auf.
- **5 Dokumentenstopper**: Hilft beim Stapeln der Dokumente. Sie können diesen Stopper entsprechend der Größe der gescannten Dokumente nach vorne oder hinten verschieben oder umklappen, so dass er flach auf dem Ausgabefach aufliegt.
- **6 Seitenführungen des Ausgabefachs**: Können entsprechend der Dokumentengröße nach innen oder außen verschoben oder umgeklappt werden, so dass sie flach auf dem Ausgabefach aufliegen.
- **7 Vordere Druckerabdeckung**: (unterhalb des Ausgabefachs) Heben Sie diese Abdeckung an, um an den Freigabeknopf für das Einzugsmodul und an den optionalen Enhanced Printer zu gelangen, um Druckerpositionen zu ändern und Wartungsarbeiten vorzunehmen. Die Seriennummer und K-Nummer des Scanners befinden sich ebenfalls in diesem Bereich.
- **8 Touchscreen/Bedienfeld**: Über den Touchscreen können eine Reihe von Funktionen ausgeführt werden. Weitere Informationen zur Verwendung dieser Funktionen finden Sie in Kapitel 3.
- **9 Ein-/Aus-Taste**: Drücken Sie diese Taste, um den Scanner einzuschalten, oder halten Sie die Taste zwei Sekunden lang gedrückt, um den Scanner in den Ruhemodus zu versetzen.
- **10 Starten/Fortsetzen-Taste**: Drücken Sie diese Taste, um den Scanvorgang zu starten oder fortzusetzen.
- **11 Stop/Pause-Taste**: Drücken Sie diese Taste einmal, um den Scanvorgang vorübergehend anzuhalten (mit der Starten/Fortsetzen-Taste kann der Scanvorgang fortgesetzt werden). Drücken Sie die Taste zweimal, um den Scanvorgang zu beenden.
- **12 Seitenführungen des Einzugsfachs**: Stellen Sie die Führungen auf die Größe des zu scannenden Dokuments ein. Die Seitenführungen können linksbündig, rechtsbündig und zentriert ausgerichtet werden, um Dokumente verschiedener Breite zu unterstützen. Die Seitenführungen können auch in der gewünschten Position festgestellt werden.

Klappen Sie die Seitenführungen nach unten, um das Einzugsfach zu schließen, wenn der Scanner nicht in Gebrauch ist.

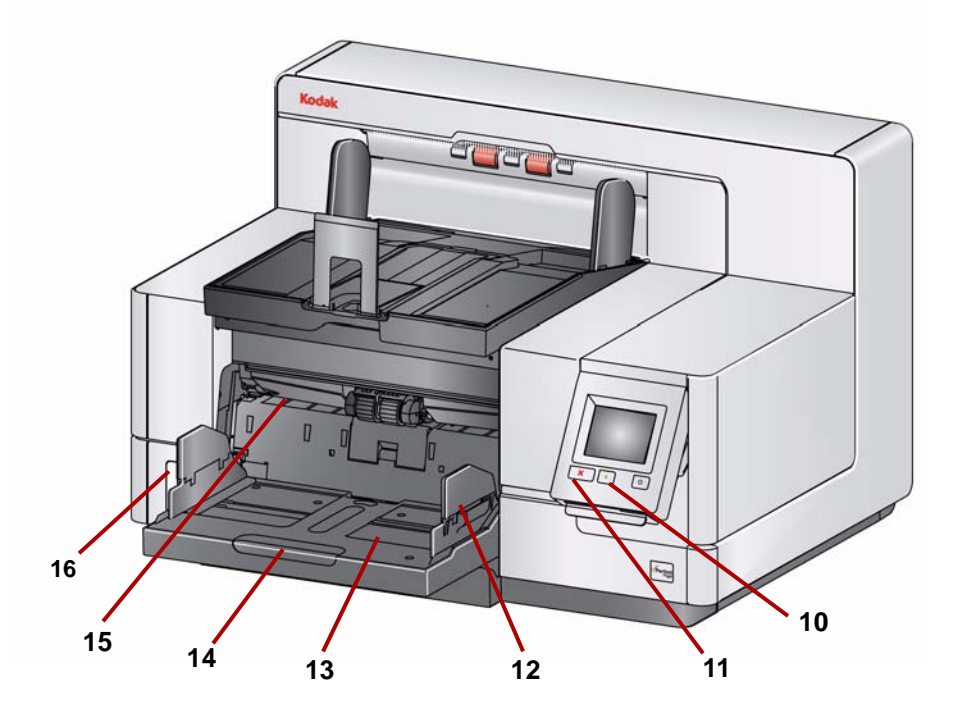

- **13 Einzugsfach**: Nimmt bis zu 750 Dokumente (80 g/m<sup>2</sup>) auf. Das Einzugsfach kann für Stapel mit 25, 100, 250, 500 oder 750 Blatt eingestellt werden. Das Einzugsfach kann eingeklappt werden, wenn es nicht benötigt wird.
- **14 Einzugsfachverlängerung**: Verwenden Sie diese Verlängerung beim Scannen von Dokumenten, die länger als 35,6 cm sind.
- **15 Vordere Druckpositionsanzeigen**: Wenn Sie das Enhanced Printer Accessory verwenden, dienen die Arretierungen an der Kante des Einzugsfachs als visuelle Orientierung und geben die Position des Aufdrucks auf dem Papier an.
- **16 Abstandstaste** (i5200/i5600/i5200V/i5600V Scanner): Drücken Sie die "**+**"-Taste, um den Abstand zwischen Einzugsmodul und Trennrolle für Dokumente mit besonderen Formaten anzupassen.
	- HINWEIS: Am i5800/i5850 Scanner befindet sich die Abstandstaste an einer anderen Position. Weitere Informationen finden Sie im nächsten Abschnitt "Frontansicht: i5800/i5850 Scanner".

### **Frontansicht: i5800/i5850 Scanner**

Zusätzlich zu den zuvor aufgeführten Komponenten verfügt der *Kodak* i5800/ i5850 Scanner auch über eine Höheneinstellungstaste für den Arbeitsbereich, mit der der Arbeitstisch des Scanners angehoben und abgesenkt werden kann. Der Arbeitstisch kann etwa 25 cm angehoben oder gesenkt werden.

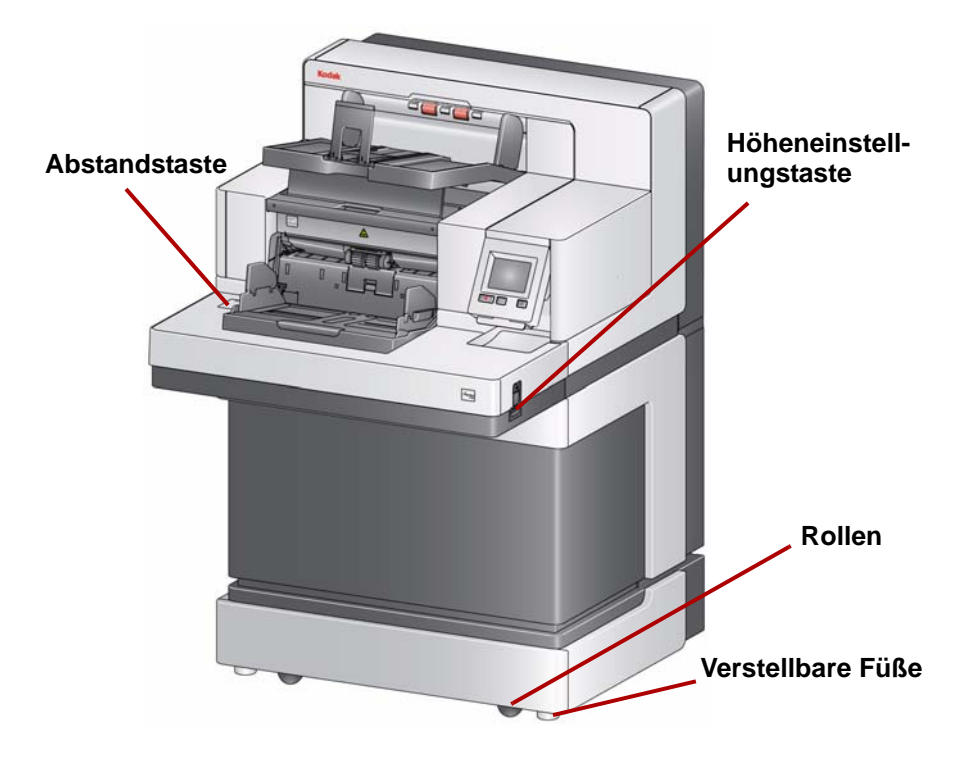

Der Scanner hat an der Unterseite vier Rollen und vier verstellbare Füße. Falls Sie den Scanner bewegen möchten, müssen Sie die verstellbaren Füße nach oben drehen. Wenden Sie sich an Ihren Kundendienstvertreter, wenn Sie den Standort des Scanners ändern möchten.

#### **Ansicht der vorderen Druckereinheit: Alle Modelle**

Auch wenn Sie nicht über das *Kodak* Enhanced Printer Accessory verfügen, benötigen Sie Zugang zu diesem Scannerbereich, denn hier befindet sich der Freigabeknopf für das Einzugsmodul.

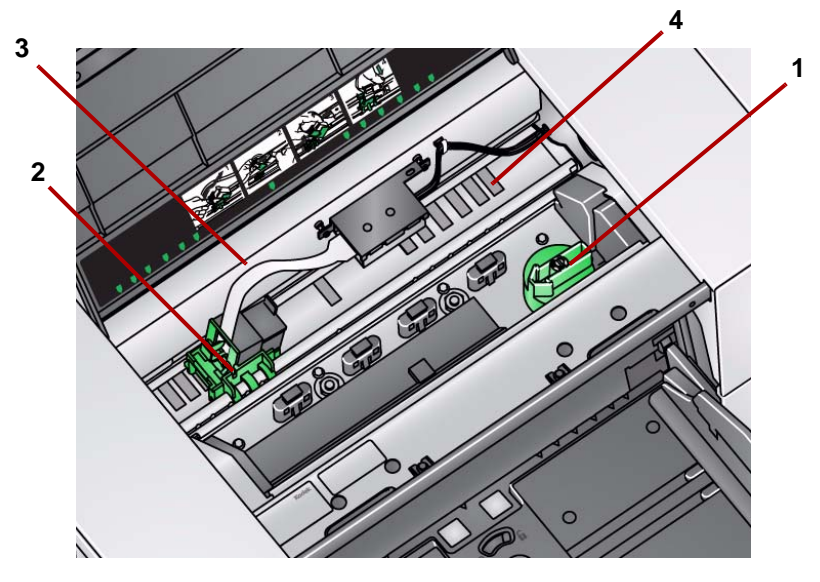

**1 Freigabeknopf für das Einzugsmodul**: Drehen Sie diesen Knopf, um das Einzugsmodul zu lösen und zum Reinigen oder Austauschen herauszunehmen. Drehen Sie den Pfeil nach rechts, um das Einzugsmodul zu entsperren.

Die folgenden Komponenten sind für den Vorderseitendruck bestimmt und nur vorhanden, wenn das Enhanced Printer Accessory installiert ist.

- **2 Halter/Patrone des Enhanced Printer**: Ermöglicht das Drucken auf Dokumenten.
- **3 Druckerkabel**: Dieses Kabel wird direkt an den Druckerhalter angeschlossen, um die Verbindung mit dem Enhanced Printer herzustellen.
- **4 Druckpositionen**: Die Scanner der i5000 Serie ermöglichen das Drucken auf die Vorderseite Ihrer Dokumente. Bei Verwendung des vorderen Druckers sind bis zu 39 Positionen verfügbar.

### **Ansicht der hinteren Druckereinheit: Nur i5850 Scanner**

Die folgenden Komponenten sind für das Drucken auf die Rückseite bestimmt und nur vorhanden, wenn das Enhanced Printer Accessory installiert ist.

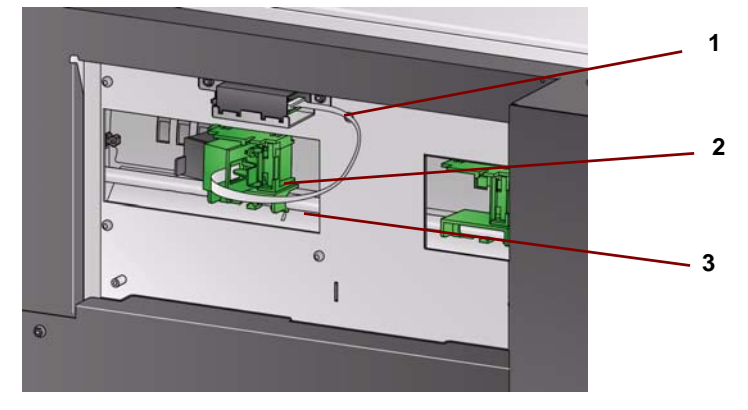

- **1 Druckerkabel**: Dieses Kabel wird direkt an den Druckerhalter angeschlossen, um die Verbindung mit dem Enhanced Printer herzustellen.
- **2 Halter/Patrone des Enhanced Printer**: Ermöglicht das Drucken auf Dokumenten.
- **3 Druckpositionen** (*befinden sich auf der Unterseite der Schiene*): Der i5850 Scanner ist in der Lage, Vorder- und Rückseite zu bedrucken. Bei Verwendung des hinteren Druckers sind bis zu 24 Druckpositionen verfügbar. Es kann immer nur ein Drucker (Vorder- oder Rückseite) verwendet werden.

**Innenansicht: Alle Modelle** Wenn Sie zum Öffnen der Scannerabdeckung den Entriegelungshebel nach vorne ziehen, sind innen folgende Komponenten zu sehen.

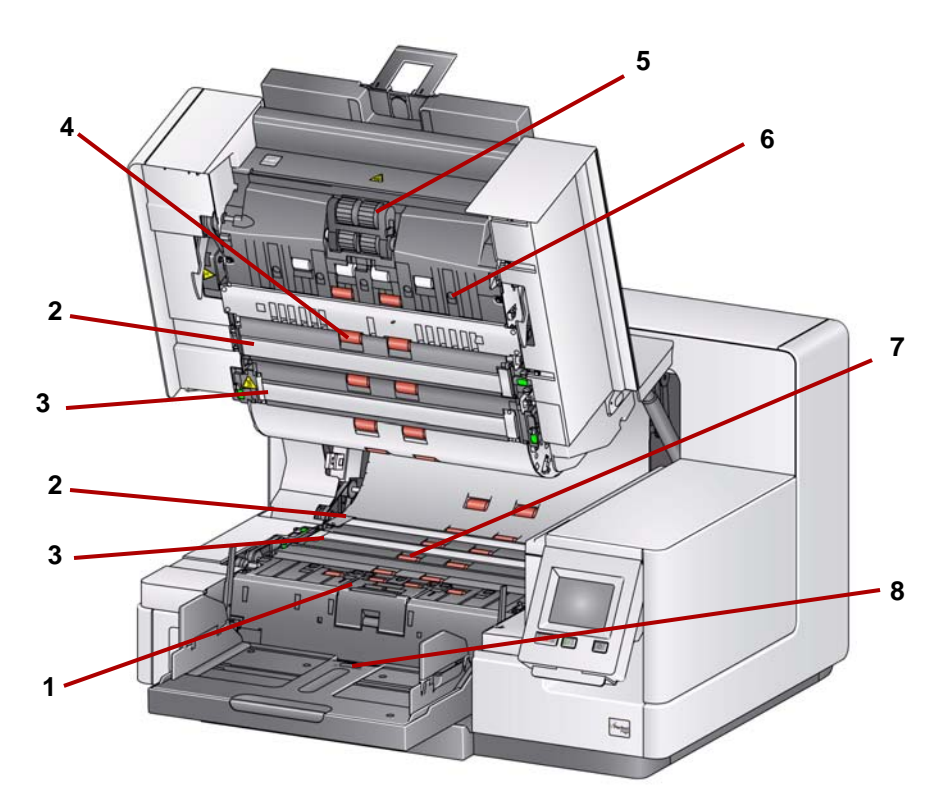

- **1 Trennrolle und Vortrenn-Pad**: Ermöglicht den einwandfreien Einzug von Dokumenten verschiedener Größe, Stärke und Beschaffenheit.
- **2 Schwarz-/Weiß-Hintergrund**: Über Ihre Scansoftware kann dieser Hintergrund in Schwarz oder Weiß geändert werden. Bei normalen Scanbedingungen wird in der Regel der schwarze Hintergrund verwendet. Wenn Sie leichtes oder dünnes Papier scannen und eine Seite davon bedruckt wird, können Sie den weißen Hintergrund verwenden, um ein Durchscheinen im endgültigen Bild zu verhindern. Weitere Informationen hierzu finden Sie in den *Handbüchern zur Scan-Einrichtung für TWAIN oder ISIS*.
	- HINWEIS: VRS unterstützt das Scannen mit einem weißen Hintergrund nicht.
- **3 Imaging-Führungen**: Halten Sie die Imaging-Führungen sauber, um eine optimale Bildqualität zu gewährleisten.
- **4 Rollen**: Ermöglichen den reibungslosen Transport von Dokumenten durch den Scanner.
- **5 Einzugsmodul**: Ermöglicht den einwandfreien Einzug von Dokumenten verschiedener Größe, Stärke und Beschaffenheit.
- **6 Sensoren**: Diese fünf Ultraschallsensoren decken die gesamte Breite der Papierführung ab und helfen bei der Erkennung von Mehrfacheinzügen.
- **7 Kanäle für Ablegestreifen und Ablegestreifen** (unterhalb des Abtropfstreifens): Die Ablegestreifen, die in diese Kanäle gelegt werden, nehmen die Tintenreste des optionalen Enhanced Printer Accessory auf.

**8 Dokumentensensor**: Erkennt, dass sich Dokumente im Einzugsfach befinden. Dieser Sensor muss von Dokumenten bedeckt sein, damit der Scanvorgang startet.

### **Rückansicht: i5200/i5600/ i5200V/i5600V Scanner**

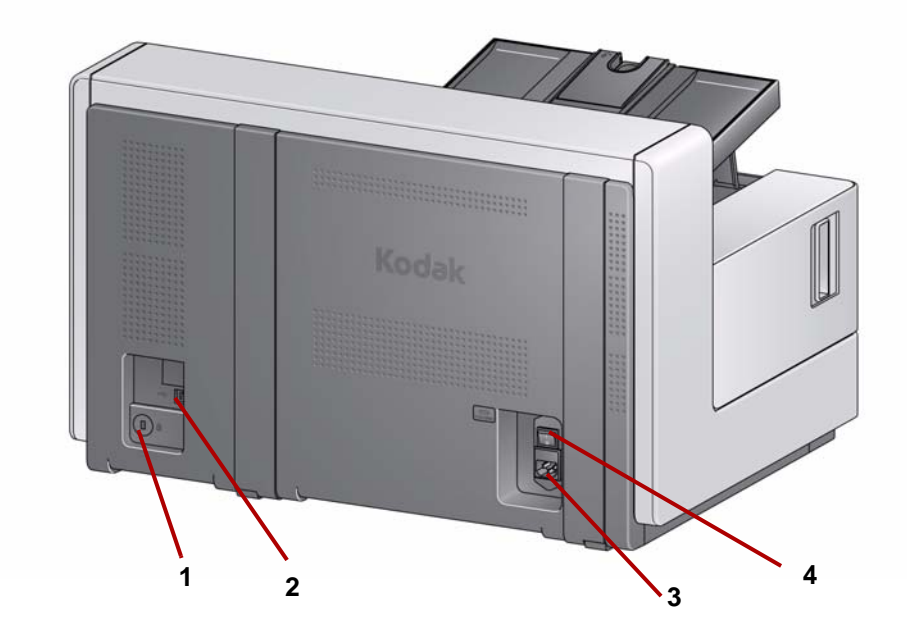

- **1 Anschluss für Sicherheitsschloss**: Hier wird ein Sicherheitsschloss an den Scanner angeschlossen. Kensington-Schlösser sind im Bürofachhandel erhältlich. Lesen Sie die dem Kensington-Schloss beigefügten Installationsanweisungen.
- **2 USB-Anschluss**: Zum Verbinden des Scanners mit dem PC.
- **3 Netzanschluss**: Hier wird das Netzkabel an den Scanner angeschlossen.
- **4 Hauptnetzschalter**: Dieser Schalter muss sich in der Stellung **EIN** (I) befinden, damit der Scanner mit Strom versorgt wird.

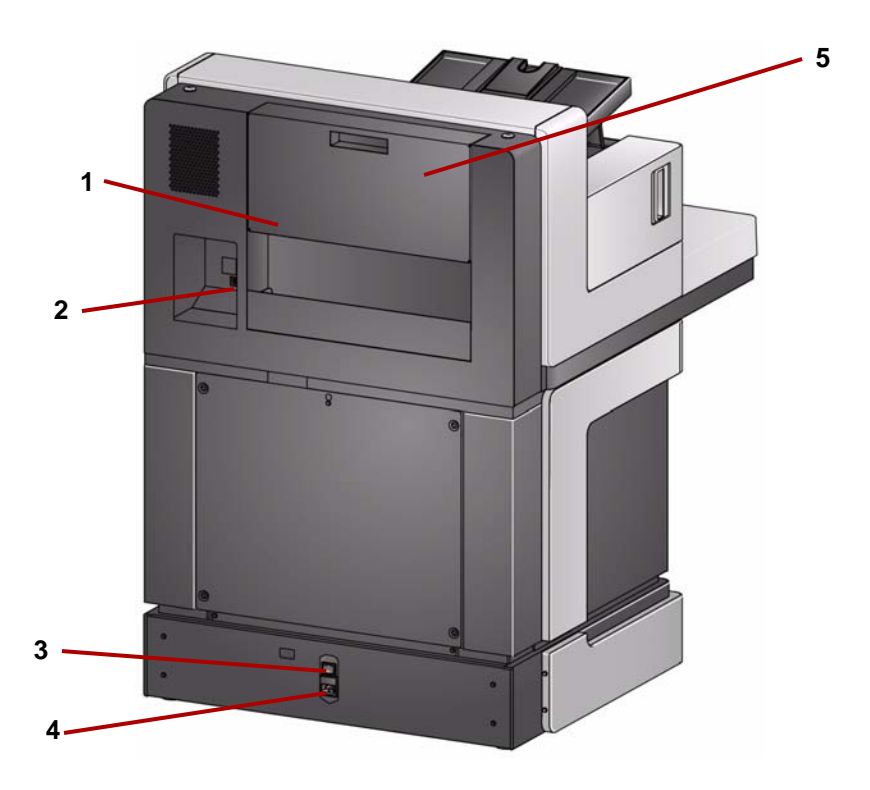

- **1 Aufbewahrungstasche**: In dieser leicht zugänglichen Tasche können Verbrauchsmaterialien und Dokumentationen aufbewahrt werden.
- **2 USB-Anschluss**: Zum Verbinden des Scanners mit dem PC.
- **3 Hauptnetzschalter**: Dieser Schalter muss sich in der Stellung **EIN** (I) befinden, damit der Scanner mit Strom versorgt wird.
- **4 Netzanschluss**: Hier wird das Netzkabel an den Scanner angeschlossen.
- **5 Druckertür an der Rückseite**: Ermöglicht den Zugriff auf den hinteren Drucker (nur i5850 Scanner).

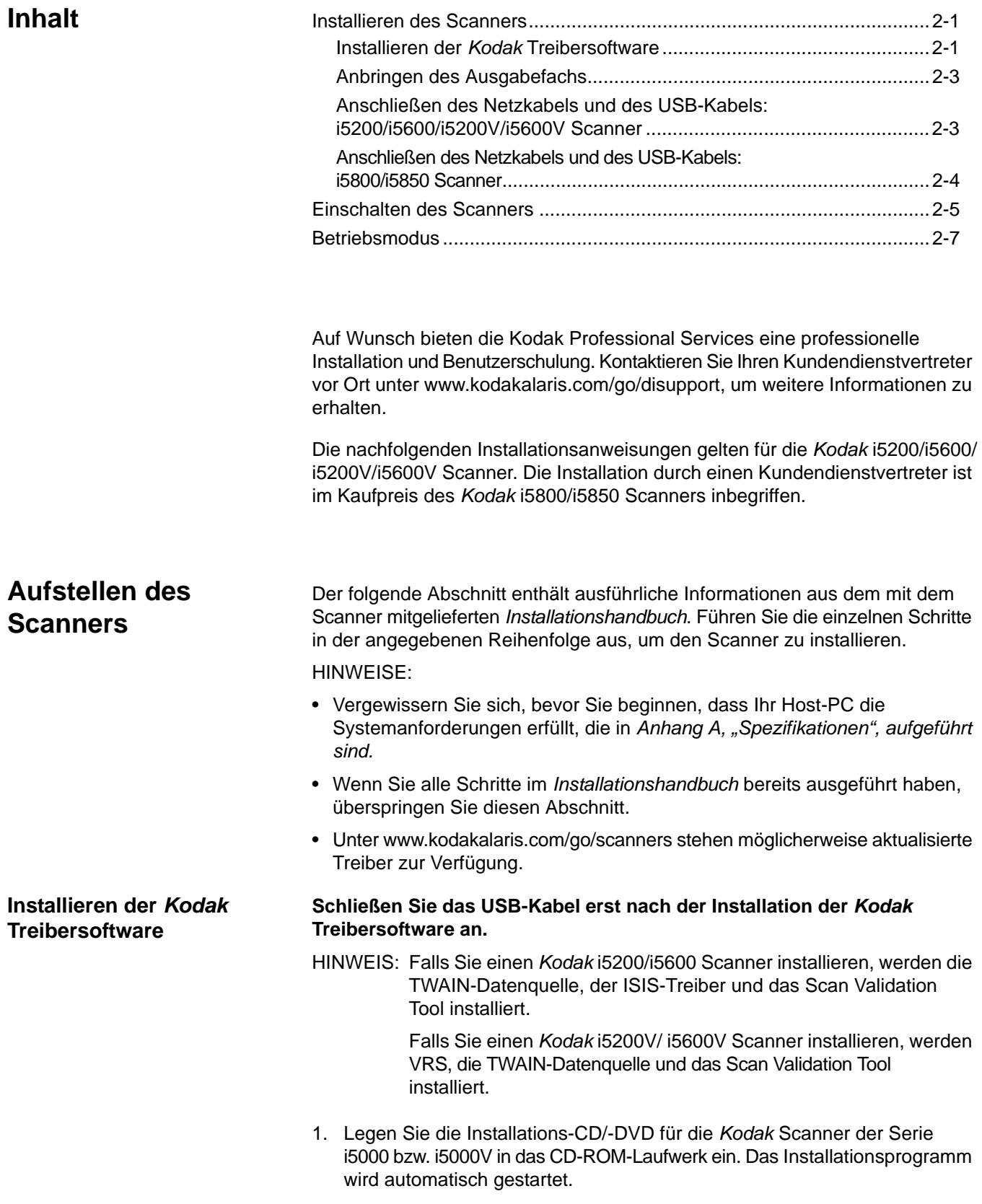

2. Wählen Sie **Scanner-Software installieren.**

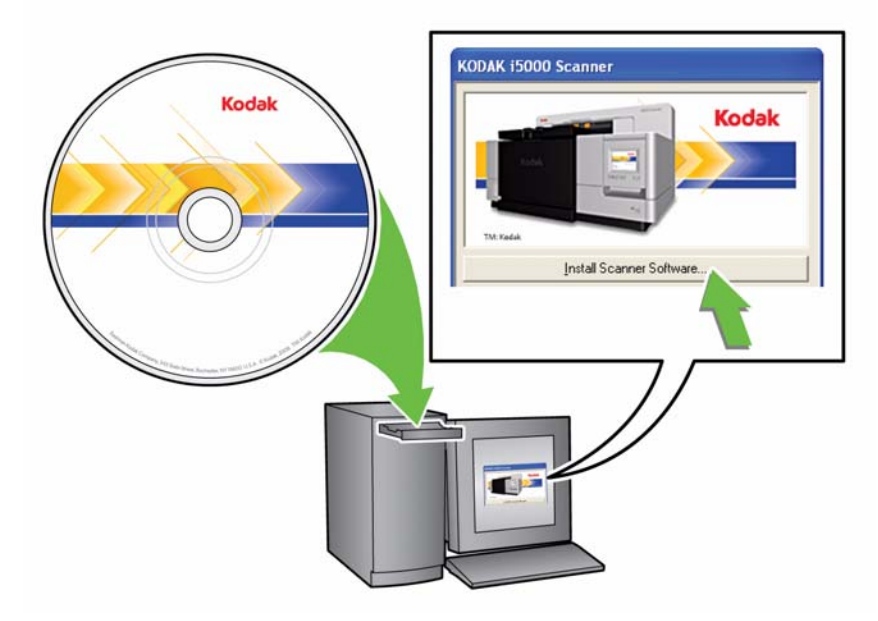

HINWEISE:

- Wenn die CD/DVD nicht automatisch startet, klicken Sie auf das Symbol "Arbeitsplatz" auf Ihrem Desktop. Doppelklicken Sie auf das Symbol für Ihr CD-ROM-Laufwerk, und doppelklicken Sie dann auf **setup.exe**.
- Wenn die Meldung *Portions of this application are already installed* (Teile dieser Anwendung sind bereits installiert) angezeigt wird, klicken Sie auf **Ja**, um den Installationsvorgang fortzusetzen. Bereits installierte *Kodak* Scanner-Software, die mit diesem Scanner verwendet wird, wird aktualisiert.
- 3. Klicken Sie auf **Weiter**, wenn der Begrüßungsbildschirm angezeigt wird, und folgen Sie den Anweisungen auf dem Bildschirm.
	- HINWEIS: Falls Sie VRS installieren, werden Sie beim ersten Start der VRS Software darum gebeten, die VRS Software-Lizenzvereinbarung zu lesen und zu akzeptieren.
- 4. Klicken Sie auf **Fertigstellen**, wenn die Installation abgeschlossen ist.
- 5. Nehmen Sie die Installations-CD/-DVD aus dem CD-ROM-Laufwerk.

**Anbringen des Ausgabefachs** Wenn Sie den *Kodak* Scanner der i5000 Serie auspacken, ist das Ausgabefach separat verpackt.

> • Suchen Sie am Scanner die Aufnahmen für das Ausgabefach. Halten Sie das Ausgabefach schräg und setzen Sie es in die Aufnahmen ein, lassen Sie es einrasten und senken Sie es in die richtige Stellung ab.

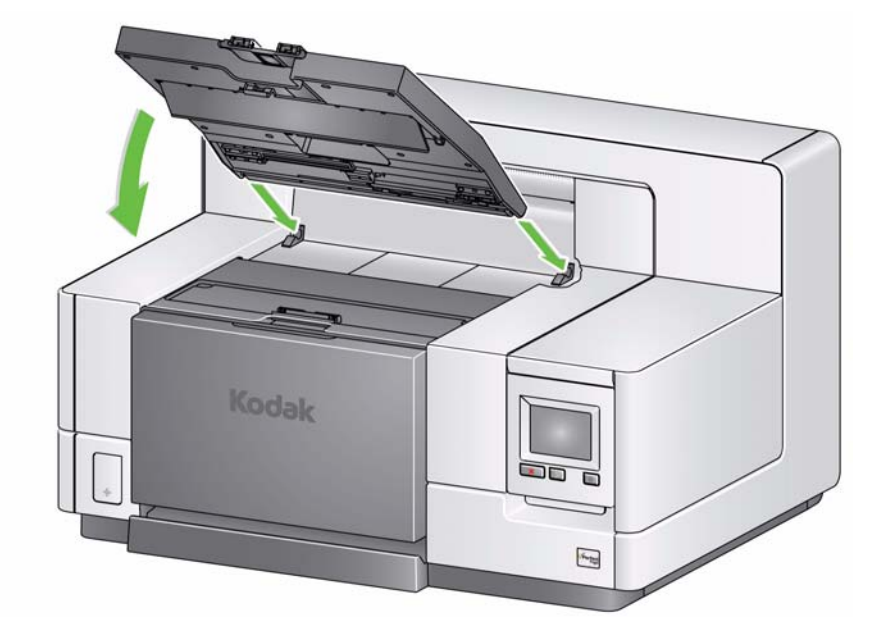

HINWEIS: Denken Sie daran, das Ausgabefach in die Scanstellung anzuheben, bevor Sie Dokumente zuführen. Weitere Informationen finden Sie unter "Einstellen des Ausgabefachs" in Kapitel 3.

**Anschließen des Netzkabels und des USB-Kabels: i5200/i5600/i5200V/i5600V Scanner**

Nachdem die Treiber installiert wurden, schließen Sie das Netzkabel und das USB-Kabel an den Scanner an. Beachten Sie die nachfolgende Abbildung bezüglich der korrekten Anschlüsse. Achten Sie darauf, dass sich die Steckdose nicht weiter als 1,5 m vom Scanner entfernt befindet und leicht erreichbar ist.

- 1. Wählen Sie das für Ihre Region passende Netzkabel aus. Im Lieferumfang sind verschiedene Netzkabel enthalten.
- 2. Stecken Sie das eine Ende des Netzkabels in den Netzanschluss am Scanner. Achten Sie darauf, dass es fest sitzt.
- 3. Stecken Sie das andere Ende des Netzkabels in die Steckdose.
- 4. Schließen Sie das USB-Kabel an den USB-Anschluss des Scanners an.
- 5. Schließen Sie das andere Ende an den richtigen USB-Anschluss des PCs an.

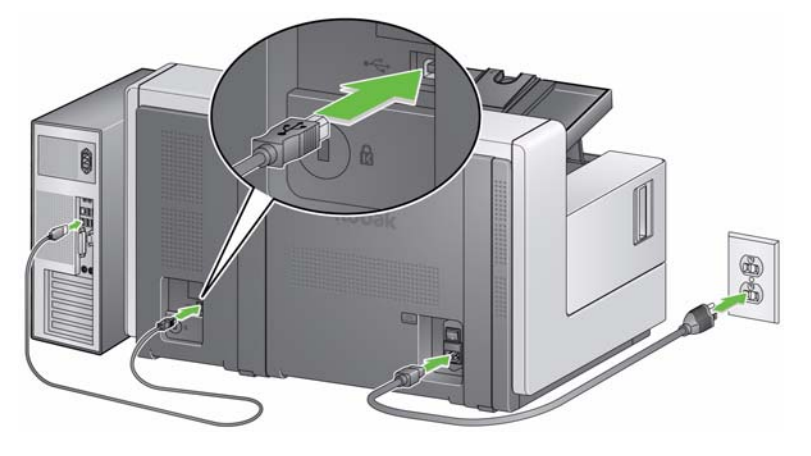

### **Anschließen des Netzkabels und des USB-Kabels: i5800/i5850 Scanner**

Nachdem die Treiber installiert wurden, schließen Sie das Netzkabel und das USB-Kabel an den Scanner an. Beachten Sie die nachfolgende Abbildung bezüglich der korrekten Anschlüsse. Achten Sie darauf, dass sich die Steckdose nicht weiter als 1,5 m vom Scanner entfernt befindet und leicht erreichbar ist.

- 1. Wählen Sie das für Ihre Region passende Netzkabel aus. Im Lieferumfang sind verschiedene Netzkabel enthalten.
- 2. Stecken Sie das eine Ende des Netzkabels in den Netzanschluss am Scanner. Achten Sie darauf, dass es fest sitzt.

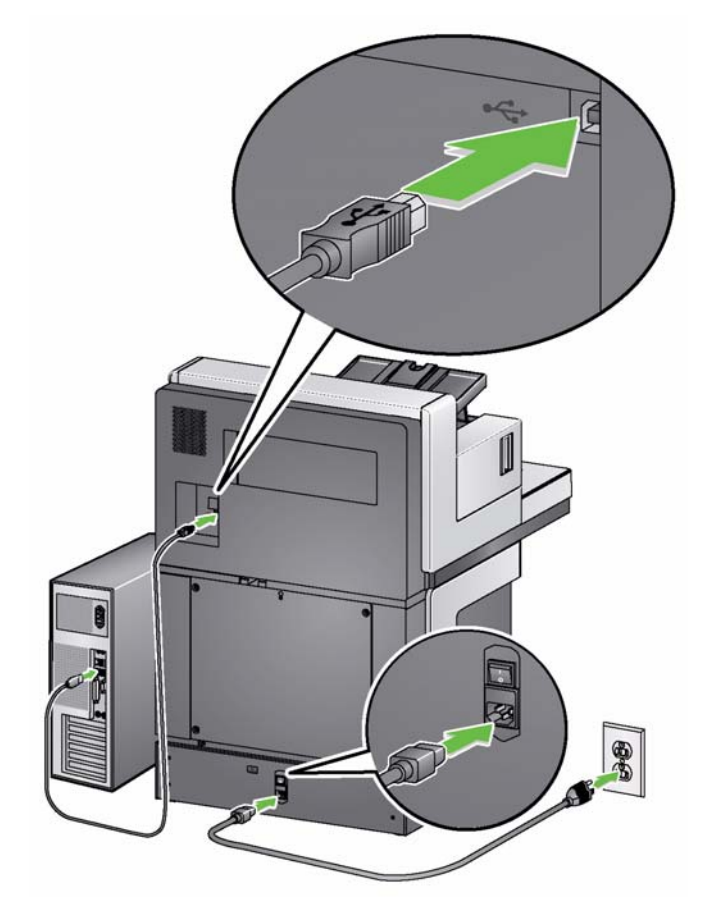

- 3. Stecken Sie das andere Ende des Netzkabels in die Steckdose.
- 4. Schließen Sie das USB-Kabel an den USB-Anschluss des Scanners an.
- 5. Schließen Sie das andere Ende an den richtigen USB-Anschluss des PCs an.

# **Einschalten des Scanners**

1. Schalten Sie den Hauptnetzschalter an der Rückseite des Scanners in die Stellung **I (Ein)**. Die LED an der Vorderseite des Scanners leuchtet gelb und es wird nichts im Bedienfeld angezeigt (Scanner befindet sich im Ruhemodus).

HINWEIS: Falls sich Papier im Einzugsfach befindet, wechselt der Scanner automatisch in den **Bereitschaftsmodus**.

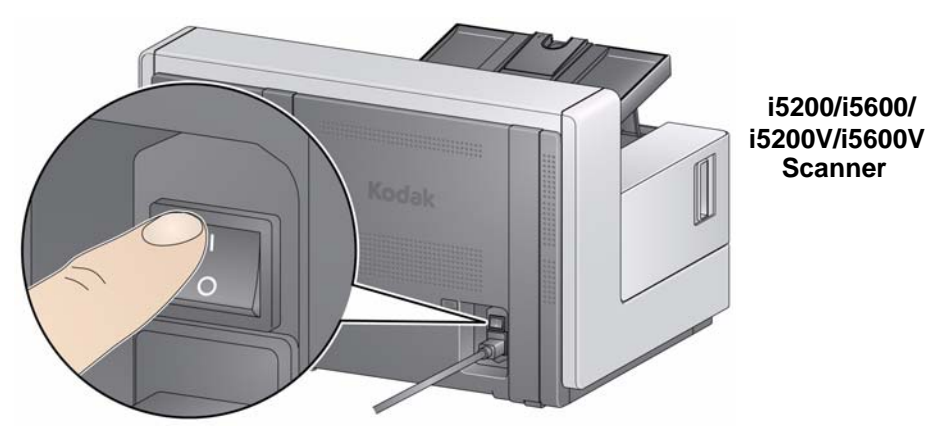

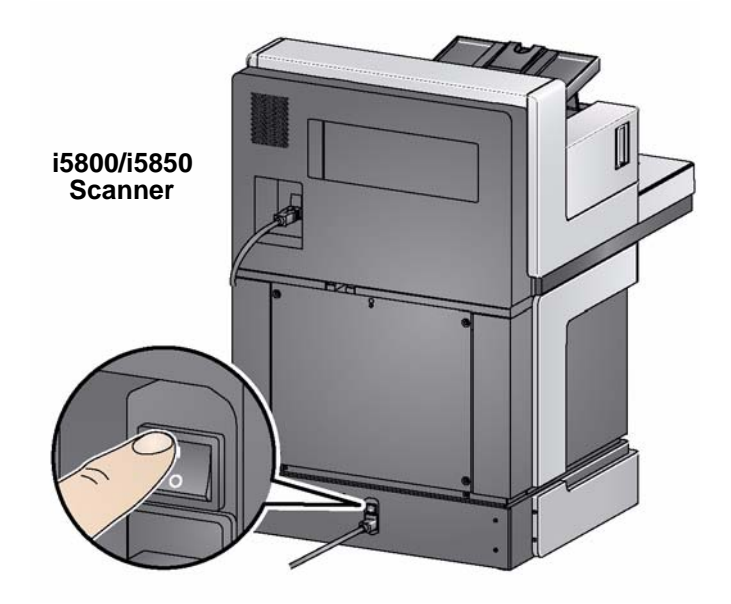

#### HINWEISE:

- Der Hauptnetzschalter muss nur ausgeschaltet werden, wenn Sie Wartungsarbeiten vornehmen oder den Scanner bewegen möchten bzw. wenn Sie vom technischen Support entsprechend angewiesen werden. Auch wenn Sie den Drucker über einen längeren Zeitraum nicht verwenden, sollten Sie ihn ausschalten.
- **Nur bei** *Kodak* **i5800/i5850 Scannern**: Der Scanner hat an der Unterseite vier verstellbare Füße. Falls Sie den Scanner bewegen möchten, müssen Sie die verstellbaren Füße nach oben drehen. Wenden Sie sich an den technischen Support, wenn Sie den Standort des Scanners ändern möchten.
- Durch den Transport eines Scanners bedingte Schäden werden nicht von der Geräte-Servicevereinbarung abgedeckt. Die Kodak Professional Services bieten Dienstleistungen zum Standortwechsel an. Weitere Informationen finden Sie unter www.kodakalaris.com/go/dicontacts.

2. Drücken Sie den **Ein-/Aus-Schalter** an der Vorderseite des Scanners. Die LED des Ein-/Aus-Schalters wird vorübergehend deaktiviert und das Bedienfeld bleibt leer.

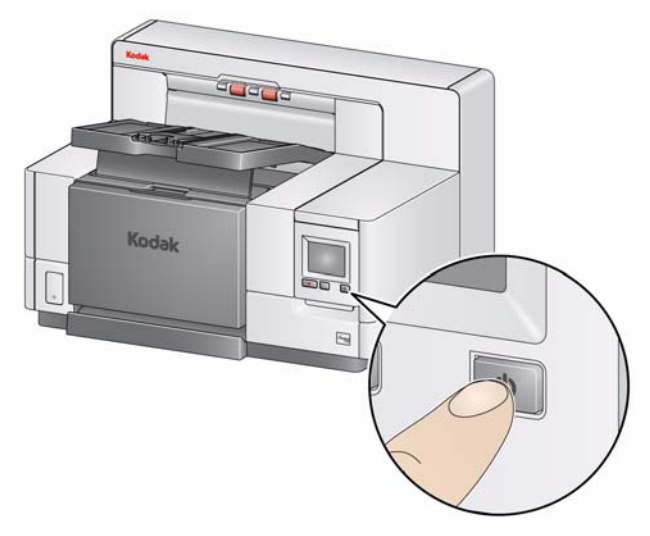

Nach einigen Sekunden wird der Initialisierungsbildschirm angezeigt und die LED des Ein-/Aus-Schalters leuchtet wieder gelb.

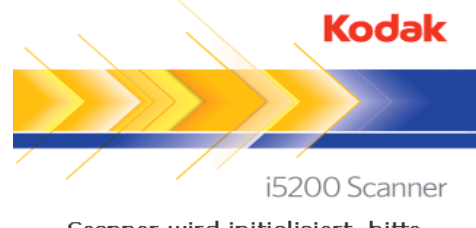

Scanner wird initialisiert, bitte warten...

Wenn das Einzugsfach geschlossen ist, wird es während des Initialisierungsvorgangs automatisch geöffnet. Wenn der Scanner **betriebsbereit** ist, leuchtet die LED des Ein-/Aus-Schalters grün, der Scanner gibt einen Ton aus und der Leerlauf-Bildschirm wird angezeigt.

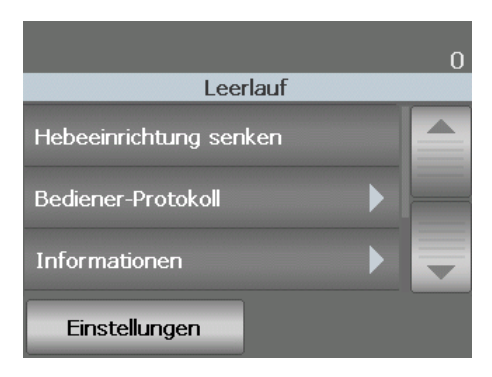

Betriebsmodus **Das folgende Diagramm liefert Informationen zum Betriebsmodus des Scanners,** zum LED-Status und zur manuellen oder automatischen Aktion, die den Scanner in einen bestimmten Betriebsmodus versetzt.

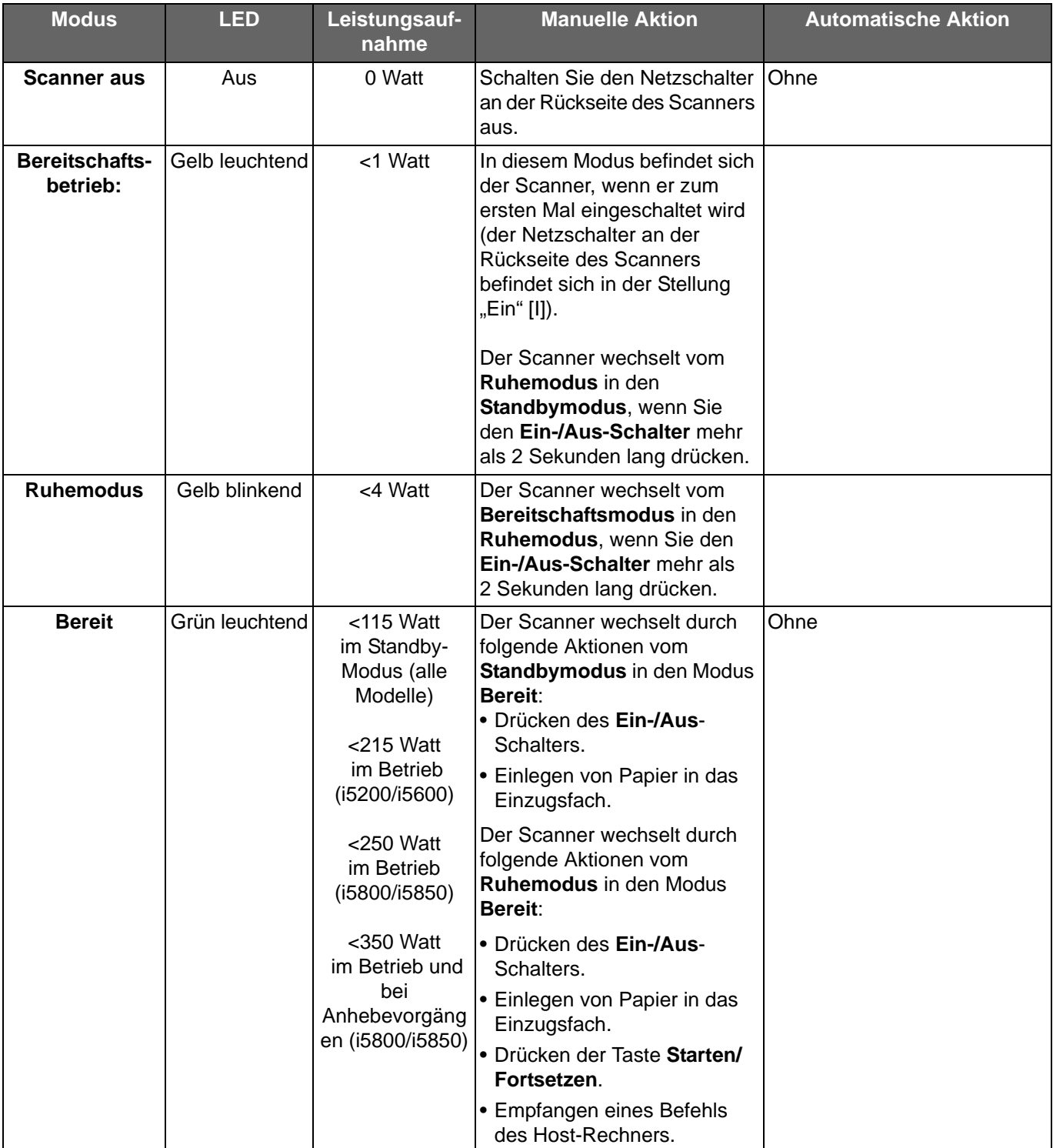

# **3 Scannen**

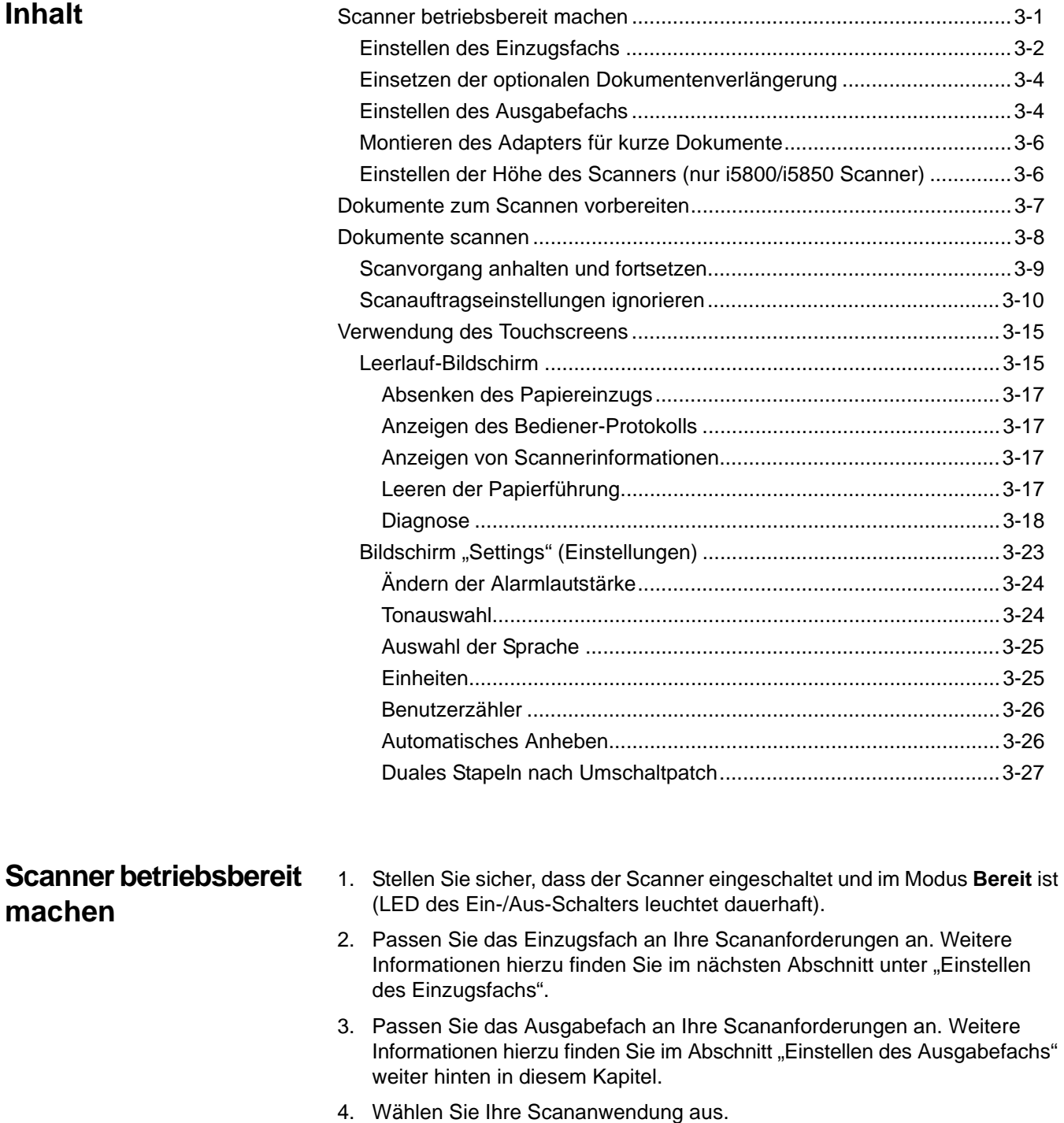

HINWEIS: Die Abbildungen in diesem Abschnitt zeigen den Kodak i5200/ i5600/i5200V/i5600V Scanner. Sofern nicht anders angegeben, gelten alle Anpassungen auch für den i5800/i5850 Scanner.

### **Einstellen des Einzugsfachs**

Sie können die Seitenführungen und die Höhe des Einzugsfachs an Ihre Scananforderungen anpassen. Wenn der Scanner nicht verwendet wird, kann das Einzugsfach eingeklappt werden.

HINWEIS: Hierzu muss es sich in der niedrigsten Position befinden und die Seitenführungen müssen heruntergeklappt werden.

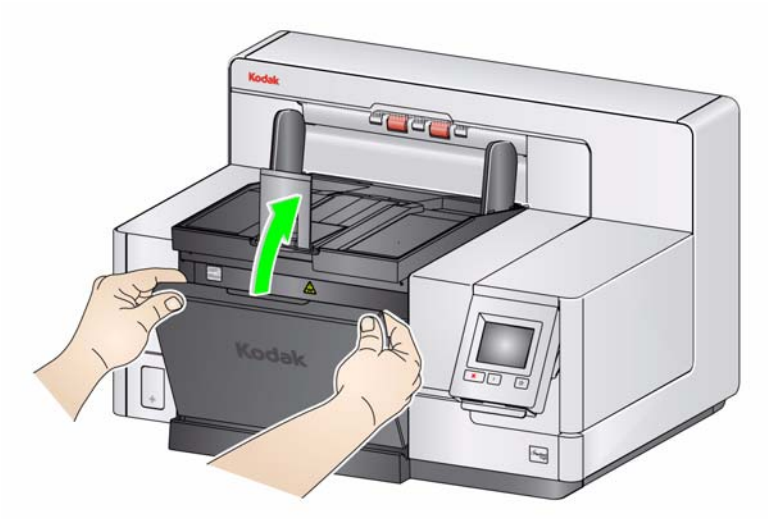

- **Anpassen der Seitenführungen**: Die Seitenführungen können für den rechtsbündigen, linksbündigen oder zentrierten Einzug angepasst werden. Die Seitenführungen lassen sich für den zentrierten Einzug gemeinsam oder für den rechts- bzw. linksbündigen Einzug unabhängig voneinander bewegen. Achten Sie vor dem Verschieben der Seitenführungen darauf, dass sich der Feststellschalter nicht in der **festgestellten** Position befindet (siehe unten).
	- HINWEIS: Bei Verwendung des optionalen Enhanced Printer müssen die Dokumente so in das Einzugsfach eingelegt werden, dass die Druckzeichenfolge an der richtigen Position aufgebracht wird. Weitere Informationen hierzu finden Sie in Kapitel 4, *Bedrucken von Dokumenten*.
- **Feststellen der Seitenführungen**: Die Seitenführungen können nach dem Einstellen der Position festgestellt werden. Dies ist hilfreich, wenn die richtige Positionierung einer Druckzeichenfolge wichtig ist.

Nehmen Sie zum Feststellen der Seitenführungen alle Dokumente aus dem Einzugsfach und schieben Sie den Feststellhebel nach links (in die festgestellte Position).

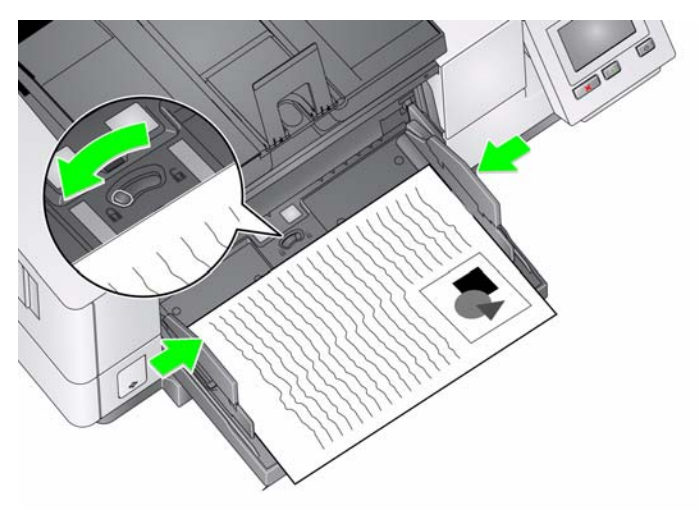

• **Einstellen der Höhe des Einzugsfachs**: Das Einzugsfach kann für Stapel mit 25 oder weniger, 100, 250, 500 oder 750 Blatt 80 g/m<sup>2</sup>-Papier eingestellt werden. Die Einstellungen für das Einzugsfach werden in der Scananwendung (d. h. der TWAIN-Datenquelle, dem ISIS-Treiber oder VRS) vorgenommen.

Wenn das höhenverstellbare Einzugsfach auf den **ADF**-Modus eingestellt ist (über die TWAIN-Datenquelle bzw. den ISIS-Treiber), oder wenn die *Feed Source* (Einzugsquelle) auf **Manual** (Manuell) (VRS) gestellt ist, verbleibt das Einzugsfach in der oberen Position (d. h. in der Position für maximal 25 Dokumente). Bei einer Einstellung über 25 wird das Einzugsfach zum Zuführen der Dokumente automatisch angehoben und nach dem Einzug des letzten Dokuments wieder abgesenkt.

- **Einstellen des Einzugsfachs**
	- **Dokumentenlänge bis 35,6 cm**: Keine Anpassungen erforderlich.
	- **Dokumentenlänge von 35,6 bis 43,2 cm**: Ziehen Sie die Dokumentenverlängerung langsam heraus.

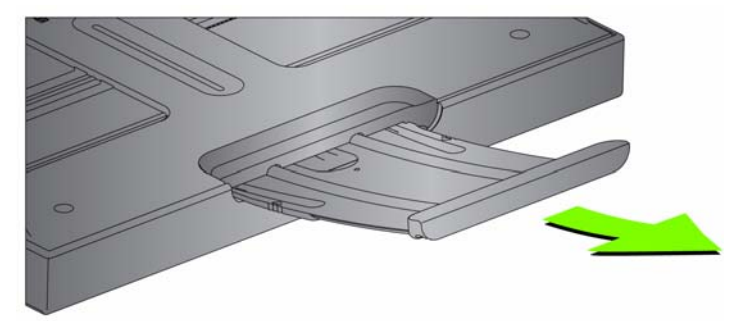

- Um die Dokumentenverlängerung wieder in die Ausgangsposition zu bringen, greifen Sie sie an den Seiten der Verlängerung (an den Pfeilen auf der Verlängerung). Drücken und schieben Sie sie dann zurück in die Ausgangsstellung.

HINWEISE:

- Beim Scannen von Dokumenten über 43,2 cm ist gegebenenfalls Unterstützung seitens des Bedieners erforderlich.
- Wenn Sie Dokumente scannen, die länger als 43,2 cm sind, **muss** die Scananwendung für das Scannen extralanger Dokumente eingestellt werden. Stellen Sie sicher, dass der Wert unter **Maximum Length** (Maximallänge) auf der Registerkarte "Device-General" (Gerät-Allgemein) (TWAIN-Datenquelle) oder unter **Longest Document** (Längstes Dokument) auf der Registerkarte "Scanner" (ISIS-Treiber) etwas größer als das längste zu scannende Dokument ist. Das Einstellen einer größeren Länge kann den Durchsatz beeinträchtigen.
- **i5200V und i5600V Scanner**: Bei diesen Scannern ist der maximale Wert für *Document Length* (Dokumentenlänge) auf 40 Zoll (101,6 cm) voreingestellt. Daher ist keine Anpassung erforderlich.
- Es wird empfohlen, eine Dokumentenverlängerung zu verwenden, wenn Sie Dokumente scannen, die länger als 43,2 cm sind. Für das Scannen von Dokumenten mit einer Länge von 43,2 cm bis 86,36 cm sind drei unterschiedlich große Dokumentenverlängerungen verfügbar. Informationen zur Bestellung finden Sie in Kapitel 7 unter "Zubehör und Verbrauchsmaterialien".

• **Dokumentengewicht**: Das maximale Dokumentengewicht für das Einzugsfach liegt bei etwa 500 Blatt Papier im A3-Format bzw. 750 Blatt Papier im A4-Format. Wenn Sie Dokumente scannen möchten, die größer als A3 sind, sollte das Gesamtgewicht maximal 4,5 kg betragen. Scannen Sie zudem weniger als 100 Blatt gleichzeitig ein.

#### **Einsetzen der optionalen Dokumentenverlängerung**

• Setzen Sie die Enden der Dokumentenverlängerungen in die Aussparungen am Einzugsfach bzw. am Ausgabefach ein und senken Sie die Verlängerungen ab.

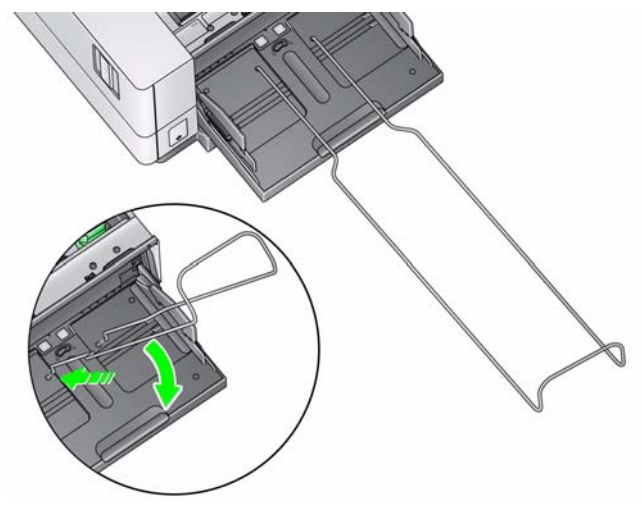

Es sind verschiedene Einstellungen zur Handhabung von Dokumenten verfügbar (über die TWAIN-Datenquelle, den ISIS-Treiber oder VRS), um die Art der Platzierung von Dokumenten im Ausgabefach festzulegen. Der höchste Durchsatz wird beim Scannen von Dokumenten ähnlicher Größe erzielt. Verwenden Sie hierzu die Seitenführungen des Ausgabefachs und den Stopper sowie die Option **Normal** für die Dokumentenhandhabung.

Für das Scannen von Dokumenten verschiedener Größen und Stärken sind weitere Dokumentenhandhabungsoptionen zur besseren Handhabung verfügbar.

• **Einstellen des Winkels des Ausgabefachs**: Es wird dringend empfohlen, Dokumente mit einem aufwärts gerichteten Ausgabefach zu scannen, um eine optimale Stapelung zu erzielen. Heben Sie die Vorderseite des Ausgabefachs einfach an, so dass sich die Höhenanpassungsklappe auf der Unterseite des Ausgabefachs ausklappt.

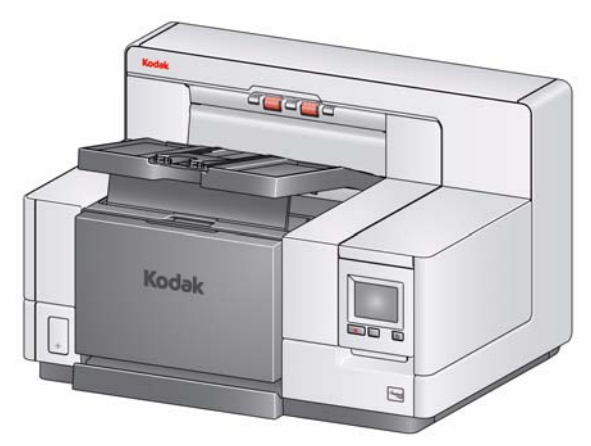

Drücken Sie vorsichtig gegen die Höhenanpassungsklappe auf der Unterseite des Ausgabefachs, während Sie das Ausgabefach wieder auf die vordere Druckerabdeckung absenken.

### **Einstellen des Ausgabefachs**

• **Anpassen der Seitenführungen und des Dokumentenstoppers**: Es gibt mehrere Methoden, die Seitenführungen und den Dokumentenstopper einzustellen. Klappen Sie die Seitenführungen auf und stellen Sie ihre Position entsprechend der Position der Seitenführungen des Einzugsfachs ein. Die Seitenführungen können auch flach auf das Ausgabefach umgeklappt werden.

Ziehen Sie den Stopper des Ausgabefachs so weit heraus, dass der Abstand etwas größer ist als das längste zu scannende Dokument. Wenn Sie Dokumente scannen, die länger als das Ausgabefach sind, legen Sie den Dokumentenstopper um, so dass er flach auf dem Ausgabefach aufliegt.

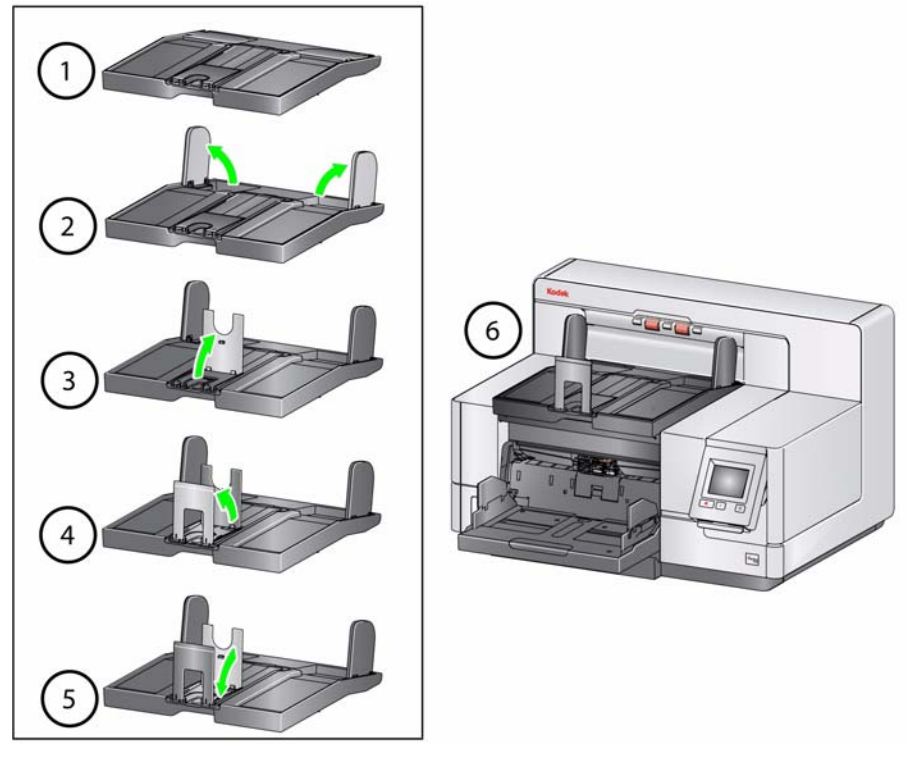

### **Montieren des Adapters für kurze Dokumente**

Verwenden Sie den Adapter für kurze Dokumente zum Scannen kleiner Dokumente (z. B. Schecks). Dieser Adapter sorgt für eine bessere Stapelung der Dokumente.

- 1. Klappen Sie den Dokumentenstopper auf dem Ausgabefach auf, wie in der Abbildung dargestellt.
- 2. Schieben Sie den Adapter für kurze Dokumente über den Dokumentenstopper und ziehen Sie ihn nach unten.

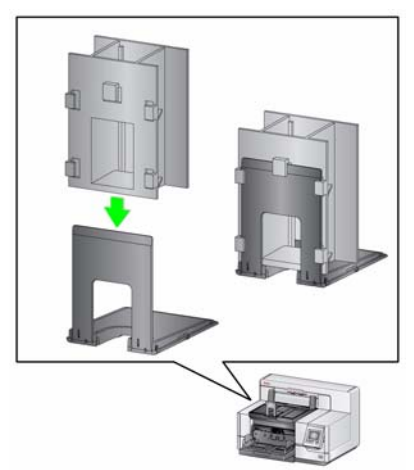

3. Passen Sie ggf. die Seitenführungen an.

**Einstellen der Höhe des Scanners (nur i5800/i5850 Scanner)**

Der Arbeitstisch kann maximal 25,4 cm angehoben werden, damit Sie sowohl im Sitzen als auch im Stehen komfortabel mit dem Scanner arbeiten können. Stellen Sie sicher, dass sich beim Anheben oder Senken des Arbeitstisches nichts in der Nähe des Scanners befindet, das bei der Auf- oder Abwärtsbewegung stören könnte (z. B. ein Stuhl oder Tisch).

• Drücken Sie den oberen Teil der Taste an der Seite des Scanners, um den Arbeitstisch anzuheben.

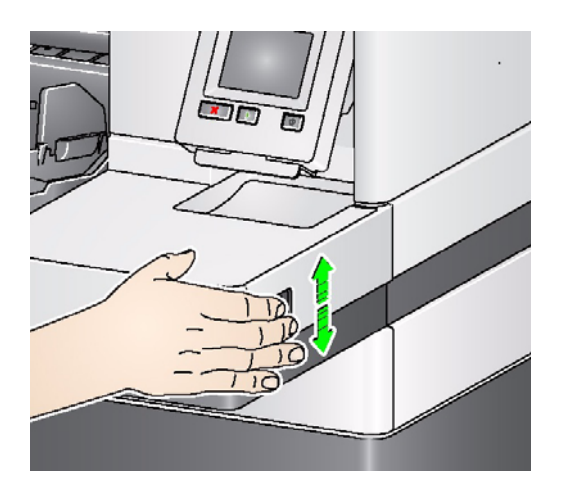

• Drücken Sie den unteren Teil der Taste an der Seite des Scanners, um den Arbeitstisch abzusenken.

Überprüfen Sie Folgendes, falls sich der Arbeitstisch nicht aus der aktuellen Position anheben oder senken lässt:

- Stellen Sie sicher, dass sich der Arbeitstisch nicht bereits in der höchsten oder niedrigsten Position befindet.
- Stellen Sie sicher, dass der Scanner eingeschaltet ist und sich nicht im Ruhemodus befindet.

# **Dokumente zum Scannen vorbereiten**

- Dokumente in Standardgrößen werden problemlos eingezogen. Wenn Sie Ihre Dokumente für den Scanvorgang vorbereiten, stapeln Sie sie so, dass die Vorderkanten aneinander ausgerichtet sind und mittig im Einzugsfach liegen. Auf diese Weise kann der Einzug die Dokumente einzeln in den Scanner einziehen.
- Entfernen Sie vor dem Scannen sämtliche Büro- und Heftklammern. An den Dokumenten befindliche Büro- oder Heftklammern können den Scanner und die Dokumente beschädigen.
- Alle auf dem Papier befindlichen Tinten und Korrekturflüssigkeiten müssen vor Beginn des Scannens trocken sein.
- Gerissene, beschädigte oder zerknitterte Seiten können problemlos durch den Scanner transportiert werden. Allerdings ist kein Scanner in der Lage, Papier mit jeder nur denkbaren Beschädigung zu transportieren. Wenn Sie sich nicht sicher sind, ob sich ein bestimmtes Dokument einwandfrei durch den Scanner transportieren lässt, legen Sie das Dokument in eine durchsichtige Schutzhülle. Schutzhüllen müssen manuell (einzeln) zugeführt werden, mit der geschlossenen Kante voraus. Dabei muss die Abstandstaste gedrückt werden.
- Bei einigen sehr dicken und/oder starren Dokumenten, z. B. Versandtaschen, ist u. U. Folgendes erforderlich:
	- Verwendung der Abstandstaste.
	- Entfernen des Vortrenn-Pads.
	- Verwenden Sie die Einstellungen **Fragile** (Empfindlich), **Thick** (Dick) und **Thin** (Dünn) für die Dokumentenhandhabung. Hierdurch wird die Transportgeschwindigkeit verringert.

**Dokumente scannen** Der Scanner muss aktiviert werden, damit das Scannen von Dokumenten möglich ist. Führen Sie die Aktivierung über die Scananwendung durch. Abhängig von der Konfiguration beginnt der Scanner nach der Aktivierung entweder automatisch mit dem Scannen oder startet den Scanvorgang, wenn Sie am Scanner die **Starten/Fortsetzen**-Taste drücken. Weitere Informationen hierzu finden Sie in der Dokumentation zu Ihrer Scananwendung.

- 1. Nachdem Sie die Dokumente gemäß den Richtlinien im vorherigen Abschnitt vorbereitet haben, stellen Sie sicher, dass der Scanauftrag in Ihrer Scananwendung wie gewünscht konfiguriert ist.
- 2. Legen Sie die zu scannenden Dokumente in das Einzugsfach.
- 3. Starten Sie den Scanvorgang über Ihre Scananwendung.

Je nachdem, wie Ihr Scanner konfiguriert ist, wird auf dem Touchscreen entweder der Scanbildschirm oder der Pause-Bildschirm angezeigt.

#### **Optionen für den automatischen Start:**

**TWAIN**: Automatically start scanning (Scanvorgang automatisch starten)

**ISIS**: Automatically start transport (Transport automatisch starten)

**VRS**: **ADF** (automatischer Start aktiviert)/**Panel Feed** (Start über Bedienfeld) (automatischer Start deaktiviert)

Weitere Informationen hierzu finden Sie in den *Handbüchern zur Scan-Einrichtung für TWAIN, ISIS oder VRS*.

Dieser Bildschirm wird angezeigt, wenn der automatische Start in der Scananwendung **aktiviert** ist:

Dieser Bildschirm wird angezeigt, wenn der automatische Start in der Scananwendung **deaktiviert** ist:

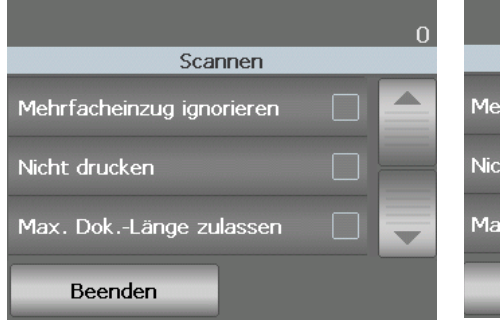

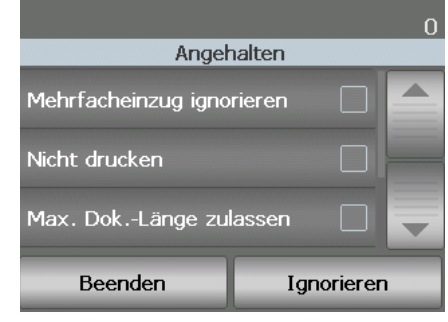

Dieser Bildschirm wird angezeigt, wenn die Indizierung (nur i5850 Scanner) und der automatische Start und der automatische Start in der in der Scananwendung **aktiviert** sind: Scananwendung **deaktiviert** sind:

Dieser Bildschirm wird angezeigt, wenn die Indizierung (nur i5850 Scanner)

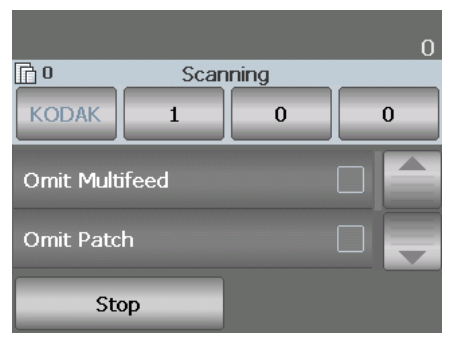

 $\overline{\mathbb{R}}$ 0 Paused **KODAK**  $\overline{0}$  $\Omega$ Omit Multifeed **Omit Patch** Overrides Stop

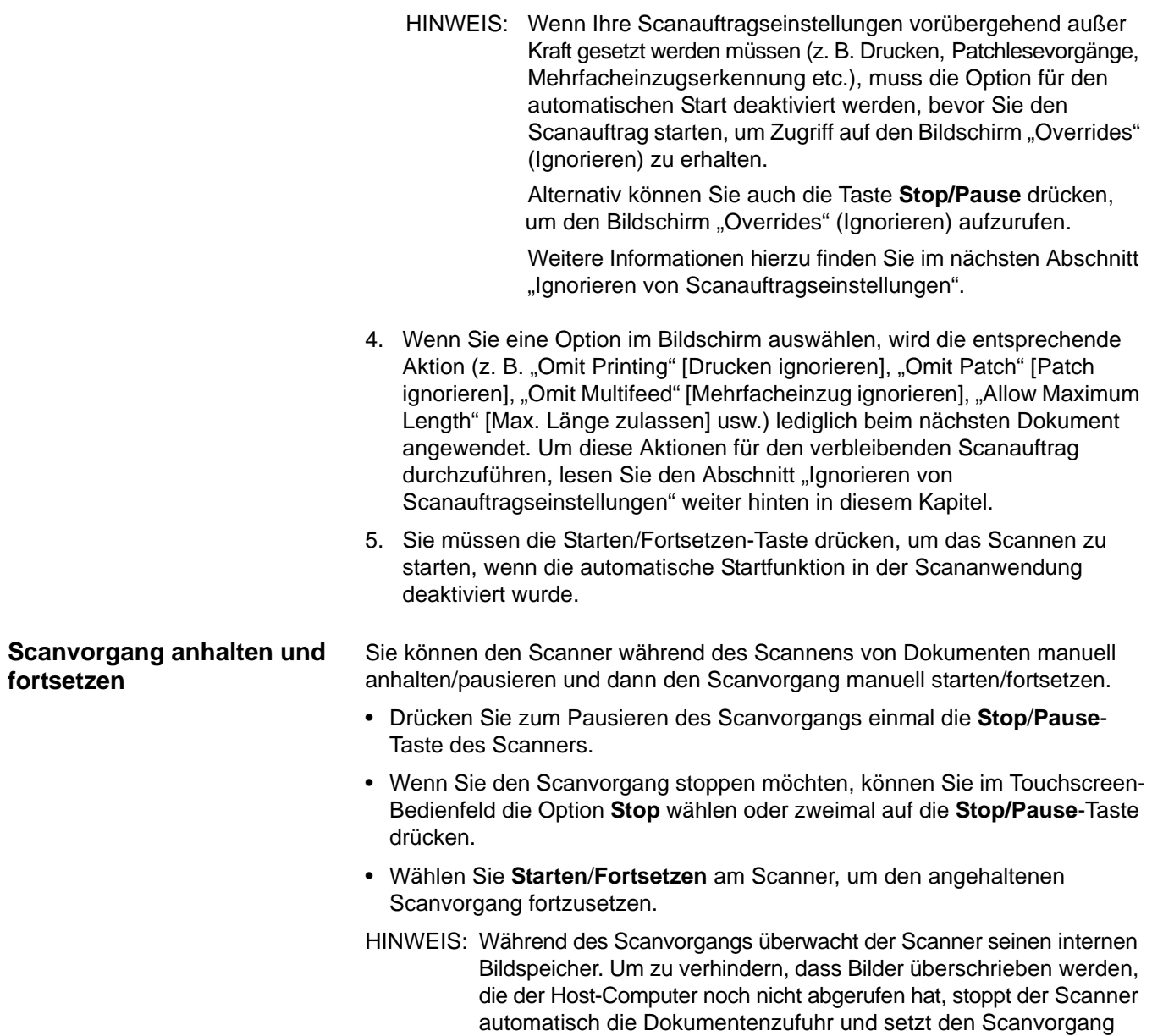

fort, wenn wieder genügend interner Bildspeicher verfügbar ist.

#### **Scanauftragseinstellungen ignorieren**

Der Bildschirm "Overrides" (Ignorieren) ermöglicht Ihnen, die Scanauftragseinstellungen für Mehrfacheinzugserkennung, Mehrfacheinzugssensoren, Drucken, Randwert, maximale Dokumentenlänge und Dokumentenhandhabung für den Rest des Scanauftrags vorübergehend außer Kraft zu setzen.

HINWEIS: **Maximum Document Length** (Maximale Dokumentenlänge) ist auf den i5200V/i5600V Scannern nicht verfügbar.

Um zu Beginn jedes Scanauftrags den Bildschirm "Overrides" (Ignorieren) aufzurufen, muss die Option für den automatischen Start in der Scananwendung deaktiviert sein. Weitere Informationen hierzu finden Sie im Abschnitt "Dokumente scannen" weiter vorne in diesem Kapitel.

Wenn Sie den Scanner anhalten, wird die Schaltfläche "Overrides" (Ignorieren) auf dem Touchscreen angezeigt.

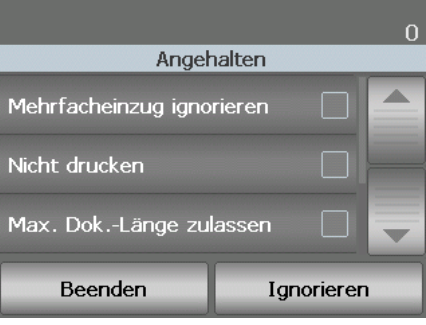

So setzen Sie eine Einstellung außer Kraft:

1. Drücken Sie im Bildschirm "Paused" (Angehalten) auf **Overrides** (Ignorieren). Der Bildschirm "Overrides" (Ignorieren) wird angezeigt.

HINWEIS: Mit Hilfe der Bildlaufleiste können Sie alle Optionen anzeigen.

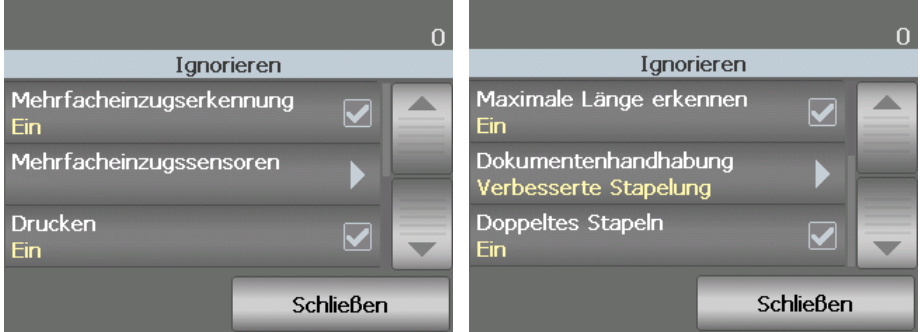

2. Wählen Sie die zu ignorierende Option und drücken Sie dann **Close** (Schließen), um den Scanvorgang fortzusetzen.

**Mehrfacheinzugserkennung** Falls die Mehrfacheinzugserkennung über die Scananwendung aktiviert wurde, können Sie diese für den Rest des aktuellen Scanauftrags ausschalten.

**Mehrfacheinzugsensoren** Falls die Mehrfacheinzugserkennung über die Scananwendung aktiviert wurde, können Sie einzelne oder alle fünf Scannersensoren ein- und ausschalten. Klicken Sie nach Auswahl der Sensoren auf **OK**, um das Fenster zu schließen.

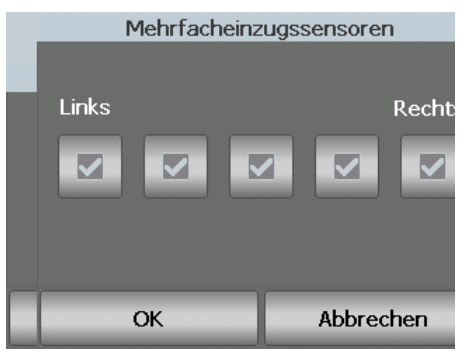

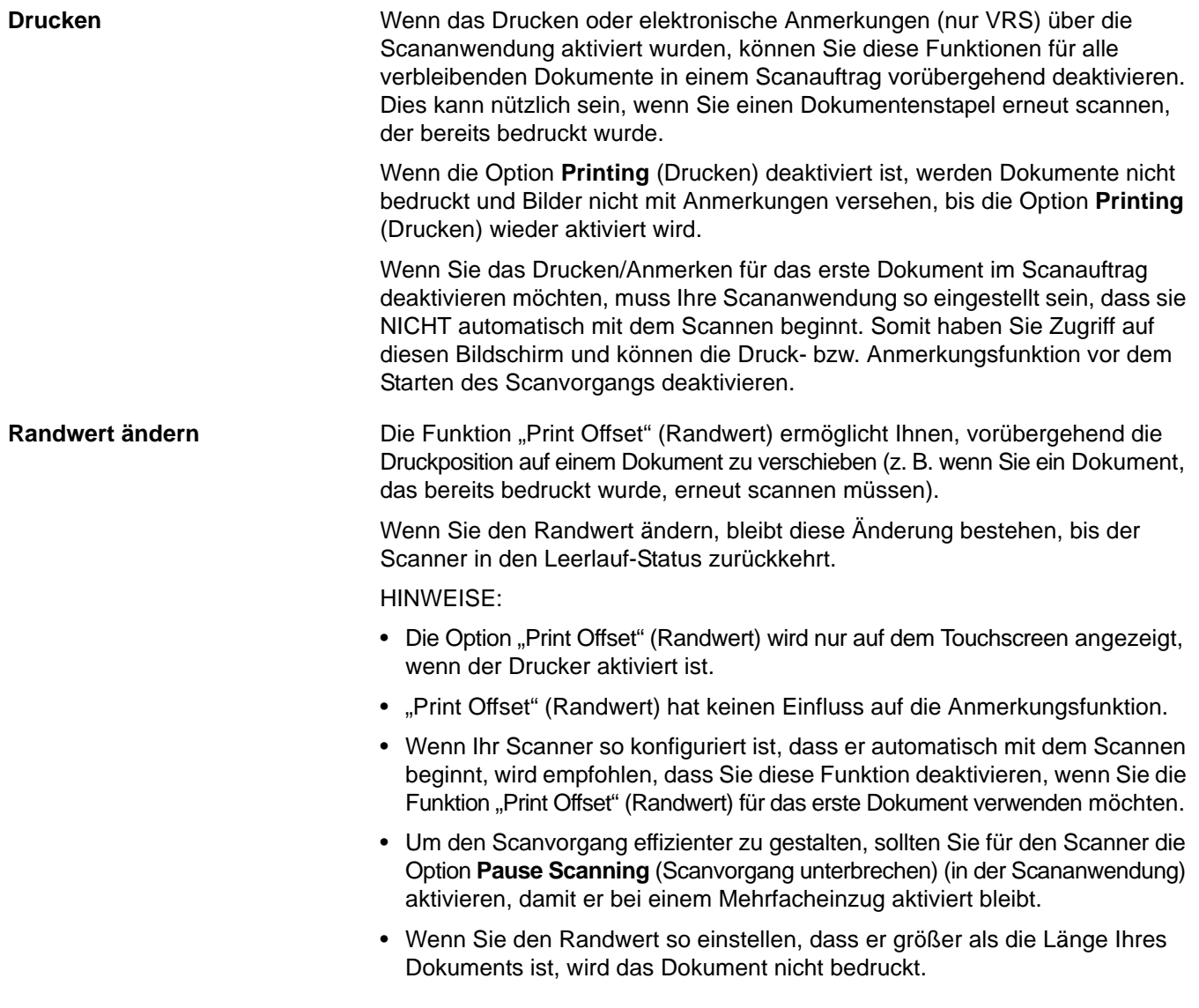

- 1. Stellen Sie sicher, dass die Druckfunktion in der Scananwendung aktiviert wurde.
	- HINWEIS: Der im Touchscreen angezeigte Wert entspricht dem Versatz, der zusätzlich zu dem durch die Scananwendung festgelegten Versatz eingestellt wurde. Dieser Wert beträgt 0, wenn der Randwert nicht geändert wurde.
- 2. Wählen Sie **Print Offset** (Randwert). Der folgende Bildschirm wird angezeigt.

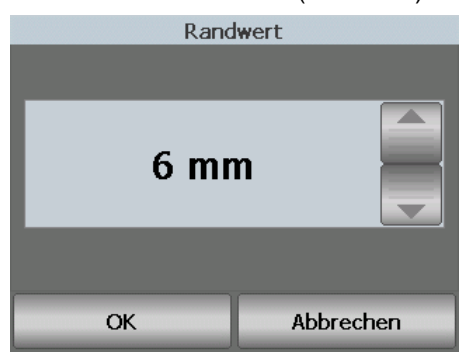

- 3. Erhöhen oder verringern Sie den Randwert schrittweise (in Millimeter oder Zoll). Die Position für den Aufdruck wird um den eingestellten Wert gegenüber dem in der Scananwendung vorgegebenen Wert verschoben. Wenn Sie den Aufdruck beispielsweise so konfiguriert haben, dass er 25 mm bzw. 1 Zoll hinter der Vorderkante des Dokuments beginnt, und Sie den Randwert um 25 mm bzw. 1 Zoll erhöhen, erfolgt der Aufdruck 50 mm bzw. 2 Zoll hinter der Vorderkante.
- 4. Wenn Sie alle Änderungen vorgenommen haben, klicken Sie auf **OK**.

**Maximale Dokumentenlänge** Mit der Option "Maximum Document Length" (Max. Dokumentenlänge) können Sie den in der Scananwendung festgelegten Wert für die maximale Dokumentenlänge des Scanauftrags außer Kraft setzen. Die maximal zulässige Dokumentenlänge ist eine Variable, die von vielen Faktoren, z. B. Ausgabeauflösung und Format, abhängt.

> Die folgende Tabelle dient als Richtlinie. Bei den Werten wird von einem Duplex-Scanvorgang mit komprimierter Ausgabe ausgegangen.

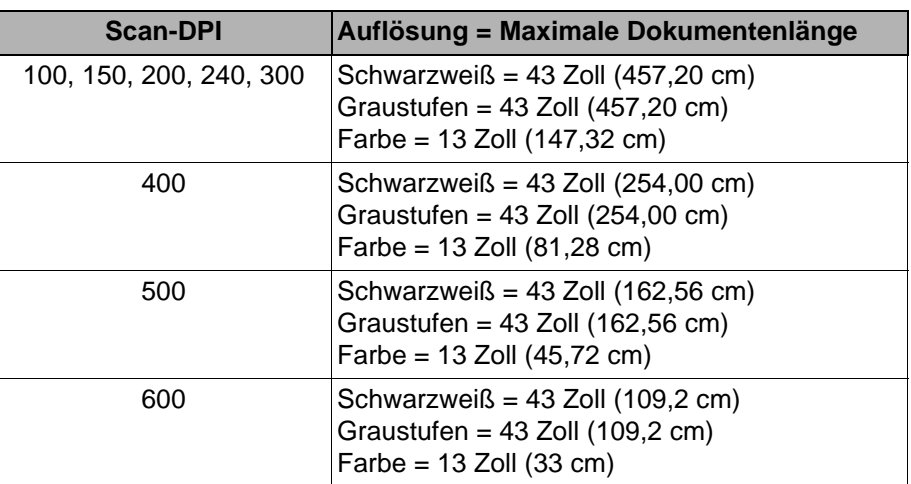
HINWEISE:

- Ist das kontrollierte duale Stapeln aktiviert, ist die maximale Dokumentenlänge standardmäßig für alle Auflösungen auf 254 mm eingestellt.
- Bei den *Kodak* i5200V und i5600V Scannern ist die maximale Dokumentenlänge immer auf 40 Zoll (101,6 cm) voreingestellt und kann nicht außer Kraft gesetzt werden.
- Das Festlegen einer längeren maximalen Dokumentenlänge als erforderlich kann zu einer Reduzierung des Durchsatzes führen.
- Die Zufuhr eines Dokuments, das länger als die maximale Dokumentenlänge ist, führt zu einem Papierstaufehler.

**Handhabung von Dokumenten** Mit der Option "Document Handling" (Handhabung von Dokumenten) können Sie einstellen, wie die Dokumente durch den Scanner transportiert werden. Sie legt fest, wie Dokumente zugeführt, wie schnell sie durch den Scanner transportiert und wie sie in das Ausgabefach ausgegeben werden.

> HINWEIS: Diese Option ist nicht verfügbar, wenn das kontrollierte duale Stapeln aktiviert ist.

Welche Optionen im Bildschirm angezeigt werden, hängt davon ab, was in der Scananwendung für den aktuellen Scanauftrag definiert wurde. Folgende Einstellungen können gewählt werden: **Normal, Improved Stacking, Best Stacking** (Normal, Verbesserte Stapelung, Beste Stapelung) ODER **Thick, Thin, Fragile** (Dick, Dünn, Empfindlich).

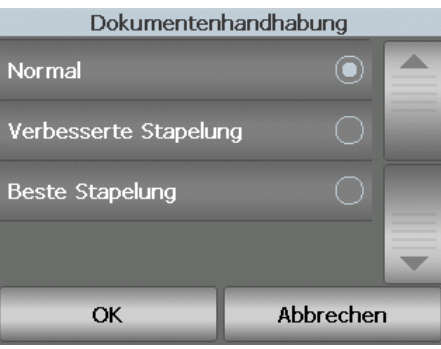

Falls in der Scananwendung eine der drei Optionen **Normal, Improved Stacking** oder **Best Stacking** (Normal, Verbesserte Stapelung, oder Beste Stapelung) angegeben wurde, werden nur diese drei Optionen im Bildschirm angezeigt (siehe oben).

- **Normal**: Es werden keine zusätzlichen Verarbeitungsschritte durchgeführt. Diese Option empfiehlt sich bei Dokumenten mit ähnlicher Größe. Für das Scannen im Normalmodus wird die Verwendung der Seitenführungen und des Dokumentenstoppers empfohlen. Der Normalmodus ist nicht verfügbar, wenn das kontrollierte duale Stapeln aktiviert ist.
- **Improved Stacking** (Verbesserte Stapelung): Steuert, wie Dokumente in gemischten Stapeln im Ausgabefach gestapelt/sortiert werden. Diese Option ist bei den meisten gemischten Dokumentenstapeln verfügbar.
- **Best Stacking** (Beste Stapelung): Mit dieser Option lässt sich die Stapelung/Sortierung der Dokumente im Ausgabefach optimal steuern, wenn Ihr Dokumentensatz Dokumente in verschiedenen Größen enthält.

Falls in der Scananwendung eine der drei Optionen **Thick, Thin** oder **Fragile**  (Dick, Dünn oder Empfindlich) angegeben wurde, werden nur diese drei Optionen im Bildschirm angezeigt.

- **Thick** (Dick): Wählen Sie diese Option für das Scannen dicker Dokumente.
- **Thin** (Dünn): Wählen Sie diese Option für das Scannen dünner Dokumente.
- **Fragile** (Empfindlich): In diesem Modus werden Dokumente von schlechter Qualität langsamer durch die Scanner-Papierführung transportiert, um zuverlässigere Ergebnisse zu erzielen. Wählen Sie diese Option für das Scannen von Dokumenten, die von sehr schlechter Qualität sind.

**Duales Stapeln** Mit der Option für kontrolliertes duales Stapeln können Sie Dokumente mit dem Zubehör von *Kodak* für kontrolliertes duales Stapeln basierend auf Größe und Patchcodebögen trennen und stapeln. Weitere Informationen finden Sie in Kapitel 5 "Kontrolliertes duales Stapeln" in diesem Handbuch.

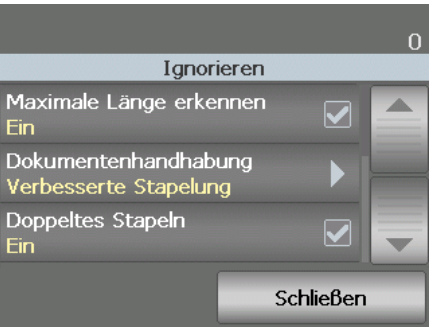

Das duale Stapeln kann **ein-** oder **aus**geschaltet werden.

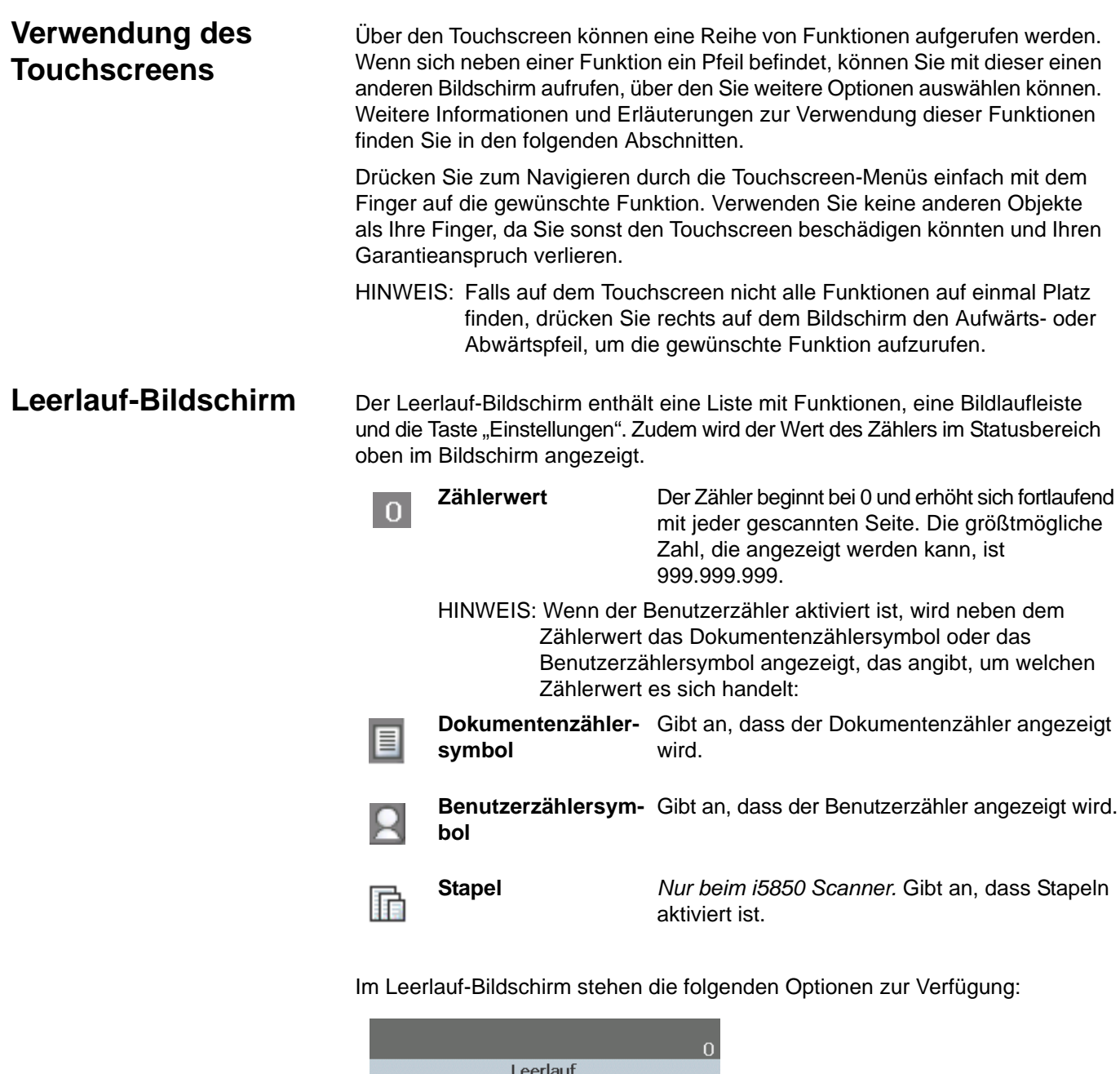

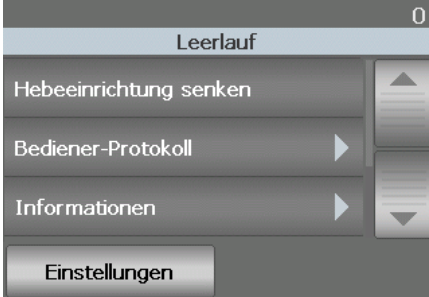

• **Lower Elevator** (Hebeeinrichtung senken): Bringt das Einzugsfach in die niedrigste Position.

HINWEIS: Diese Option ist nicht verfügbar, wenn **Auto Raise** (Automatisch anheben) deaktiviert ist.

• **Operator Log** (Bediener-Protokoll): enthält Informationen zu Fehlern, z. B. wann der Fehler aufgetreten ist, den Fehlercode und eine kurze Beschreibung des Fehlers.

• **Information** (Informationen): Enthält Informationen zum Scanner, z. B. Modell, Firmware-Version usw.

Wenn der Benutzerzähler aktiviert ist, (siehe "Benutzerzähler" weiter hinten in diesem Kapitel), werden im Leerlauf-Bildschirm auch die Optionen **Show User Counter/Show Document Counter** (Benutzerzähler anzeigen/ Dokumentenzähler anzeigen) und **Reset User Counter** (Benutzerzähler zurücksetzen) angezeigt. Mit Hilfe dieser Optionen können Sie auswählen, welcher Zähler angezeigt wird, und den Wert des Benutzerzählers zurücksetzen (der Dokumentenzähler muss durch die Scananwendung zurückgesetzt werden).

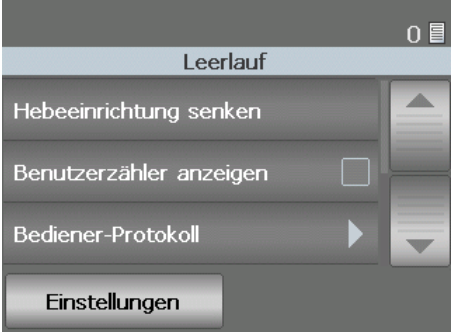

- **Clear Path** (Papierführung leeren): Entfernt alle Dokumente aus dem Transportbereich des Scanners.
- **Diagnostics** (Diagnose): Sie können Drucktests, Patch-Tests und einen Selbsttest des Scanners durchführen, den Scanner in den Zählmodus versetzen sowie Ultraschall- und Touchscreen-Kalibrierungen vornehmen.

### **Leerlauf-Bildschirm beim i5850 Scanner**

Wenn Indizierung und Stapeln aktiviert sind, stehen für den Leerlauf-Bildschirm zusätzliche Optionen zur Verfügung:

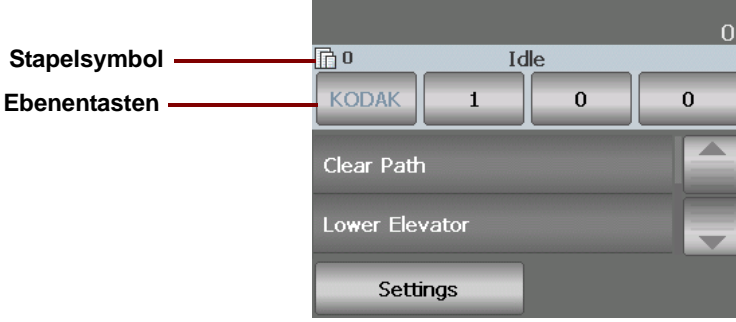

- **Stapelsymbol**: Dieses Symbol wird nur angezeigt, wenn Stapeln aktiviert ist. Hier wird die Anzahl der Dokumente angezeigt, die gezählt werden sollen, bevor eine vordefinierte Aktion ausgeführt wird (bei aktivierter Indizierung).
- **Ebenen**tasten: Bei aktivierter Indizierung werden drei Tasten für die Ebenen angezeigt. "Ebene 3", "Ebene 2" und "Ebene 1". Sie können die Indexebene schrittweise erhöhen, indem Sie eine der Ebenentasten drücken. Die während einer Scansitzung markierte Ebenentaste entspricht der Ebene, die dem nächsten Dokument zugewiesen wird.
- **End Batch option** (Option zum Beenden des Stapels) (nicht im Bildschirm oben abgebildet): Bei aktivierter Indizierung ist eine Option zum manuellen Beenden des Stapels verfügbar.

**Absenken des Papiereinzugs** Verwenden Sie diese Option, wenn Sie im Einzugsfach mehr Platz für weitere Dokumente benötigen. Das Einzugsfach wird auf die niedrigste Position (750 Blatt Papier) abgesenkt, wenn Sie die Taste **Lower Elevator** (Hebeeinrichtung senken) drücken.

> HINWEIS: Diese Option ist nicht verfügbar, wenn **Auto Raise** (Automatisch anheben) deaktiviert wurde.

**Bediener-Protokoll anzeigen** Durch Drücken von **Operator Log** (Bediener-Protokoll) wird der Bildschirm "Operator Log" (Bediener-Protokoll) angezeigt. In diesem Bildschirm werden die Uhrzeit, der Code und die Beschreibung von Meldungen angezeigt.

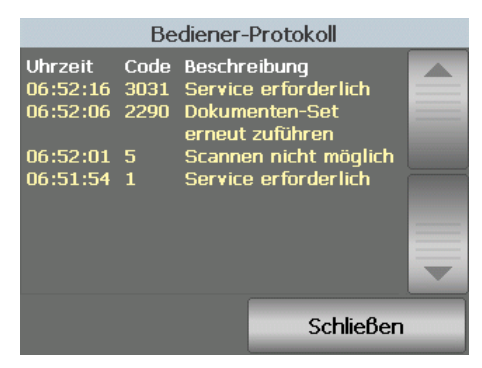

Im Protokoll werden nur die Meldungen angezeigt, die seit dem Einschalten des Scanners ausgegeben wurden. Wenn Sie den Scanner ausschalten oder wenn der Scanner in den Standby- oder Ruhemodus wechselt, wird das Bediener-Protokoll auf dem Touchscreen gelöscht.

Wenn Sie Meldungen lesen möchten, die nicht mehr auf dem Touchscreen angezeigt werden, lesen Sie Kapitel 7, *Fehlerbehebung*.

• Nachdem Sie das Bediener-Protokoll geprüft haben, wählen Sie **Close** (Schließen), um zum Leerlauf-Bildschirm zurückzukehren.

### **Scannerinformationen ansehen**

Im Bildschirm "Informationen" finden Sie Daten zu Ihrem Scanner,

z. B. Firmware-Versionsnummer, Seriennummer des Scanners, Gesamtzahl der gescannten Dokumente usw. Mit Hilfe der Bildlaufleiste können Sie durch alle Informationen blättern.

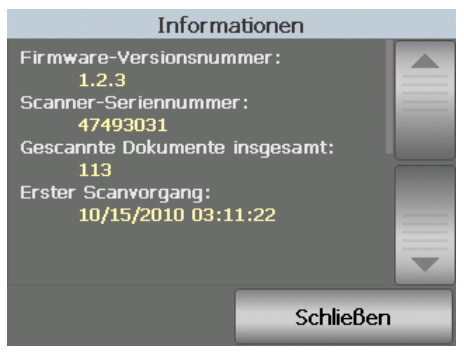

• Wenn Sie sich alle Informationen angesehen haben, wählen Sie **Close** (Schließen), um zum Leerlauf-Bildschirm zurückzukehren.

**Papierführung leeren** Wählen Sie **Clear Path** (Papierführung leeren), damit eingeklemmte Dokumente aus dem Transportbereich entfernt werden.

**Diagnose** Wählen Sie **Diagnostics** (Diagnose), wenn Sie einen Drucktest durchführen, den Scanner in den Zählmodus versetzen oder eine Ultraschall- bzw. Touchscreen-Kalibrierung durchführen möchten. Sie können sich auch die Wartungszähler und Scan-Historie ansehen.

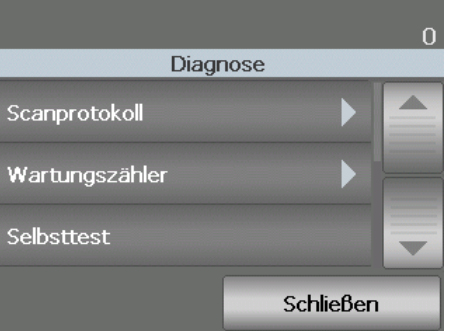

**Scan-Historie anzeigen** 1. Drücken Sie hierzu die Taste **Scan History** (Scan-Historie). Die Scan-Historie für die letzten 8 Tage wird angezeigt.

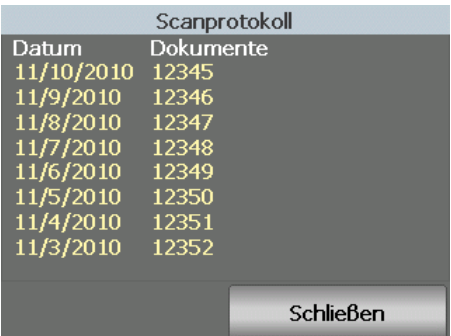

2. Wenn Sie fertig sind, wählen Sie **Close** (Schließen).

**Wartungszähler anzeigen** Mit Hilfe der Wartungszähler können Sie verfolgen, wann ein Austausch der Verbrauchsmaterialien erforderlich ist. Wenn Sie das Einzugsmodul oder seine Transportringe, das Vortrenn-Pad, das Trennmodul oder die Transportringe der Trennrolle ausgetauscht haben, können Sie die entsprechenden Wartungszähler zurücksetzen.

> 1. Wählen Sie hierzu die Option **Maintenance Meters** (Wartungszähler). Der Bildschirm "Maintenance Meters" (Wartungszähler) wird geöffnet.

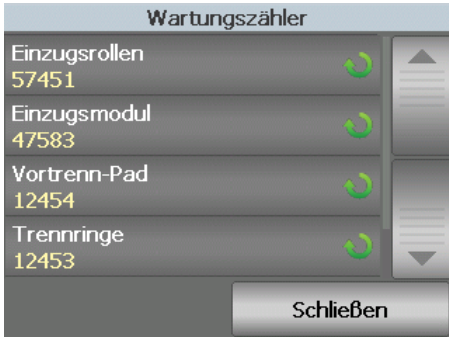

2. Wenn Sie mit dem Austausch eines Ersatzteils fertig sind, drücken Sie die Taste für das entsprechende Ersatzteil, um den Zähler zurückzusetzen. Nachdem Sie beispielsweise das Vortrenn-Pad ausgetauscht haben, wählen Sie **Separator Pad** (Trennpad). Der folgende Bildschirm wird angezeigt.

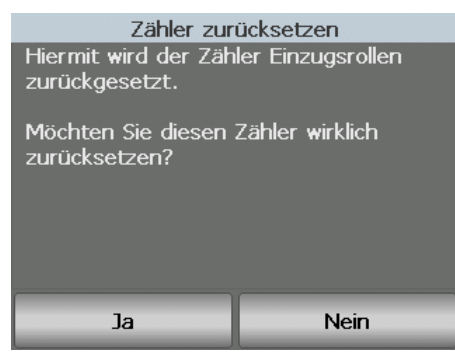

3. Wählen Sie **Yes** (Ja), um den Vorgang abzuschließen.

**Ausführen eines Drucktests** Durch einen Drucktest kann sichergestellt werden, dass die Tintendüsen im optionalen Enhanced Printer einwandfrei funktionieren.

> 1. Wählen Sie Print Test (Drucktest). Der Bildschirm "Print Test" (Drucktest) wird angezeigt.

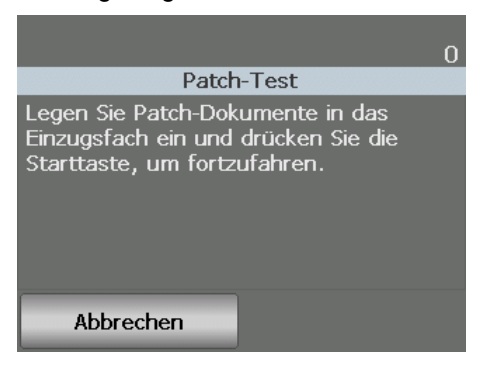

- 2. Legen Sie ein leeres Blatt Papier in das Einzugsfach.
- 3. Drücken Sie die Taste **Starten/Fortsetzen**. Am Dokument im Ausgabefach können Sie die Ergebnisse des Drucktests ablesen.
- 4. Nehmen Sie das Dokument aus dem Ausgabefach heraus, und untersuchen Sie das Aussehen des Testmusters.
	- Wenn das Muster vollständig ist, können Sie den gewünschten Vorgang starten.
	- Wenn das Testmuster unregelmäßig ist, prüfen Sie, ob die Tintenpatrone ordnungsgemäß installiert ist. Möglicherweise muss auch der Druckkopf gereinigt oder die Tintenpatrone ausgewechselt werden.

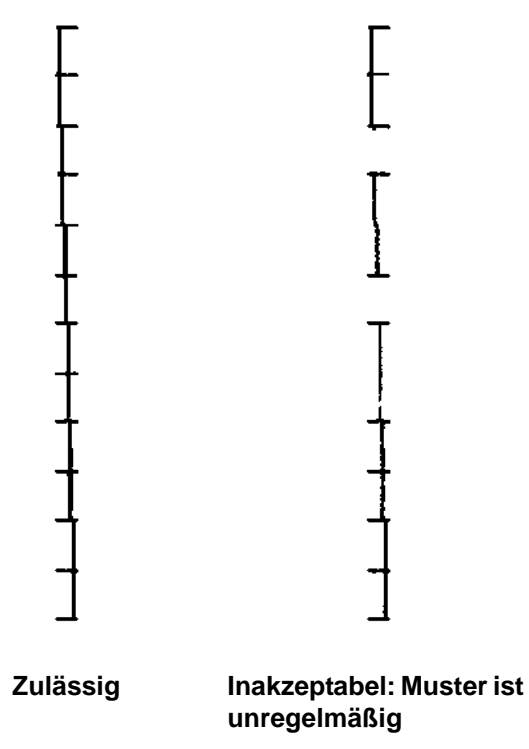

HINWEIS: Nehmen Sie den Druckkopf zum Reinigen aus dem Druckerhalter und tupfen Sie ihn mit einem feuchten Tuch ab. Die Vorgehensweise beim Entfernen oder Austauschen der Tintenpatrone ist in Kapitel 4, *Bedrucken von Dokumenten* beschrieben.

5. Wählen Sie **Cancel** (Abbrechen), um zum Leerlauf-Bildschirm zurückzukehren.

**Ausführen eines Selbsttests** Der Scanner-Selbsttest überprüft, ob das Bilderfassungsuntersystem ordnungsgemäß funktioniert.

**Zählmodus** Sie können die Anzahl der in den Scanner eingezogenen Dokumente zählen, ohne die Dokumente scannen zu müssen.

> 1. Wählen Sie Count Only (Nur zählen). Der Bildschirm "Count Only" (Zähltest) wird angezeigt.

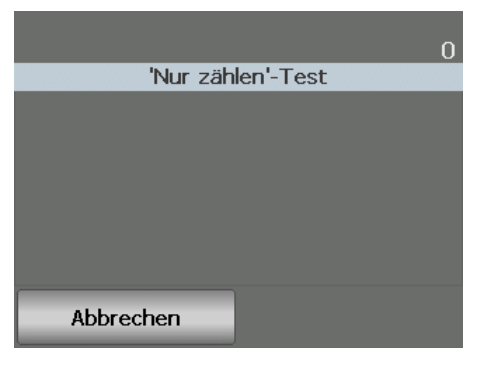

- 2. Legen Sie die zu zählenden Dokumente in das Einzugsfach ein.
- 3. Drücken Sie die Taste **Starten/Fortsetzen**. Wenn der Scanner alle Dokumente gescannt hat, wird die Gesamtanzahl angezeigt.
- 4. Wenn der Vorgang abgeschlossen ist, wählen Sie **Cancel** (Abbrechen), um zum Leerlauf-Bildschirm zurückzukehren.

HINWEISE:

- Wenn Sie die Stop/Pause-Taste drücken, werden der Einzug und der Transport angehalten. Sie können den Zähltest fortsetzen, indem Sie die Starten/Fortsetzen-Taste drücken.
- Im "Nur-Zählen"-Modus wird die Handhabung von Dokumenten standardmäßig auf "Improved Stacking" (Verbesserte Stapelung) eingestellt.
- Mehrfacheinzugserkennung ist im Zählmodus nicht aktiviert.

**Ausführen eines Patch-Tests** Mit Hilfe eines Patch-Tests können Sie überprüfen, ob Patchbögen erkannt werden.

> 1. Wählen Sie Patch Test (Patch-Test). Der Bildschirm "Patch Test" (Patch-Test) wird angezeigt.

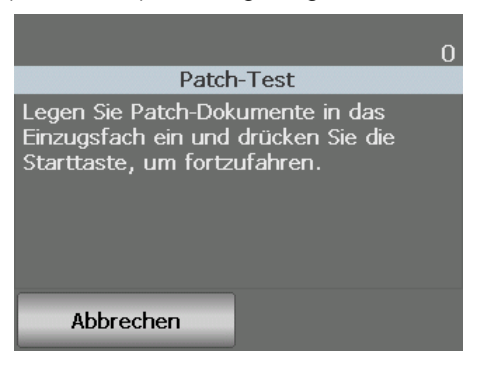

- 2. Legen Sie ein oder mehrere Dokumente mit Patch-Code in das Einzugsfach.
- 3. Drücken Sie die Taste **Starten/Fortsetzen**. Wenn die Dokumente gescannt sind, wird das Ergebnisse des Patch-Tests auf dem Touchscreen angezeigt. Es enthält die Anzahl der Patch-Codes und die Patch-Typen, die vom Scanner erkannt wurden.

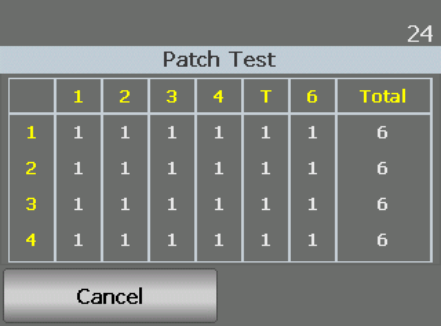

4. Wählen Sie **Cancel** (Abbrechen), um zum Leerlauf-Bildschirm zurückzukehren.

Die Ultraschall-Kalibrierung wird zur Kalibrierung des Ultraschall-Mehrfacheinzugserkennungssystems verwendet. Die Kalibrierung der Ultraschallsensoren ist nur selten erforderlich. Sie sollte nur durchgeführt werden, wenn es ein Problem mit dem Einzug oder der Mehrfacheinzugserkennung gibt.

- 1. Wählen Sie **Calibrate** (Kalibrieren). Der Bildschirm "Calibration" (Kalibrierung) wird angezeigt.
- 2. Wählen Sie **UDDS Calibration** (Ultraschall-Kalibrierung), um den entsprechenden Bildschirm zu öffnen.

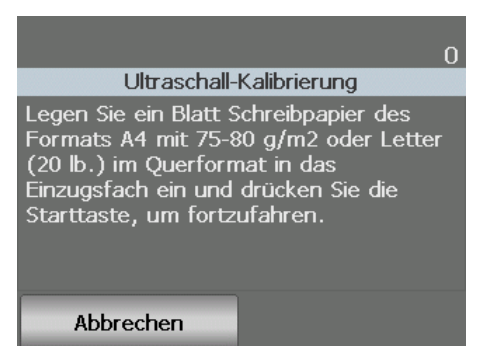

**Kalibrierung der Ultraschallsensoren durchführen**

- 3. Sie werden aufgefordert, ein Blatt 80 g/m<sup>2</sup>-Papier im Querformat in das Einzugsfach einzulegen.
- 4. Drücken Sie die Taste **Starten/Fortsetzen**. Die Ergebnisse der Kalibrierung werden angezeigt.
- 5. Wenn Sie fertig sind, wählen Sie **Cancel** (Abbrechen), um zum Bildschirm "Diagnostic" (Diagnose) zurückzukehren.
- 6. Wählen Sie **Close** (Schließen), um zum Leerlauf-Bildschirm zurückzukehren.

Mit der Touchscreen-Kalibrierung können Sie sicherstellen, dass die Berührungspunkte auf dem Touchscreen ordnungsgemäß funktionieren. Der Touchscreen wurde werkseitig kalibriert und sollte nur dann erneut kalibriert werden, wenn Sie durch den technischen Support dazu aufgefordert werden.

Der Bildschirm "Settings" (Einstellungen) wird durch Drücken von Settings (Einstellungen) im Leerlauf-Bildschirm aufgerufen.

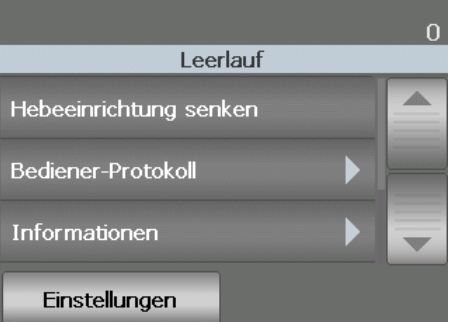

Wenn Sie im Leerlauf-Bildschirm die Taste **Settings** (Einstellungen) wählen, wird eine Liste mit Funktionen eingeblendet.

HINWEIS: Der unter einer Option angezeigte Wert ist die aktuelle Einstellung.

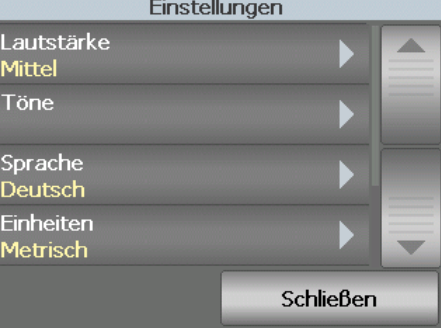

Er enthält Scanner-Einstellungen, die nur gelegentlich geändert werden müssen.

- **Volume** (Lautstärke): Mit dieser Option können Sie die Lautstärke des Scanneralarms einstellen.
- **Sounds** (Töne): Sie können auswählen, welchen Ton der Scanner ausgeben soll, wenn ein bestimmter Scannerzustand eingetreten ist.
- **Language** (Sprache): Wählen Sie aus, in welcher Sprache Informationen auf dem Touchscreen angezeigt werden sollen.
- **Units** (Einheiten): Mit dieser Option legen Sie fest, welche Maßeinheit für die Option "Print Offset" (Randwert) verwendet wird.
- **User Counter** (Benutzerzähler): Falls aktiviert, zählt der Zähler fortlaufend die eingelegten Dokumente, bis Sie ihn zurücksetzen.

### **Touchscreen-Kalibrierung durchführen**

## **Bildschirm "Einstellungen"**

- **Auto Raise** (Automatisches Anheben): Falls aktiviert, wird ein leeres Einzugsfach nach dem Einlegen von Papier automatisch angehoben.
- **Dual Stacking Toggle Patch** (Duales Stapeln nach Umschaltpatch): Falls aktiviert, können Sie mithilfe von Patchbögen eine ausgewählte Gruppe von Blättern aus dem Stapel aussortieren.

**Ändern der Alarmlautstärke** Im Bildschirm "Volume" (Lautstärke) können Sie die Lautstärke von Alarmen, die bei bestimmten Scannerzuständen ausgegeben werden, zwischen **Very High** (Sehr laut) und **Low** (Leise) einstellen oder den Ton ausschalten (Einstellung Off [Aus]). Die Standardeinstellung ist "Low" (Leise).

> 1. Drücken Sie im Bildschirm "Settings" (Einstellungen) auf **Volume** (Lautstärke), um den Bildschirm "Volume" (Lautstärke) anzuzeigen.

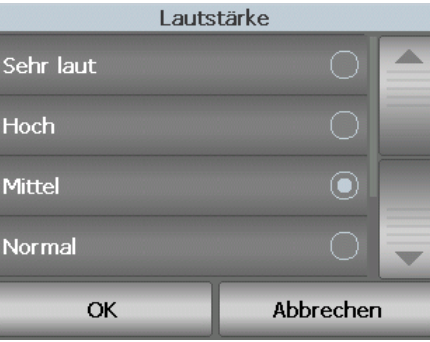

- 2. Wählen Sie die gewünschte Lautstärkeoption. Jede Auswahl wird durch einen Ton quittiert.
- 3. Wählen Sie **OK**, um Ihre Auswahl zu speichern und zum Bildschirm "Settings" (Einstellungen) zurückzukehren. Wählen Sie **Cancel** (Abbrechen), wenn Sie zum Bildschirm "Settings" (Einstellungen) zurückkehren möchten, ohne Ihre Änderungen zu speichern.

**Tonauswahl** Sie können auswählen, welchen Ton der Scanner ausgeben soll, wenn ein bestimmter Scannerzustand eingetreten ist, z. B. ein Papierstau oder ein Mehrfacheinzug.

1. Wählen Sie **Sounds** (Töne), um den Bildschirm "Sounds" (Töne) anzuzeigen.

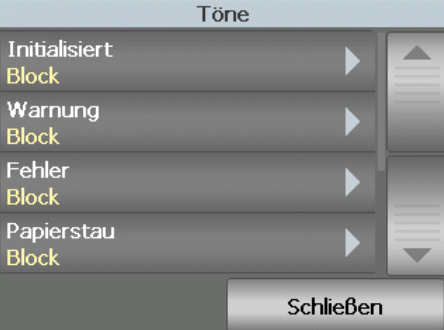

- 2. Wählen Sie das Ereignis (z. B. Warnung oder Fehler) aus, für das Sie einen Ton festlegen möchten. Bei Auswahl eines Ereignisses wird ein weiterer Bildschirm mit einer Reihe unterschiedlicher Töne angezeigt, zwischen denen Sie wählen können.
- 3. Wählen Sie den gewünschten Ton aus. Jede Auswahl wird durch einen Ton quittiert.
- 4. Kehren Sie zum Bildschirm "Sounds" (Töne) zurück, um die Töne für andere Ereignisse festzulegen. Wiederholen Sie dazu die Schritte 2 und 3.

5. Wählen Sie **OK**, um Ihre Auswahl zu speichern und zum Bildschirm "Settings" (Einstellungen) zurückzukehren. Wählen Sie **Cancel** (Abbrechen), wenn Sie zum Bildschirm "Settings" (Einstellungen) zurückkehren möchten, ohne Ihre Änderungen zu speichern.

**Auswahl der Sprache** Die Scanner der *Kodak* i5000 Scannerserie unterstützen mehrere Sprachen. Wählen Sie aus, in welcher Sprache Informationen auf dem Touchscreen angezeigt werden sollen.

> 1. Wählen Sie Language (Sprache), um den Bildschirm "Language" (Sprache) zu öffnen.

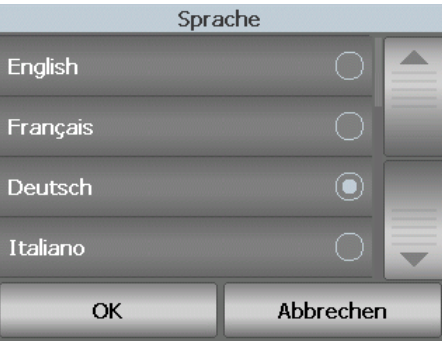

- 2. Drücken Sie auf die gewünschte Sprache. Der Bildschirm wird automatisch in der gewählten Sprache aktualisiert. Falls die gewünschte Sprache nicht auf dem Bildschirm angezeigt wird, können Sie sie mit Hilfe der Aufwärtsund der Abwärtspfeiltaste einblenden.
- 3. Wählen Sie OK, um Ihre Auswahl zu speichern und zum Bildschirm "Settings" (Einstellungen) zurückzukehren. Wählen Sie **Cancel** (Abbrechen), wenn Sie zum Bildschirm "Settings" (Einstellungen) zurückkehren möchten, ohne Ihre Änderungen zu speichern.

**Einheiten Einheiten** Die Option "Units" (Einheiten) wird verwendet, um die Maßeinheit für die Option "Print Offset" (Randwert) auszuwählen. Wählen Sie entweder **English** (Englisch, für Angaben in Zoll) oder **Metric** (Metrisch, für Angaben in Millimeter) und klicken Sie auf **OK**, um Ihre Änderungen zu speichern, oder auf **Cancel** (Abbrechen), wenn Sie ohne Speichern der Änderungen zum Fenster "Settings" (Einstellungen) zurückkehren möchten.

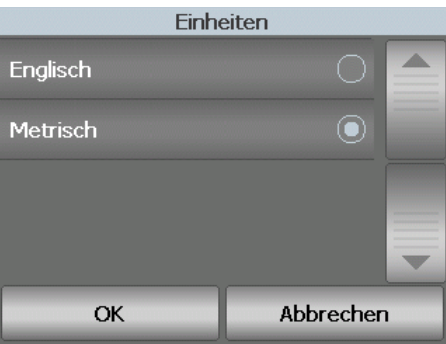

**Benutzerzähler** Mit dieser Option wird ein Zähler aktiviert, den Sie steuern können. Bei Aktivierung des Zählers wird der Zählerstand auf 0 gesetzt und mit jeder eingelegten Seite fortlaufend erhöht. Sie können den Zähler jederzeit zurücksetzen.

> Wenn der Benutzerzähler **aktiviert** ist, werden im Leerlauf-Bildschirm die Optionen **Show User Counter/Show Document Counter** (Benutzerzähler anzeigen/Dokumentenzähler anzeigen) und **Reset User Counter** (Benutzerzähler zurücksetzen) angezeigt.

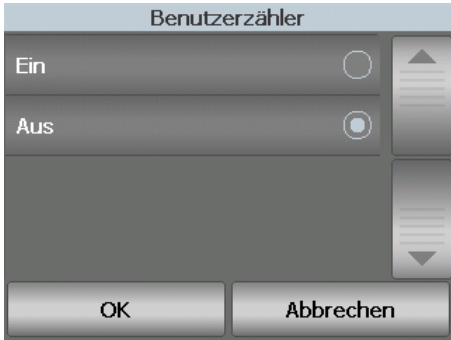

• Wenn Sie im Leerlauf-Bildschirm **Show User Counter** (Benutzerzähler anzeigen) wählen, wird im Statusbereich des Leerlauf- und des

Scanbildschirms neben dem Zählerwert das Benutzerzählersymbol angezeigt.

• Wenn Sie im Leerlauf-Bildschirm **Show Document Counter** (Dokumentenzähler anzeigen) wählen, wird im Statusbereich des Leerlauf- und des Scanbildschirms neben dem Zählerwert das

Dokumentenzählersymbol angezeigt.

Falls für den "User Counter" (Benutzerzähler) **Off** (Aus) ausgewählt ist, stehen die Optionen **Show User Counter/Show Document Counter** (Benutzerzähler anzeigen/Dokumentenzähler anzeigen) und **Reset User Counter** (Benutzerzähler zurücksetzen) im Leerlauf-Bildschirm nicht zur Verfügung. Im Statusbereich des Scan- bzw. Leerlauf-Bildschirms wird lediglich der Wert des Dokumentenzählers angezeigt.

Wenn diese Option aktiviert ist, wird ein leeres Einzugsfach nach dem Einlegen von Papier automatisch in die Zuführungsposition angehoben.

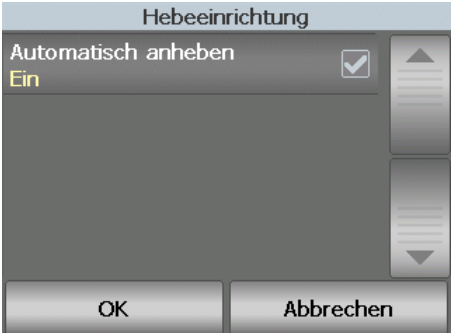

## **Auto Raise (Automatisch anheben)**

## **Duales Stapeln nach Umschaltpatch**

Wenn Sie Zubehör für kontrolliertes duales Stapeln Dual verwenden, können Sie mit der Option zum dualen Stapeln nach Umschaltpatch Patchbögen bei der Dokumentenvorbereitung verwenden, um spezielle Dokumente automatisch aus dem Stapel zu trennen. Wenn Sie z. B. Rechnungen im Wert von über 10.000 US-Dollar speichern müssen, dann könnten Sie sie mit dieser Option vom Scanner aussortieren, indem Sie einen Patchbogen vor und hinter diesen Rechnungen legen. Mit dem Farb-Umschaltpatch könnten Sie außerdem alle Farbdokumente automatisch aussortieren.

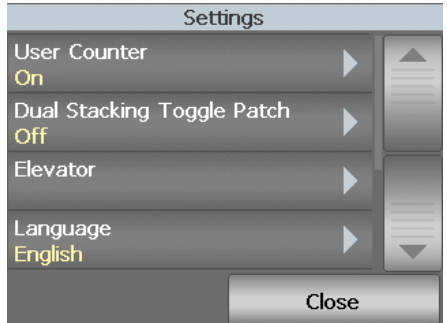

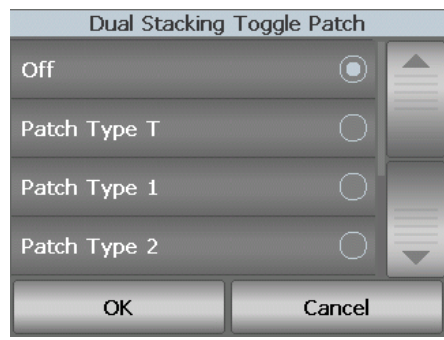

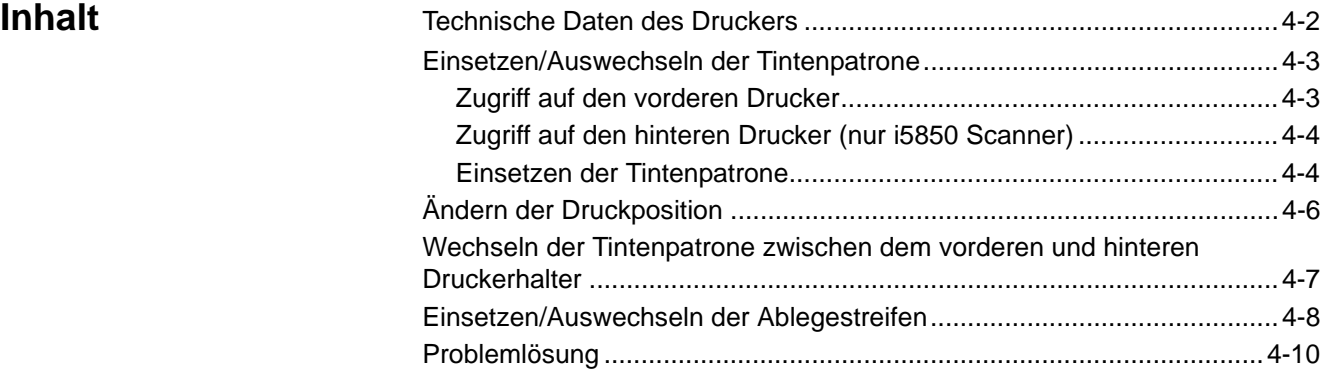

In diesem Kapitel wird die Verwendung des optionalen *Kodak* Enhanced Printer Accessory erörtert. Um die Druckoption verwenden zu können, müssen Sie das Enhanced Printer Accessory von *Kodak* erworben und installiert haben.

Das Bedrucken erfolgt, bevor die Seite gescannt wird, sodass der Aufdruck auf dem Scanbild der Seite zu sehen ist.

**Nur i5850 Scanner**: Für den *Kodak* i5850 Scanner können Sie die Vorderoder der Rückseite aller gescannten Seiten bedrucken. Das Drucken nach dem Scannen bzw. das Bedrucken der Rückseite erfolgt, nachdem die Seite gescannt ist. Sie können immer nur einen Drucker verwenden (Vorder- oder Rückseite). Wenn Sie sowohl in den vorderen als auch den hinteren Drucker Druckerpatronen einsetzen, wird ein Fehler angezeigt.

HINWEIS: Anweisungen zur Installation sind im Lieferumfang des Enhanced Printer Accessory enthalten.

Der Enhanced Printer arbeitet bei voller Scangeschwindigkeit und kann das Datum, die Uhrzeit, eine laufende Nummer und benutzerdefinierten Text drucken.

Die zu druckenden Informationen können für jedes Dokument gleich sein, z. B. Stapel- oder Bedienername, oder sich bei jeder gescannten Seite ändern, z. B. fortlaufende Nummern des Dokumentenzählers.

Die Steuerelemente und Funktionen des Druckers (z. B. Einrichtung der Druckzeichenfolgen) sind über die TWAIN-Datenquelle, den ISIS-Treiber oder die erweiterten Scannersteuerelemente von VRS zugänglich. Lesen Sie die *Handbücher zur Scan-Einrichtung* für TWAIN und ISIS oder VRS auf der CD/DVD.

HINWEISE:

- Vor dem Starten einer Scansitzung müssen die Druckfunktion aktiviert und eine einzelne Tintenpatrone eingesetzt werden.
- Reinigen Sie die Komponenten der Papierführung bei Verwendung des Druckers täglich.
- Wenn Sie versuchen, bei aktivierter Druckfunktion zu scannen, jedoch kein Enhanced Printer installiert ist, wird ein Fehler angezeigt.
- Die Abbildungen in diesem Abschnitt zeigen den Kodak i5200/i5600/i5200V/ i5600V Scanner. Sofern nicht anders angegeben, gelten alle Anpassungen für den vorderen Drucker auch für den i5800/i5850 Scanner.
- Elektronische Bildanmerkungen sind auf dem i5200V und dem i5600V verfügbar. Für Bildanmerkungen ist **nicht** das Enhanced Printer Accessory erforderlich.

## **Technische Daten des Druckers**

Weitere Informationen zu den folgenden technischen Daten finden Sie im *Handbuch zur Scan-Einrichtung* für die TWAIN-Datenquelle, den ISIS-Treiber oder VRS.

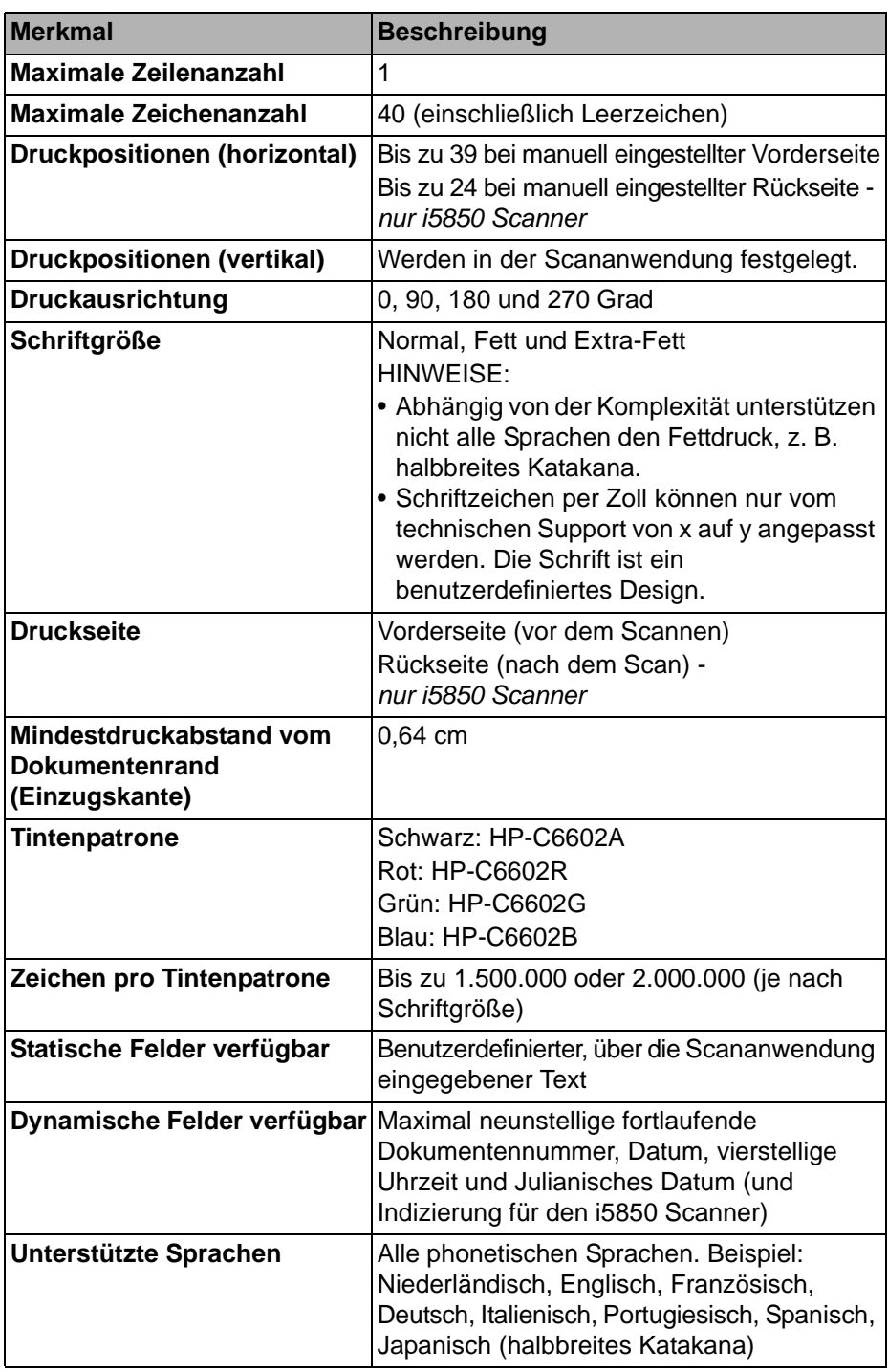

## **Einsetzen/ Auswechseln der Tintenpatrone**

Vor der Verwendung des Druckers müssen Sie die Tintenpatrone einsetzen. Informationen zur Bestellung finden Sie in Kapitel 7 unter "Verbrauchsmaterialien und Zubehör".

Nach dem ersten Einsetzen müssen Sie die Tintenpatrone in folgenden Fällen auswechseln:

- Die gedruckten Zeichen wirken hell oder ungleichmäßig.
- Im Ausdruck fehlen Zeichen.
- Bei einem Drucktest wird eine ungleichmäßige Zeichenqualität festgestellt.
- Die Druckqualität konnte durch eine Reinigung nicht verbessert werden.

*WICHTIG: Informieren Sie sich auf der Website von Hewlett-Packard über das Recycling von Druckermaterialien oder entsorgen Sie leere Tintenpatronen unter Einhaltung der geltenden Vorschriften.*

### **Zugriff auf den vorderen Drucker**

1. Ziehen Sie das Ausgabefach heraus und öffnen Sie die Druckerabdeckung.

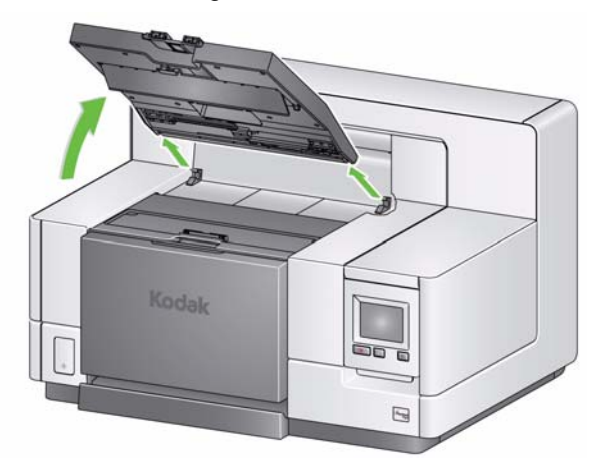

Fahren Sie mit Schritt 2 "Einsetzen der Tintenpatrone" auf der nächsten Seite fort.

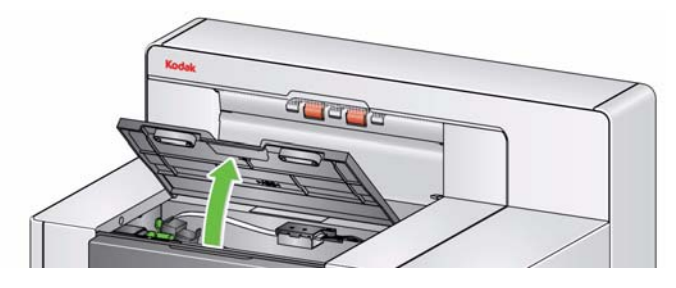

HINWEIS: Wenn Sie das Ausgabefach nicht entfernen möchten, können Sie den vorderen Teil des Ausgabefachs anheben, dann die Druckerabdeckung anheben und hinter der Höhenanpassungsklappe positionieren.

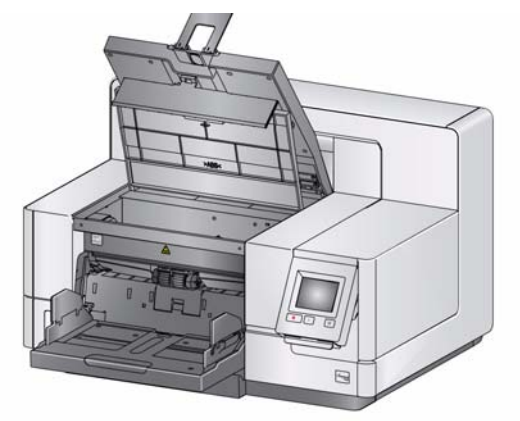

1. Entfernen Sie die hintere Druckertür, indem Sie die Tür anheben und herausziehen, und fahren Sie mit Schritt 2 "Tintenpatrone installieren" fort.

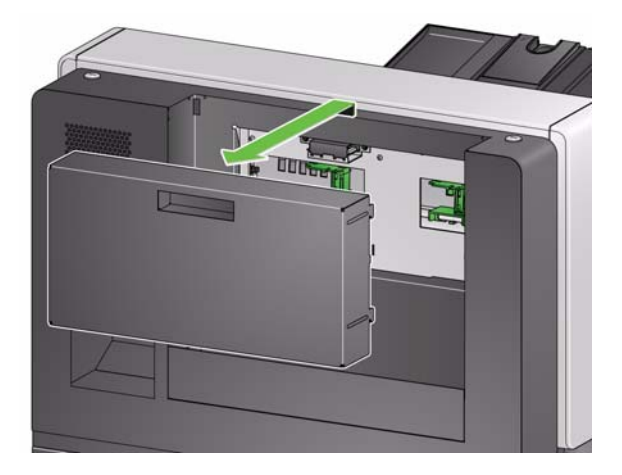

2. Nehmen Sie die Tintenpatrone aus der Verpackung heraus und entfernen Sie die Schutzabdeckung.

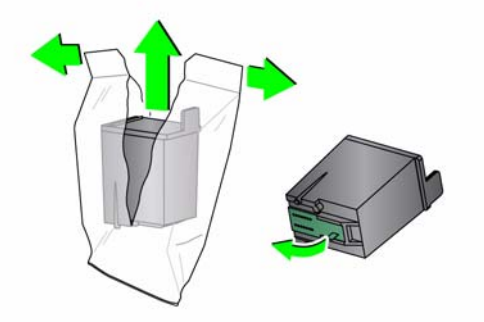

**Einsetzen der Tintenpatrone**

**Zugriff auf den hinteren Drucker (nur i5850 Scanner)** 3. Drücken Sie die Druckerhalterlasche nach unten und drehen Sie den Druckerhalter.

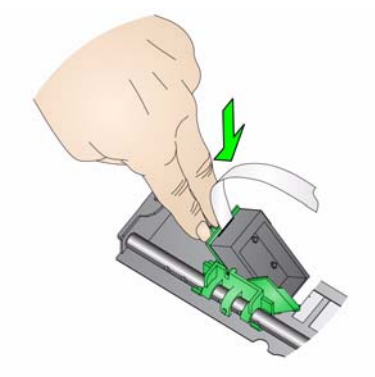

4. Setzen Sie die Tintenpatrone, wie in der Abbildung dargestellt, ein und lassen sie einrasten.

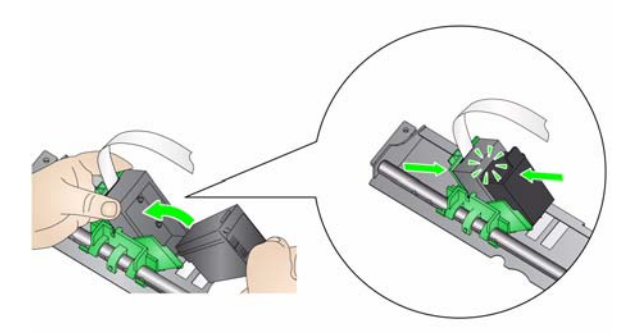

5. Drehen Sie den Druckerhalter zurück bis er einrastet.

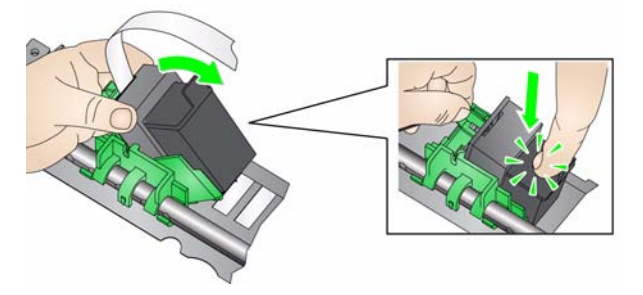

- 6. Schieben Sie den Druckerhalter in die gewünschte Druckposition. Weitere Informationen hierzu finden Sie im Abschnitt "Ändern der Druckposition" weiter hinten in diesem Kapitel.
- 7. Schließen Sie die Druckerabdeckung und bringen Sie das Ausgabefach wieder an oder wenn Sie den hinteren Drucker verwenden, bringen Sie die hintere Druckertür wieder an.
- 8. Führen Sie einen Drucktest durch (weitere Informationen hierzu finden Sie in Kapitel 3 im Abschnitt "Ausführen eines Drucktests").

## **Ändern der Druckposition**

Die horizontale Druckposition muss manuell geändert werden.

HINWEIS: Wenn Sie einen i5850 Scanner besitzen, sind diese Anweisungen für den vorderen und hinteren Drucker dieselben. Die Abbildungen zeigen den vorderen Drucker.

- 1. Entfernen Sie das Ausgabefach.
- 2. Öffnen Sie die Druckerabdeckung.

HINWEISE:

- Die horizontalen Druckpositionen sind durch kleine Arretierungen auf der Druckerschiene gekennzeichnet. Der vordere Drucker besitzt 39 Arretierungspositionen, und der hintere Drucker 24 Arretierungspositionen.
- Der Druckvorgang wird automatisch etwa 1,27 cm vor der unteren Kante des Dokuments gestoppt, selbst wenn die Informationen nicht vollständig gedruckt wurden.
- 3. Schieben Sie den Druckerhalter an die gewünschte Position, indem Sie die Aussparung im Druckerhalter auf die gewünschte horizontale Druckposition ausrichten.
	- HINWEIS: **Für den vorderen Drucker**: Die Druckpositionsanzeigen an der Kante des Einzugsfachs helfen, die horizontale Druckposition zu überprüfen.

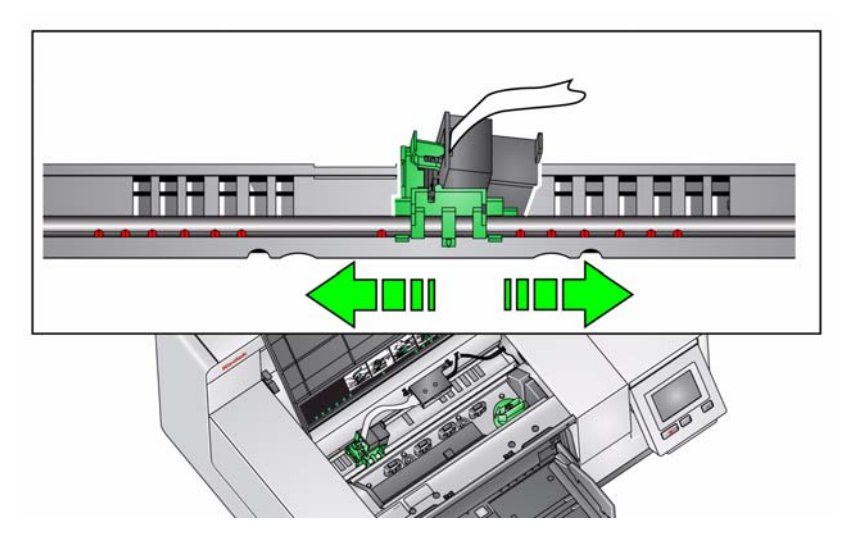

- HINWEIS: **Für den hinteren Drucker**: Die Arretierungspositionen befinden sich auf der Unterseite der Druckerschiene und sind daher nicht leicht zu erkennen.
- 4. Schließen Sie die vordere Druckerabdeckung und bringen Sie das Ausgabefach wieder an oder bringen Sie die hintere Druckertür an.

**Wechseln der Tintenpatrone zwischen dem vorderen und hinteren Druckerhalter (nur i5850 Scanner)**

Wenn Sie den vorderen und hinteren Drucker verwenden, können Sie immer nur mit einem Drucker drucken. Wenn Sie vom vorderen zum hinteren Drucker wechseln möchten (oder umgekehrt), gehen Sie wie folgt vor:

- 1. Öffnen Sie den vorderen und hinteren Druckerbereich, um die Tintenpatrone zu entfernen. Weitere Informationen hierzu finden Sie in den Abschnitten "Zugriff auf den vorderen Drucker" und "Zugriff auf den hinteren Drucker" weiter vorne in diesem Kapitel.
- 2. Drücken Sie die Druckerhalterlasche nach unten, drehen Sie den Druckerhalter und entfernen Sie die Tintenpatrone.
	- HINWEIS: Achten Sie darauf, dass keine Tinte auf Ihren Händen gelangt, wenn Sie die Tintenpatrone vom vorderen zum hinteren Drucker (oder von Rückseite auf Vorderseite) wechseln.

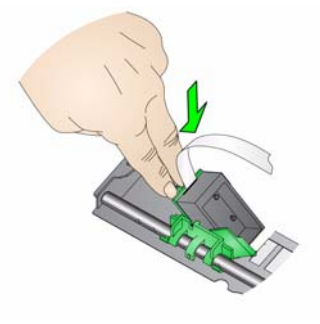

- 3. Wechseln Sie die Tintenpatrone von der Vorder- oder Rückseite, je nachdem, wo Sie drucken möchten.
- 4. Setzen Sie die Tintenpatrone, wie in der Abbildung dargestellt, ein und lassen sie einrasten.

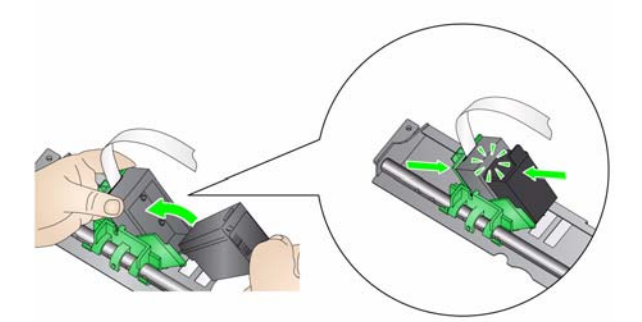

5. Drehen Sie den Druckerhalter, bis er einrastet.

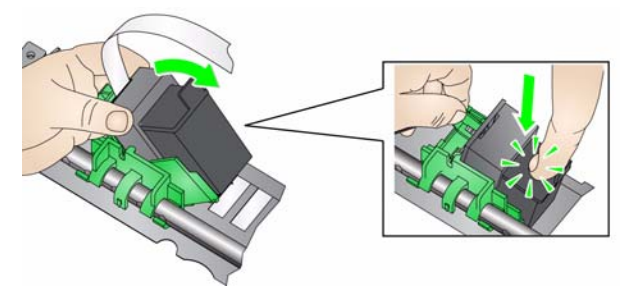

- 6. Schieben Sie den Druckerhalter in die gewünschte Druckposition. Weitere Informationen hierzu finden Sie im Abschnitt "Ändern der Druckposition" weiter vorne in diesem Kapitel.
- 7. Schließen Sie die vordere Druckerabdeckung und bringen Sie das Ausgabefach wieder an oder bringen Sie die hintere Druckertür an.
- 8. Führen Sie einen Drucktest durch (weitere Informationen hierzu finden Sie in Kapitel 3 im Abschnitt "Ausführen eines Drucktests").

Die drei im Transportsystem des Scanners angebrachten Ablegestreifen nehmen die überschüssige Tinte des Druckers auf. Diese Streifen wurden bei der Installation des Druckers in die Kanäle für Ablegestreifen gelegt. Sollten sie nicht in die Kanäle gelegt worden sein, führen Sie die folgenden Schritte aus, um die Streifen erstmals einzulegen.

Tauschen Sie diese Streifen aus, wenn sich überschüssige Tinte auf ihnen sammelt). Je nach Druckposition ist es möglich, dass nicht alle Streifen gleichzeitig ausgetauscht werden müssen. Bezugsquellen für zusätzliche Ablegestreifen finden Sie im Abschnitt "Verbrauchsmaterialien und Zubehör" in Kapitel 7.

HINWEIS: Es sind keine Tintenablegestreifen für den hinteren Drucker erforderlich.

1. Ziehen Sie den Entriegelungshebel der Scannerabdeckung nach vorne, um die Scannerabdeckung zu entriegeln und anzuheben.

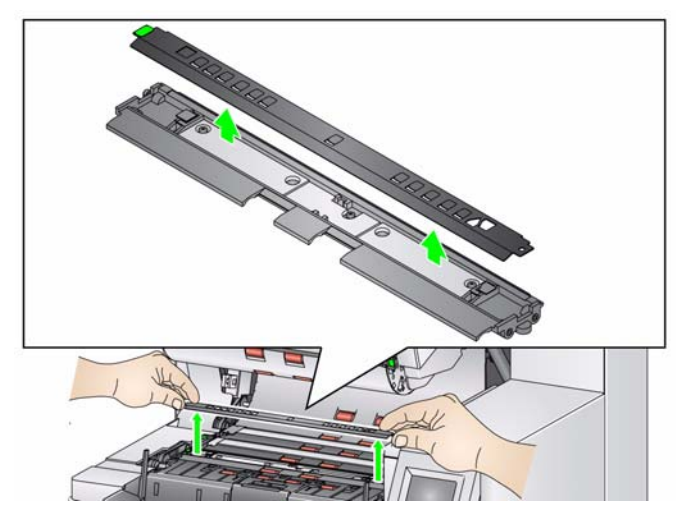

2. Entfernen Sie den schwarzen Abtropfstreifen vom Transportbereich.

- 3. Suchen Sie den Kanal für Ablegestreifen. Dort werden die Ablegestreifen eingesetzt oder ausgetauscht.
- 4. Wenn Sie Ablegestreifen austauschen, fahren Sie mit Schritt 5 fort. Wenn Sie die Ablegestreifen zum ersten Mal anbringen, gehen Sie zu Schritt 6.

## **Einsetzen/ Auswechseln der Ablegestreifen (nur vorderer Drucker)**

5. Ziehen Sie die Ablegestreifen, die ausgetauscht werden müssen, vorsichtig aus dem Kanal heraus. Entsorgen Sie den verschmutzten Streifen gemäß den lokalen Vorschriften.

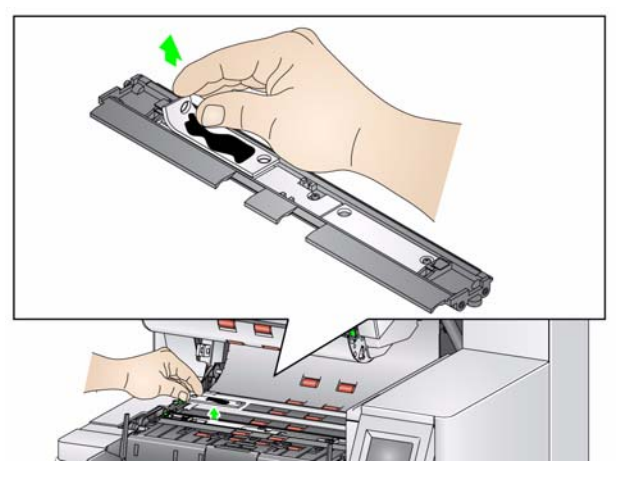

- 6. Ziehen Sie die Schutzfolie von der Rückseite eines neuen Ablegestreifens ab.
- 7. Richten Sie den Ablegestreifen auf dem Kanal aus.

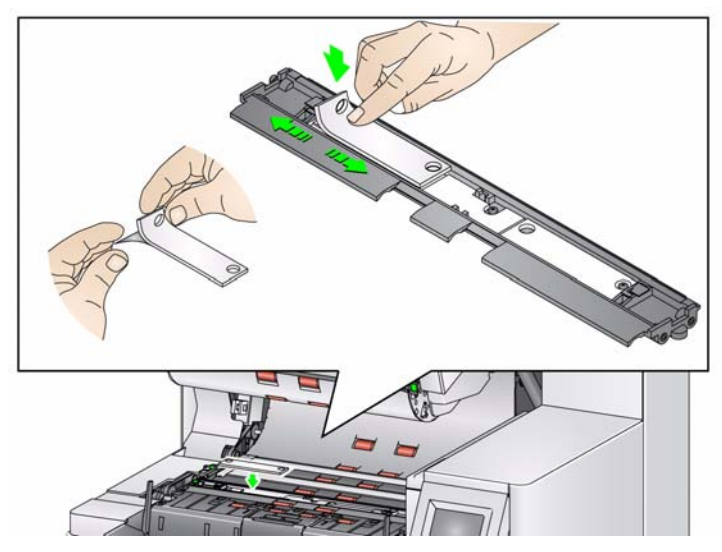

HINWEIS: Durch falsch eingelegte Ablegestreifen kann es zu Papierstaus kommen.

- 8. Drücken Sie die Klebefläche des Ablegestreifens fest in den Kanal hinein.
- 9. Falls weitere Streifen ausgetauscht werden müssen, führen Sie die Schritte 5 bis 8 erneut aus.
- 10. Setzen Sie den schwarzen Abtropfstreifen wieder ein.
- 11. Schließen Sie die Scannerabdeckung.

Problemlösung In der nachfolgenden Liste finden Sie mögliche Lösungen für Fehler, die bei der Verwendung des Druckers auftreten können.

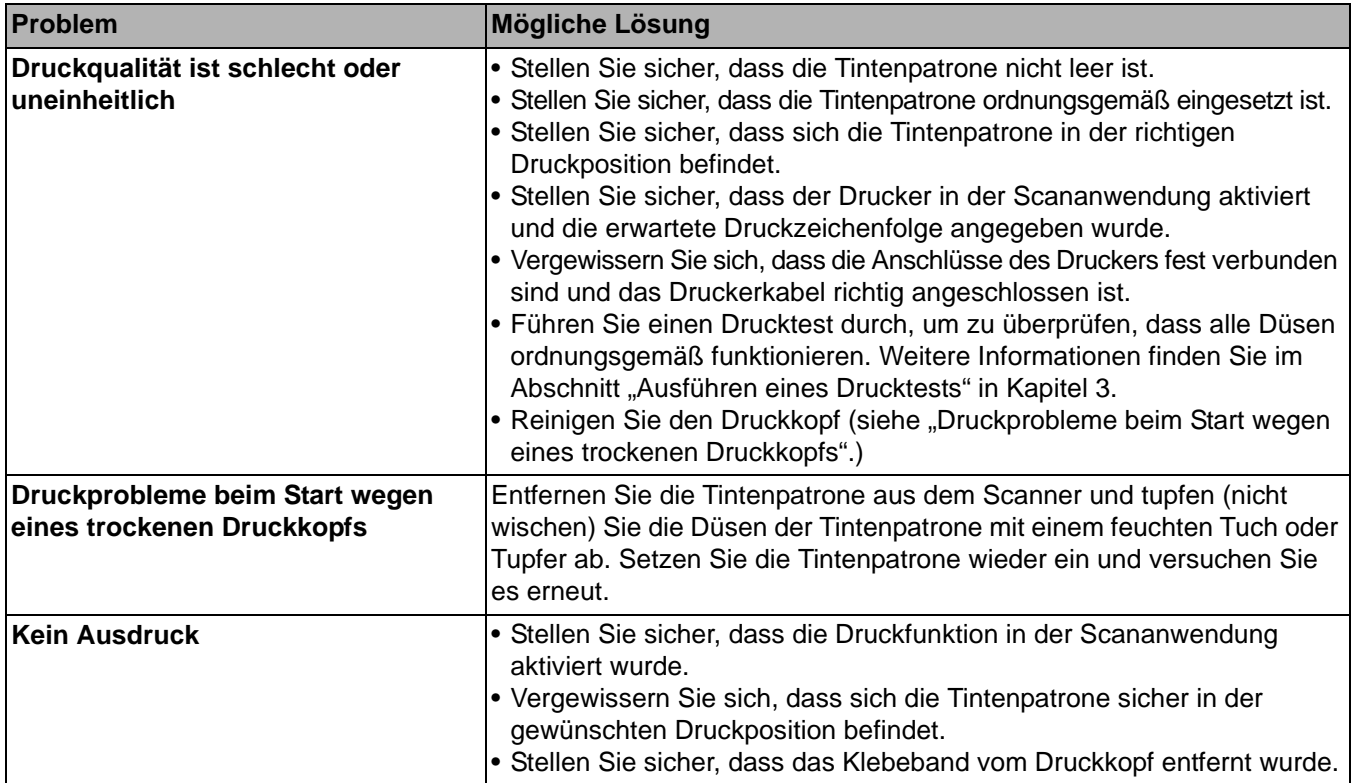

# **5 Kontrolliertes duales Stapeln**

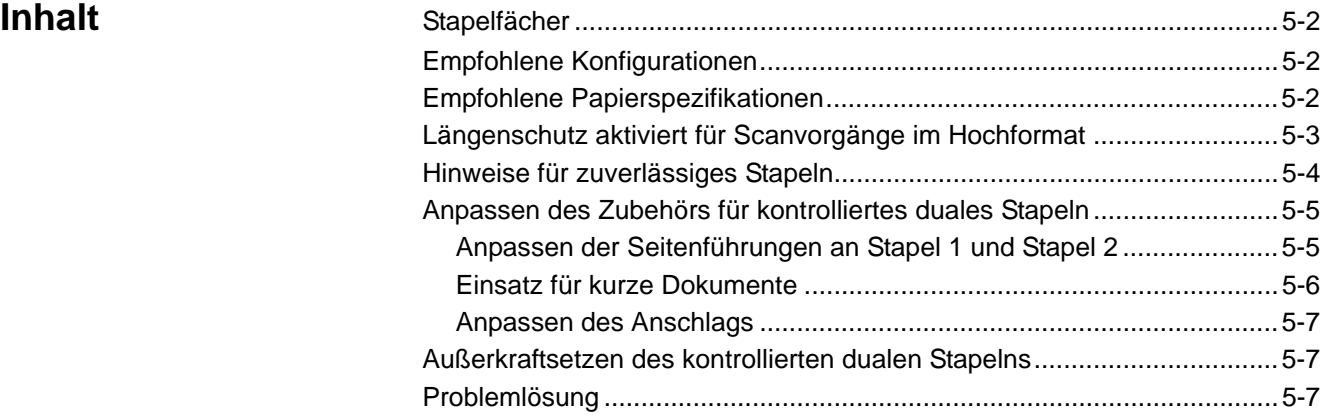

In diesem Kapitel wird die Verwendung des optionalen Zubehörs von *Kodak* für kontrolliertes duales Stapeln erörtert. Um die Stapeloption nutzen zu können, müssen Sie dieses Zubehör erworben haben und die Funktion muss von einem qualifizierten Kodak Kundendienstvertreter aktiviert werden.

Mit diesem Zubehör können Sie gescannte Dokumente basierend auf der Dokumentengröße oder einem Patchcode stapeln. Außerdem kann mit dem Zubehör das Stapelfach gewählt werden, in dem ein Dokument abgelegt wird, das ein Mehrfacheinzugereignis ausgelöst hat.

Weitere Informationen zur Aktivierung und zur Einrichtung Ihres Scanners für die Verwendung des kontrollierten dualen Stapelns finden Sie auf der CD/DVD oder in der Dokumentation Ihrer Scananwendung in den *Handbücher zur Scan-Einrichtung* für TWAIN und ISIS.

Verwenden Sie die Abbildung unten, um während der Anpassung und Verwendung des Zubehörs für das kontrollierte duale Stapeln die entsprechenden Teile zu bestimmen.

- **1** 1 Ausgabefach mit herausziehbaren Anschlag
- **2** 2 magnetische Seitenführungen für Stapel 1
- **3** 2 magnetische Seitenführungen für Stapel 2
- **4** 1 Einsatz für kurze Dokumente
- **5** 2 magnetische Seitenführungen für kurze Dokumente
- **6** 1 Verlängerungseinsatz für Stapel 1
- **7** 1 alternative Erweiterung für Endanschlag

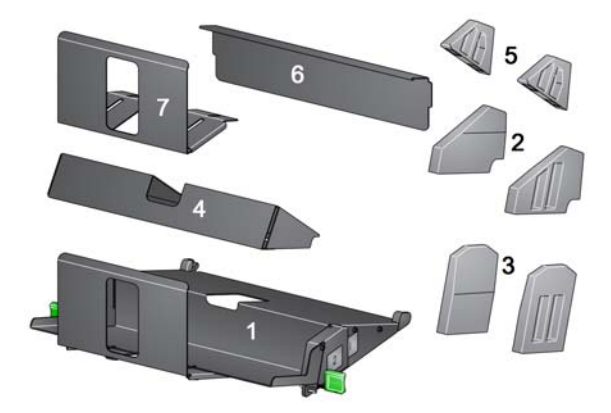

**Stapelfächer** Das Zubehör für kontrolliertes duales Stapeln ersetzt das Standardausgabefach der Scanner der i5000 Serie. Das Zubehör für kontrolliertes duales Stapeln verfügt über zwei Stapelfächer: Stapel 1 und Stapel 2.

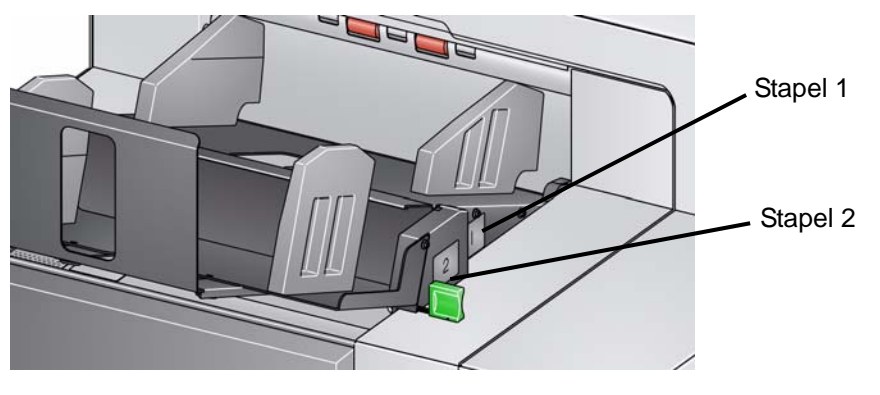

**Stapel 1**: Defindet sich direkt unter der Ausgabe des Dokumententransports, wo das Dokument aus dem Scanner ausgegeben wird. Dieses Fach wird in der Regel als Sonderstapel verwendet, wenn Sie kürzere Dokumente (kürzer als 152 mm) von einem Dokumentensatz trennen möchten.

**Stapel 2**: Dies ist das untere Fach. Es wird in der Regel als Sonderfach verwendet, wenn Sie Patchseiten von einem Dokumentensatz oder ein Mehrfacheinzugdokument trennen möchten.

## **Empfohlene Konfigurationen**

Die TWAIN-Datenquelle, der ISIS-Treiber oder Ihre Scananwendung bieten Optionen, mit denen Sie einrichten können, wie Ihre Seiten mithilfe der Funktion für kontrolliertes duales Stapeln ausgegeben werden (z. B. basierend auf der Größe, Patchseiten oder nach Mehrfacheinzug geordnet). Weitere Informationen finden Sie auf der CD oder in der Dokumentation Ihrer Scananwendung in den *Handbüchern zur Scan-Einrichtung* für TWAIN und ISIS.

HINWEISE:

- Nach der Konfiguration der Funktion für kontrolliertes duales Stapeln müssen Sie ggf. die Seitenführungen des Zubehörs anpassen, um Ihre Einrichtung für den Scanvorgang abzuschließen.
- Für Dokumente, die kürzer als 152 mm sind, verwenden Sie den optionalen Einsatz für kurze Dokumente.

## **Empfohlene Papierspezifikationen**

Für Stapel 2 muss das Papier eine bestimmte Qualität aufweisen, um während des Stapelvorgangs kontrolliert ausgegeben zu werden. Ist das Papier nicht steif genug oder zu leicht, erreichen die Dokumente Stapel 2 nicht und verursachen automatisch Störungen im Ausgabefach.

### **Empfohlene Dokumente für einen zuverlässigen Stapelvorgang in Stapel 2**

- Dokumente in A4 in einem guten Zustand mit einem Gewicht von 60-80  $q/m^2$ , die im Querformat gescannt werden.
- Dokumente aus Hartpostpapier im US-Letter-Format in einem guten Zustand mit einem Gewicht von 60-90 g/m<sup>2</sup>, die im Querformat gescannt werden.

### **Dokumente, die ggf. nicht zuverlässig in Stapel 2 eingeordnet werden**

- Dokumente mit senkrecht zur Dokumententransportrichtung ausgerichteten Falzen
- Dokumente in schlechtem Zustand
- Dokumente mit aufgerollten Vorderkanten oder Schäden
- Dokumente, die kürzer als 203 mm oder länger als 304 mm sind
- Indexpapier mit einem Gewicht von 412 g/m<sup>2</sup> in jeglichen Formaten
- Hartposterpapier im US-Letter-Format mit einem Gewicht von 105 g/m<sup>2</sup>
- Offsetpapier in A4 mit einem Gewicht von 262 g/m<sup>2</sup>
- Dünndruckpapier, Durchschlagpapier oder Fotos in allen Formaten
- Indexpapier im US-Letter-Format mit einem Gewicht von 750 g/m<sup>2</sup>
- Papier in A4 mit einem Gewicht von 159 g/m<sup>2</sup>

### **Sonstige Faktoren, die den Stapelvorgang beeinflussen können**

- Eine hohe und geringe Luftfeuchtigkeit kann dazu führen, dass Dokumente unterschiedlich gestapelt werden.
- Luftverwirbelungen, zum Beispiel durch Personen, die am Scanner vorbeilaufen, Ventilatoren, Lüftungsschlitze usw., können dazu führen, dass Dokumente, die für Stapel 2 vorgesehen sind, nicht ordnungsgemäß dort eingeordnet werden.
- Wird die Stapelhöhe in Stapel 1 überschritten (200 Dokumente aus Hartpostpapier in einem guten Zustand mit einem Gewicht von 75 g/m<sup>2</sup>), können die Dokumente nicht mehr richtig in Stapel 2 abgelegt werden.
- Die Verwendung der magnetischen Seitenführungen kann den Stapelvorgang erheblich vereinfachen.
- Aufgerollte Vorderkanten können die Zuverlässigkeit des Stapelvorgangs in Stapel 2 erhöhen oder senken, je nachdem, in welche Richtung das Papier aufgerollt ist und welcher Papiertyp verwendet wird.
- Es kann vorab nicht gesagt werden, welche Auswirkungen Dokumente mit Schäden an der Vorderkante oder abgeknickten Ecken oder dreifach oder zweifach gefalzte Dokument auf den Stapelvorgang in Stapel 2 haben.

**Längenschutz aktiviert für Scanvorgänge im Hochformat**

Das Zubehör für kontrolliertes duales Stapeln wurde für das Stapeln von Dokumenten beim Einzug im Querformat konzipiert. Das Stapeln von Dokumenten, die länger als 215 mm sind, ist eventuell nicht möglich und hängt vom Papiertyp und dem Zustand der Seiten ab, die in Stapel 2 abgelegt werden sollen. Um einen schlechten Stapelvorgang von Seiten im Querformat zu vermeiden, verursacht die Option für kontrolliertes duales Stapeln standardmäßig einen Papierstau, wenn eine Seite gescannt wird, die länger als 215 mm ist und die Stapelfunktion aktiviert ist.

Im Bedienfeld wird die Meldung *Längenschutz aktiviert* anzeigt. Das bedeutet, dass für die maximale Dokumentenlänge ein Grenzwert aktiviert ist. Wenn Sie Dokumente stapeln möchten, die länger als 215 mm sind (z. B. im Hochformat), wenden Sie sich für Unterstützung an den technischen Support.

HINWEIS: Durch Außerkraftsetzung der Option **Maximale Länge zulassen** wird der Längenschutz beim kontrollierten dualen Stapeln nicht deaktiviert.

HINWEIS: Auch wenn die oben angegebenen Bedingungen keinen zuverlässigen Stapelvorgang ermöglichen, können sie unter bestimmten Umständen doch zu guten Ergebnissen führen.

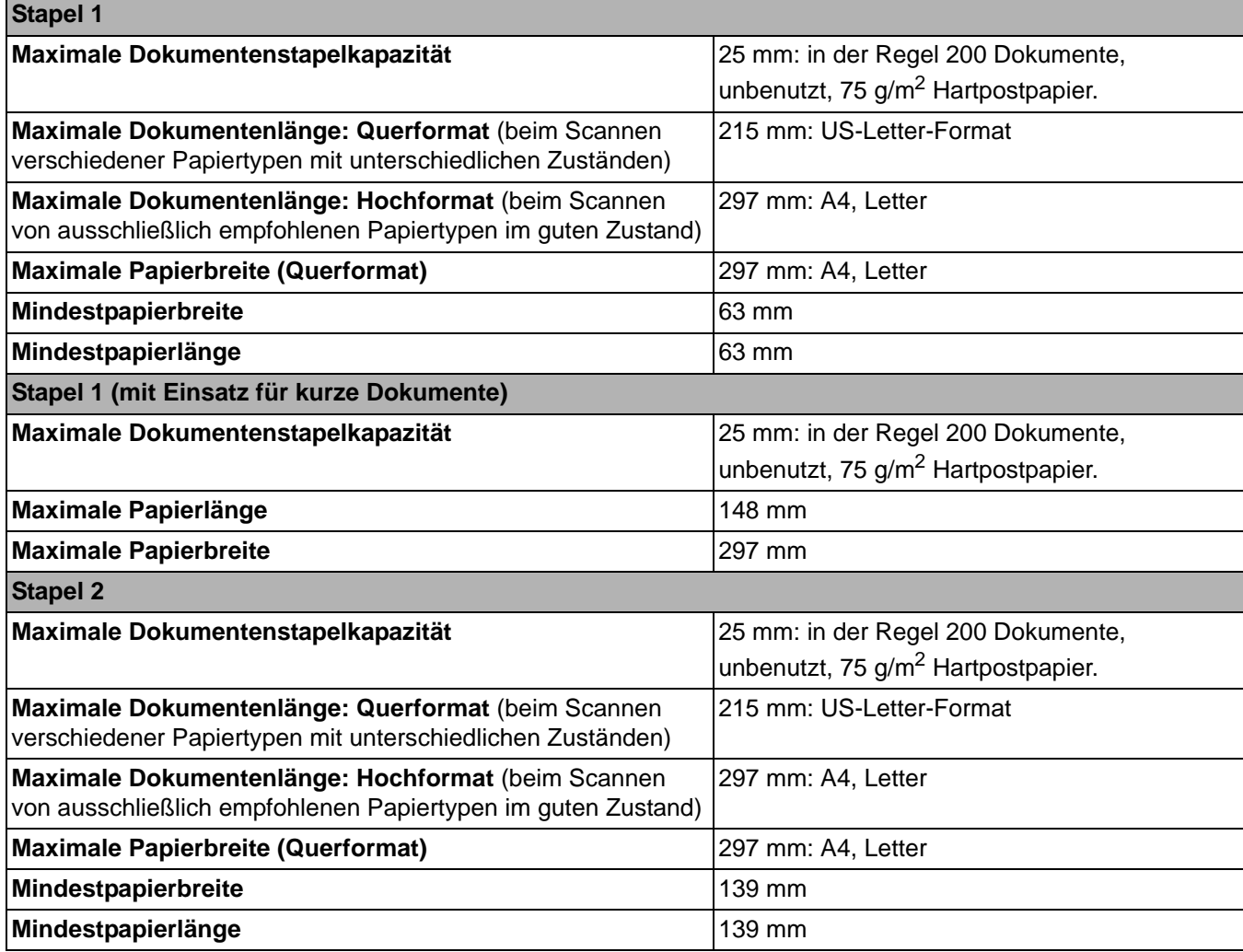

**Hinweise für zuverlässiges Stapeln**

Beachten Sie neben den Richtlinien im Abschnitt "Empfohlene Papierspezifikationen" für optimale Stapelergebnisse außerdem die im Folgenden aufgeführten Hinweise.

- Verwenden Sie für einen ordnungsgemäßen Scanvorgang vor dem Scannen einen Geradestoßer, um die Dokumentenkanten auszurichten.
- Wenn Sie zur Trennung der Dokumente Patchbögen verwenden und die Trennung trotz Patchbögen nicht korrekt durchgeführt wird, drucken Sie die Patchbögen auf schwererem Papier. Das schwerere Papier unterstützt den Stapelvorgang in Stapel 2.

## **Anpassen des Zubehörs für kontrolliertes duales Stapeln**

**Anpassen der Seitenführungen an Stapel 1 und Stapel 2**

Ist das Zubehör für kontrolliertes duales Stapeln nicht installiert, finden Sie weitere Informationen im Installationsverfahren aus dem Lieferumfang des Zubehörs.

Die Seitenführungen verbessern das Stapeln von Dokumenten. Sie können die Position der Seitenführungen solange verändern, bis Sie die optimale Position zum Stapeln Ihrer Dokumente gefunden haben.

Die Seitenführungen sind magnetisch. Beim Entfernen der Seiten müssen Sie die Führungen nach links oder rechts kippen, um sie einfacher zu entfernen.

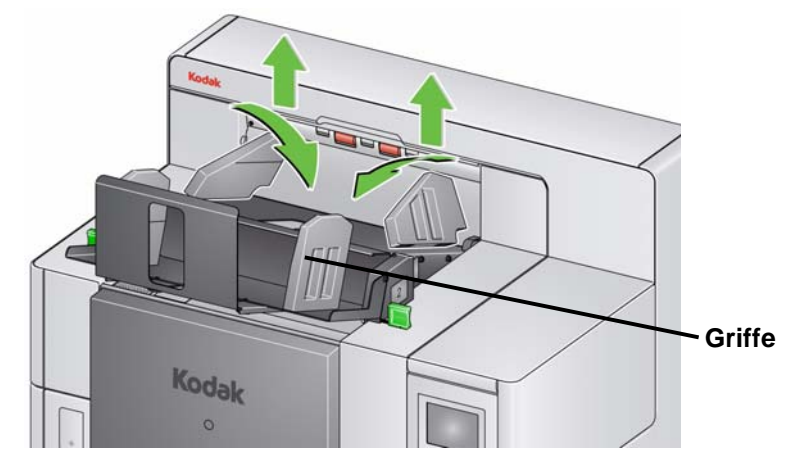

HINWEIS: Die Griffe der Seitenführungen müssen immer nach außen zeigen.

## **Einsatz für kurze Dokumente**

Der Einsatz für kurze Dokumente kann beim Stapeln von Schecks oder anderer kurzer Dokumente in Stapel 1 verwendet werden.

- So bauen Sie das Fach für kurze Dokumente ein:
- 1. Entfernen Sie die Seitenführungen von Stapel 1.

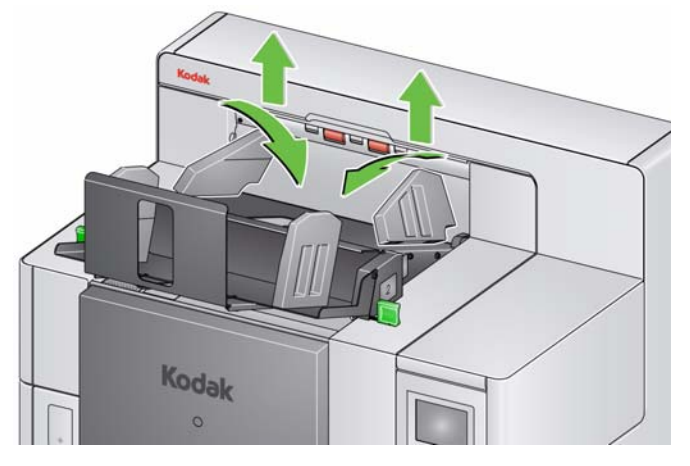

2. Bauen Sie den Einsatz für kurze Dokumente ein. Die richtige Ausrichtung finden Sie in der unteren Abbildung.

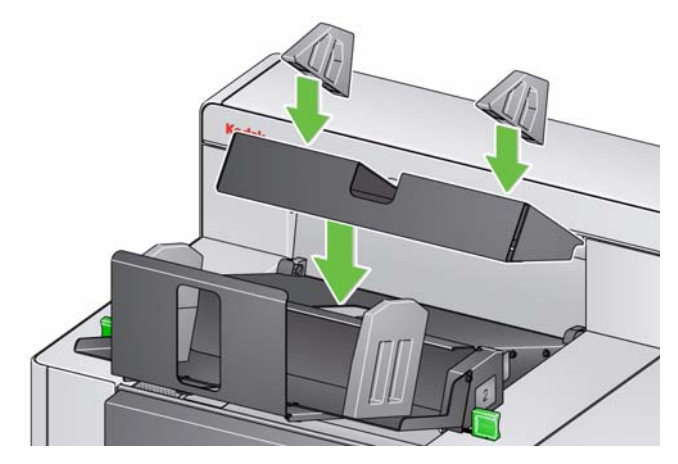

HINWEIS: Es wird empfohlen, die magnetischen Seitenführungen ca. 50,8 mm von der Hinterkante des Scanners einzubauen. Sie können jedoch an jeder beliebigen Position angebracht werden, die das Stapeln verbessert.

**Anpassen des Anschlags** Sie können auch den Anschlag anpassen. Es wird empfohlen, dass der Anschlag ca. 38,1 mm länger als das längste Dokument eingestellt wird, das in Stapel 2 abgelegt wird. Nehmen Sie die Anpassung mithilfe der Rändelschrauben an der Unterseite von Stapel 1 vor.

1. Lösen Sie die zwei Schrauben an der Unterseite von Stapel 1.

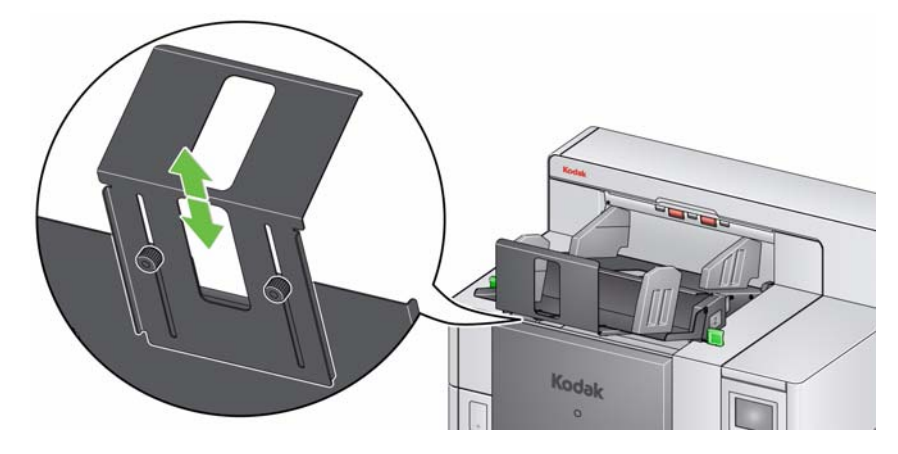

- 2. Schieben Sie den Anschlag hinein oder heraus, bis Sie die gewünschte Länge eingestellt haben.
- 3. Ziehen Sie die Schrauben wieder fest.

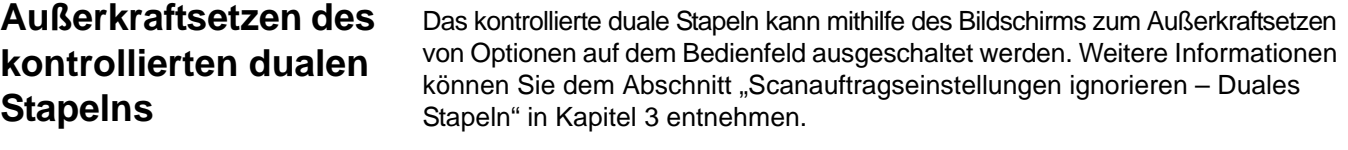

**Duales Stapeln nach Umschaltpatch**

Duales Stapeln nach Umschaltpatch kann im Bedienfeld aktiviert werden. Weitere Informationen hierzu finden Sie im Abschnitt "Bildschirm Settings: Duales Stapeln nach Umschaltpatch" in Kapitel 3.

Problemlösung In der nachfolgenden Liste finden Sie mögliche Lösungen für Fehler, die bei der Verwendung des Zubehörs für kontrolliertes duales Stapeln auftreten können.

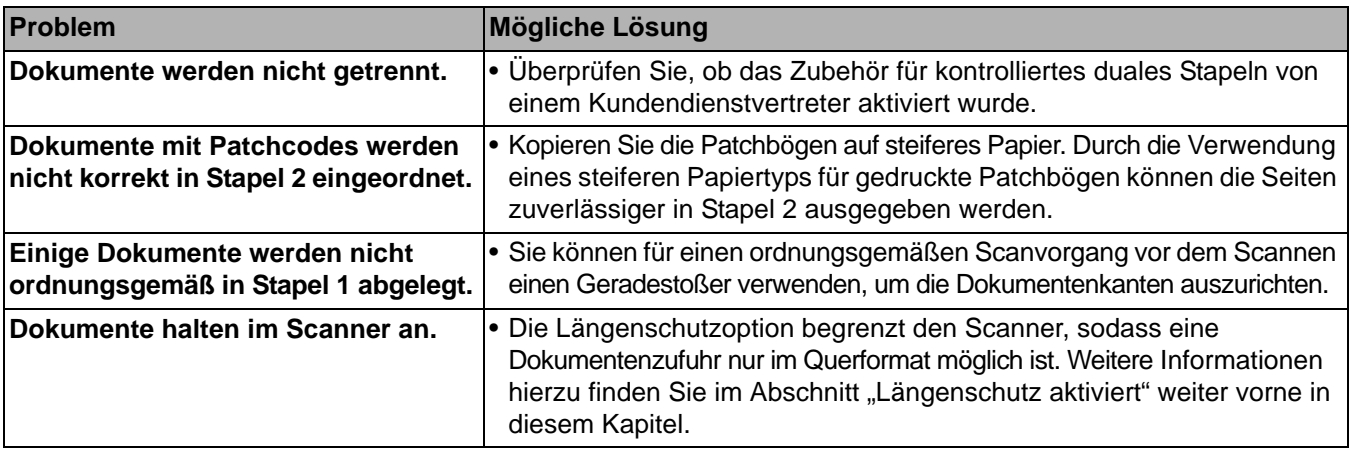

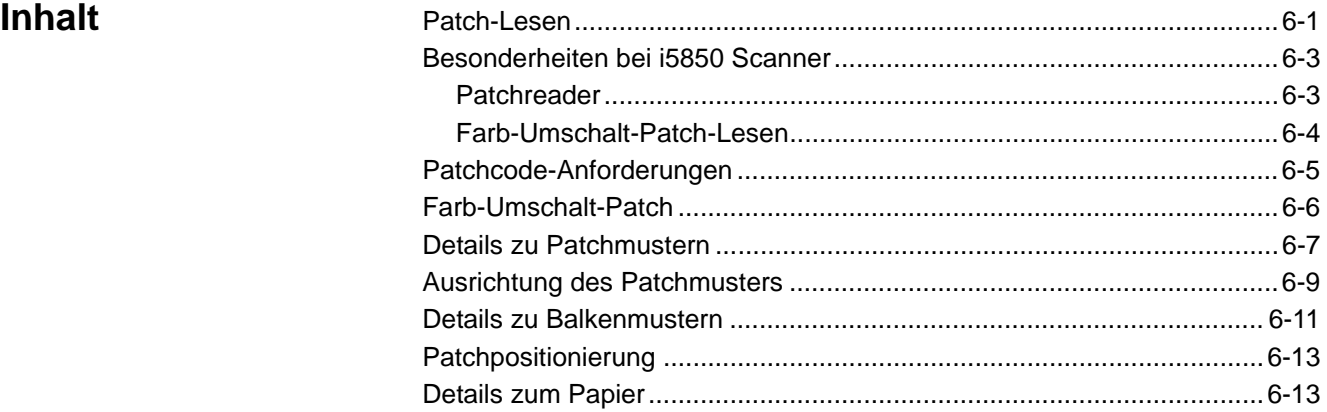

Patch-Lesen **Patch-Lesen** Patchcodes sind Muster aus Balken, die auf Seiten gedruckt werden und anschließend beim Scannen mit einem *Kodak*-Scanner eine Funktion des Scanners oder der Scananwendung auslösen. Patchseiten werden häufig für die Dokumententrennung verwendet. In der Regel sind Patchseiten separate Papierseiten mit darauf gedruckten Patchmustern, die in den Stapel der zu scannenden Seiten mit eingelegt werden. Die von der Patchseite ausgelösten Funktionen werden von Ihrem Scanner bzw. Ihrer Scananwendung bestimmt.

> *Kodak*-Scanner der Serie i5000 können Patches auf die folgenden Arten lesen.

• **Methode 1**: Verwendet die Kameras zum vertikalen Lesen der Patches. *Vertikal* bedeutet in diesem Dokument, dass die Patchbalken in der Richtung, in der das Papier vom Scanner eingezogen wird, ausgerichtet sind.

Bei dieser Methode des Patch-Lesens können die Patches überall oben im Dokument und auf der Vorder- oder Rückseite des Dokuments sein. Der Nachteil bei dieser Methode besteht darin, dass eine Seite mit einem Patchmuster (mit dem Vorderseitendrucker vor dem Scannen) gedruckt wird, bevor der Patch gelesen wird, sodass die Druckeinstellungen basierend auf dem Patch auf dieser Seite nicht geändert werden können.

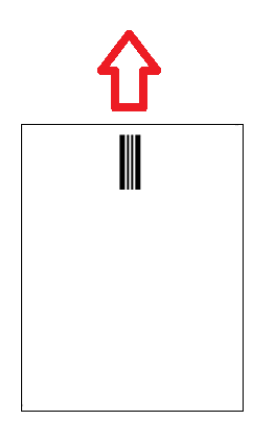

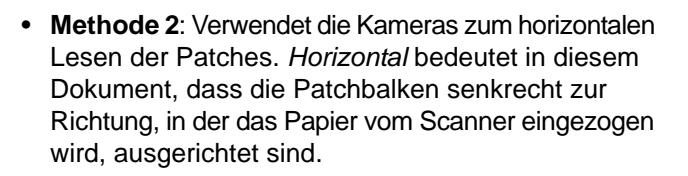

Beim Lesen von Patches in der horizontalen Ausrichtung werden mit der Kamera des Scanners vier virtuelle Patchreader an denselben Stellen wie die vier physischen Patchreader erstellt. Die Patches müssen sich auf der Seite an einer Stelle befinden, die beim Transport dieselbe Stelle wie die vier physischen Patchreader passieren würde.

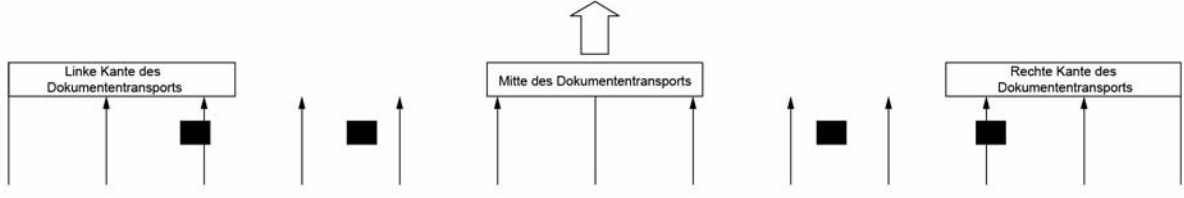

Bei dieser Methode des Patch-Lesens können die Patches horizontale Balken aufweisen und die Patches auf der Vorder- oder Rückseite der Seite gelesen werden. Der Nachteil bei dieser Methode besteht darin, dass eine Seite mit einem Patchmuster bereits (mit dem Vorderseitendrucker vor dem Scannen) gedruckt wird, bevor der Patch gelesen wird, sodass die Druckeinstellungen basierend auf dem Patch auf dieser Seite nicht geändert werden können.

• **Methode 3**: Verwendet Hardware-Patchreader, um Patches horizontal zu lesen. Die Patches müssen sich auf der Seite an einer Stelle befinden, die beim Transport dieselbe Stelle wie die vier physischen Patchreader passiert. Ein Vorteil bei dieser Methode besteht darin, dass Scanner mit Bildadressierungs-/Indizierungsfunktionen auf jede Seite die richtige Dokumenten-Locator-Nummer (Bildadresse) drucken können. Patchmuster müssen sich auf der Vorderseite befinden.

Der Lesevorgang von Patchmustern hängt bei *Kodak*-Scannern der Serie i5000 von Ihrem Scannermodell und den aktivierten Funktionen ab.

- **i5200**, **i5200V**, **i5600 und i5600V Scanner**: Können nur Farb-Umschalt-Patches lesen, die die Vorder- und Rückseitenkameras in vertikaler Ausrichtung verwenden.
- **i5800 Scanner**: Kann Typ 1, Typ 2, Typ 3, Typ T, Typ 6 und Farb-Umschalt-Patches lesen, wenn Sie das Zubehör für kontrolliertes Doppelstapeln besitzen. Wenn der i5800 Scanner nicht mit Zubehör für kontrolliertes Doppelstapeln ausgestattet ist, können nur Farb-Umschalt-Patches gelesen werden.
- **i5850 Scanner**: Verfügt über sämtliche Funktionen des i5800 Scanners und besitzt zusätzlich vier Hardware-Patchreader, die Typ 1, Typ 2, Typ 3, Typ T, Typ 6 und Farb-Umschalt-Patches auf der Vorderseite einer Seite lesen können. Der i5850 Scanner ist mit Hardware-Patchreader zur Indizierung/ Bildadressierung ausgestattet, mit denen Sie das Drucken über Patchseiten steuern können.

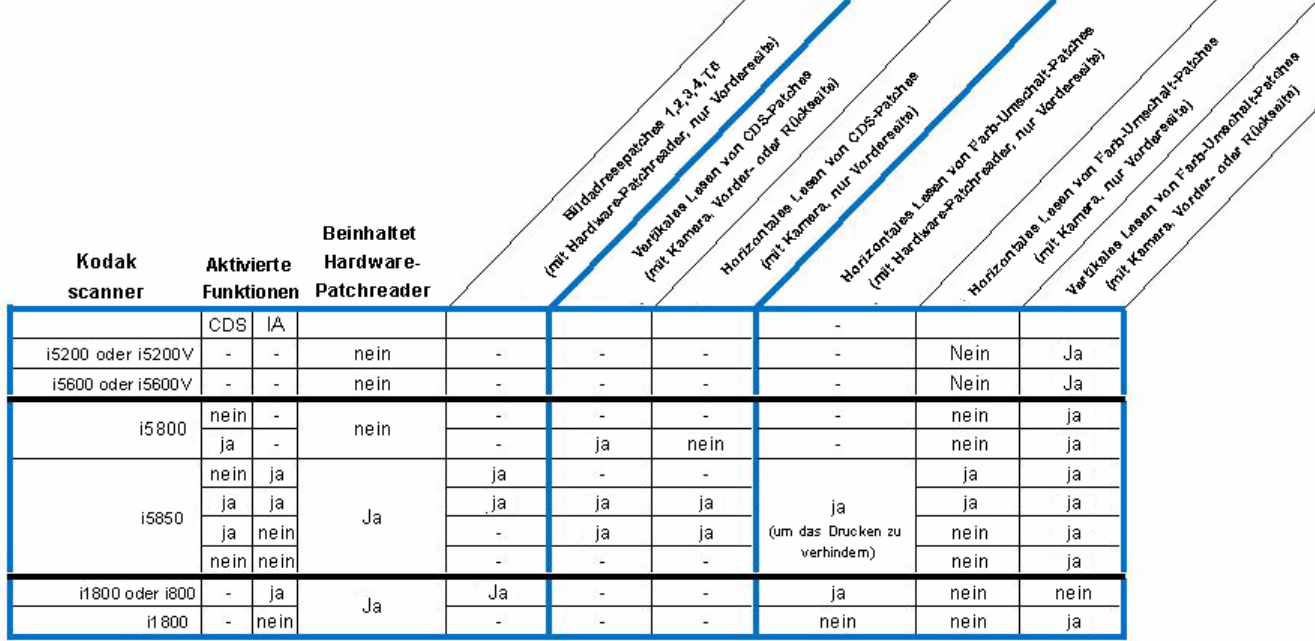

## **Besonderheiten bei i5850 Scanner**

Patchreader **Patchreader** Da der *Kodak* i5850 Scanner mit Hardware-Patchreader ausgestattet ist, wird die schrittweise Erhöhung des Dokumentindex bei aktivierter Indizierungs-/ Bildadressierungsfunktion von einem Patch vom Typ 2, 3 oder T ausgelöst, der auf der Vorderseite der Seite von einem der vier Hardware-Patchreader gelesen wird.

> Bei aktivierter Option für kontrolliertes Doppelstapeln sortiert der Scanner basierend auf einem Patch und die Patches werden von der Vorder- oder Rückseitenkamera des Patchreader in vertikaler oder horizontaler Ausrichtung gelesen.

HINWEIS: Der i5800 Scanner liest mithilfe des Zubehörs für kontrolliertes Doppelstapeln ausschließlich vertikal ausgerichtete Patches.

Wenn die **Indizierung** ebenfalls aktiviert ist, ermöglicht das Auswahl-Steuerelement des Patchreader die Auswahl, welcher virtuelle Patchreader für das horizontale Patch-Lesen auf der Vorderseite aktiviert werden soll. Wenn die **Indizierung** deaktiviert ist, dann werden sämtliche virtuelle Patchköpfe bei der Funktion des kontrollierten Doppelstapelns aktiviert.

**Farb-Umschalt-Patch-Lesen** 

Wenn die **Indizierung** aktiviert ist, werden die Farb-Umschalt-Patches sowohl von den Vorder- als auch den Rückseitenkameras und den Hardware-Patchreader gelesen. Die Farb-Umschalt-Patches werden entweder in vertikaler oder horizontaler Ausrichtung von den Vorder- oder Rückseitenkameras gelesen. Sie können auswählen, welche Patchreader für das horizontale Farb-Umschalt-Patch-Lesen auf der Vorderseite über Ihre Scananwendung (z. B. TWAIN, ISIS) aktiviert werden sollen. Wenn der horizontale Lesevorgang des Farb-Umschalt-Patches erfolgreich mit den Hardware-Patchreader abgeschlossen wurde, werden diese nicht bedruckt, wenn **Drucken** (mit dem Vorderseiten Drucker vor dem Scannen) aktiviert ist. Horizontale Farb-Umschalt-Patches auf der Rückseite werden immer bedruckt, wenn **Drucken** aktiviert ist.

Wenn die **Indizierung** oder die Option **Kontrolliertes Doppelstapeln** im i5850 Scanner deaktiviert sind, werden die Farb-Umschalt-Patches von beiden Kameras der Patchreader in vertikaler Ausrichtung gelesen und immer bedruckt, wenn **Drucken** (mit Vorderseitendrucker vor Scannen) aktiviert ist.
# **Patchcode-Anforderungen**

Es gibt sehr spezifische Anforderungen hinsichtlich der Größe und Position der Patchmuster. Es muss daher sehr genau darauf geachtet werden, dass die Patchseiten richtig erstellt werden.

HINWEIS: Informationen zur Aktivierung der bei Patchseiten verwendeten Scannerfunktionen finden Sie in den *Handbüchern zur Scan-Einrichtung* für TWAIN und ISIS oder in der Dokumentation Ihrer Scananwendung.

Der wichtigste Unterschied zwischen dem Patchlesesystem der Scanner der i5000 Serie und anderen *Kodak*-Scannern besteht darin, dass Scanner der i5000 Serie nur Patches erkennen können, bei denen die Balken parallel zur Einführkante des Dokuments ausgerichtete sind.

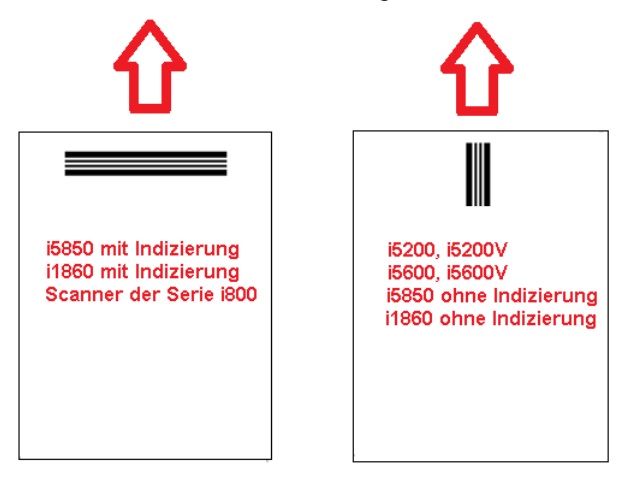

Um den Einzug der Seiten in jede Richtung zu ermöglichen, werden Patchseiten in der Regel mit Patchmustern an jeder Kante der Seite erstellt.

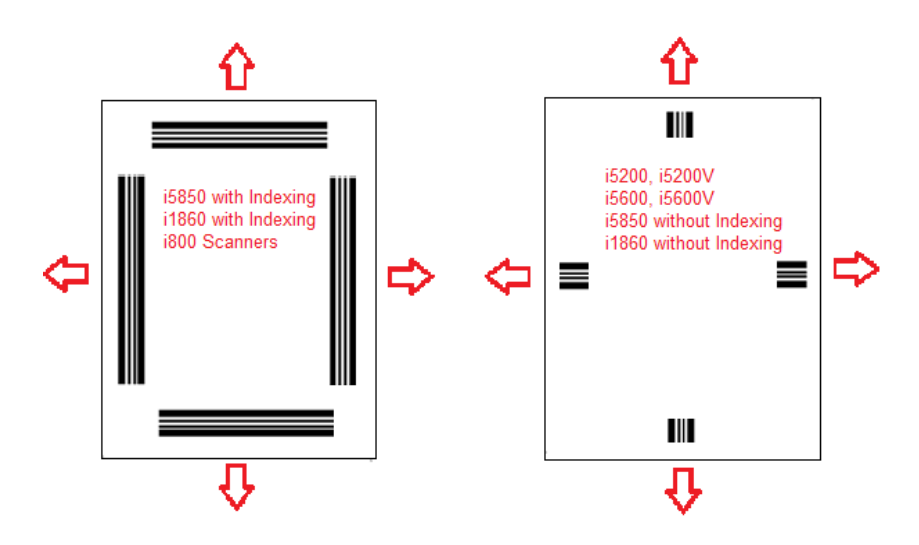

Es ist auch möglich, eine Patchseite mit Balkenmustern zu erstellen, die von jedem *Kodak*-Scanner zuverlässig bei Lesevorgängen mit Kamera oder Sensor gelesen werden.

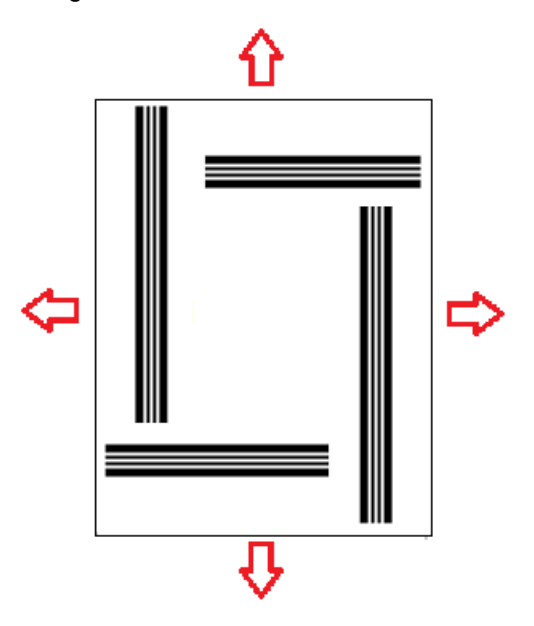

**Farb-Umschalt-Patch** Beispiel-PDF-Dateien von Patchmustern können Sie auf der Kodak Alaris-Webseite herunterladen: www.kodakalaris.com/go/docimaging. Klicken Sie auf die Registerkarte **Support Center** und wählen Sie dann **Dokumentenscanner>Produktion>i5850 (i5200, i5600, i5800)** und **Benutzerhandbücher** aus.

> HINWEIS: Es gibt PDF-Versionen, die für den Druck auf Papier im A4- oder US-Letter-Format angepasst sind. Darüber hinaus gibt es TIFF-Quelldateien, die zur Anpassung der Patches für Ihr Unternehmen verwendet werden können. Befolgen Sie die Anweisungen, um sicherzustellen, dass die Seiten auf Ihrem Drucker präzise gedruckt werden.

# **Details zu Patchmustern**

Es gibt zwei Patchklassifikationen:

• **Patches zum Trennen von Dokumenten/Stapeln** (auch dokumentenbezogene Patches genannt) – diese Patches werden in der Regel zum gleichzeitigen Scannen zahlreicher unterschiedlicher Dokumente mit Patchseiten als Trenner verwendet. Diese Patches gehören zum Typ 2 (Dokumententrennung), Typ 3 (Stapeltrennung) und Typ T, der sowohl zur Dokumenten- als auch zur Stapeltrennung verwendet werden kann.

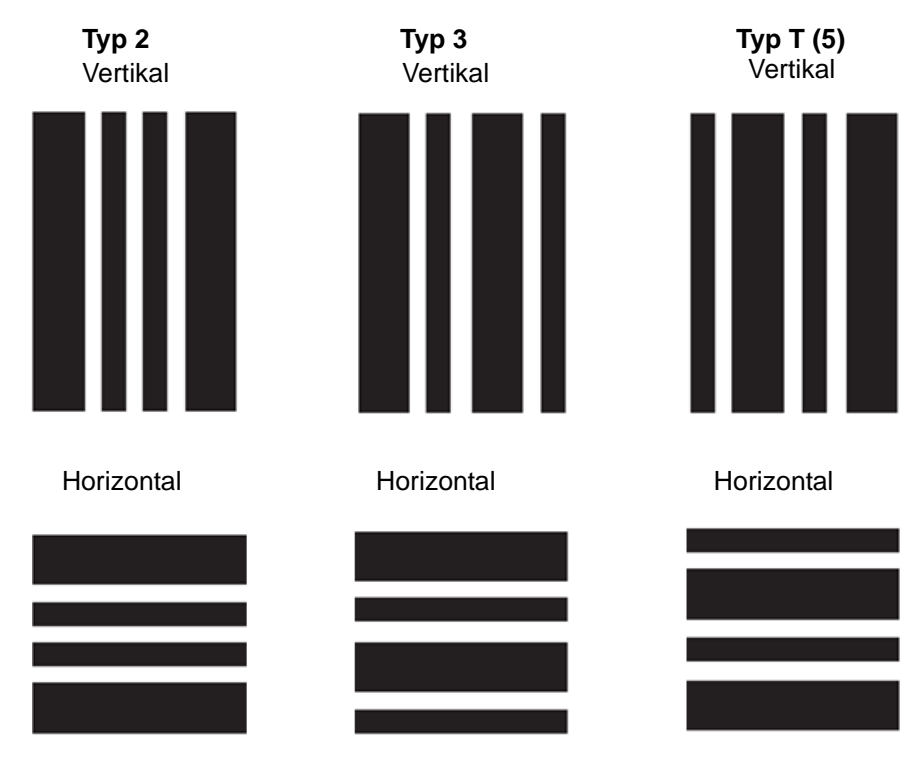

• **Funktions-Patches** – diese Patchseiten werden in der Regel nicht für die Dokumententrennung verwendet. Sie werden stattdessen zum Auslösen von Scannerfunktionen (z. B. Steuerung der Farbumschaltung oder der Mehrfacheinzugserkennung) oder Softwarefunktionen eingesetzt. Diese Patches gehören zum Typ 1, Typ 4 (Farb-Umschalt-Patch) und Typ 6.

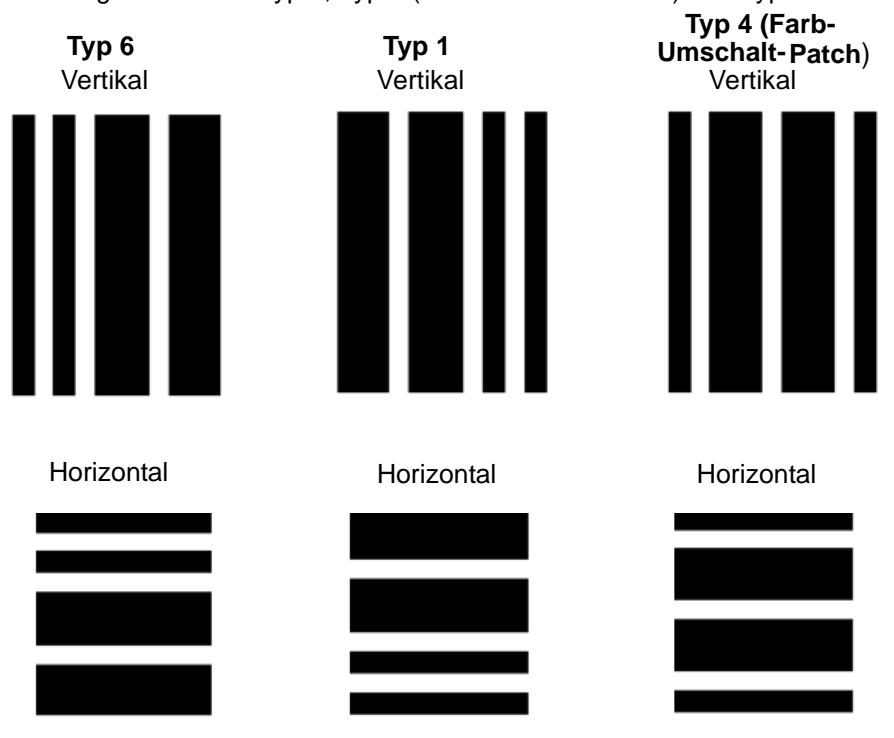

HINWEIS: Drucken Sie die oben dargestellten Patchmuster nicht für die Verwendung in einem Scanner aus. Diese Beispielmuster sind nicht für die Verwendung in der Praxis angepasst. Druckbare PDF-Versionen können Sie auf der Kodak Alaris-Website herunterladen.

# **Ausrichtung des Patchmusters**

*(für i5800 Scanner mit dem Zubehör für kontrolliertes Doppelstapeln)*

HINWEIS: Dieser Abschnitt gilt nur für den *Kodak* i5800 Scanner mit dem Zubehör für kontrolliertes Doppelstapeln. Der *Kodak* i5850 Scanner verfügt über eine integrierte horizontale Patch-Lesefunktion (allerdings muss hierzu die Option **Stapeln** aktiviert werden).

Wenn Sie das Zubehör für kontrolliertes Doppelstapeln beim i5800 Scanner verwenden, müssen Sie die Patchmuster richtig ausrichten. Typ 3-Patches sind die Umkehrung der Typ T-Patches und Typ 1-Patches sind die Umkehrung von Typ 6-Patches. Sind die Patchseiten nicht richtig formatiert, werden die Patchmuster ggf. nicht richtig gelesen, da das erste Patchmuster verwendet wird, das von der vorderen und hinteren Scannerkamera gelesen wird.

Beispiel: Viele Patchseiten für Scanner, die Patches mithilfe von Sensoren zum Lesen der Patches lesen (*Kodak*-Scanner der i800/i1800 Serie), enthalten Balken, die auf mehr als einer Seite bis an den Seitenrand reichen. Dieses Prinzip eignet sich für *Kodak*-Scanner der i800/i1800 Serie, führt beim Lesen von Patchseiten wie diesen auf *Kodak*-Scannern der i5000-Serie möglicherweise zu Problemen.

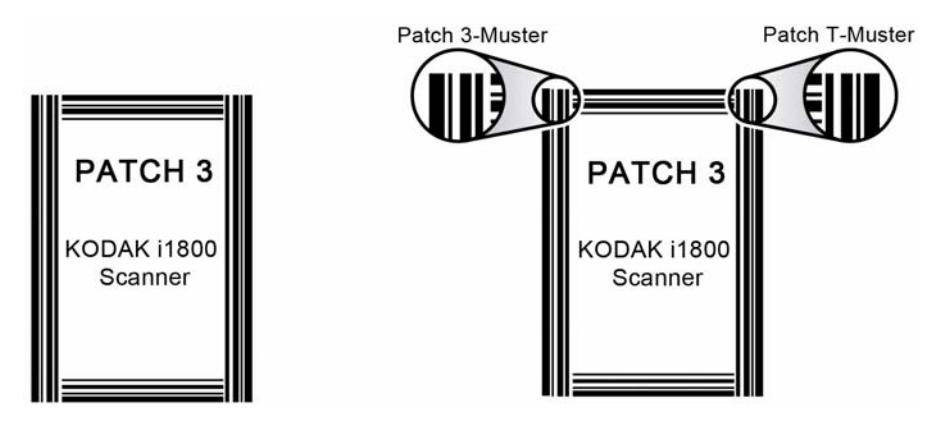

Liegt die Seite beim Scannen schräg, sodass die rechte Kante der Seite zuerst über eine Kamera geführt wird, kann die Patchseite als Typ T-Patch und nicht als Typ 3-Patch gelesen werden.

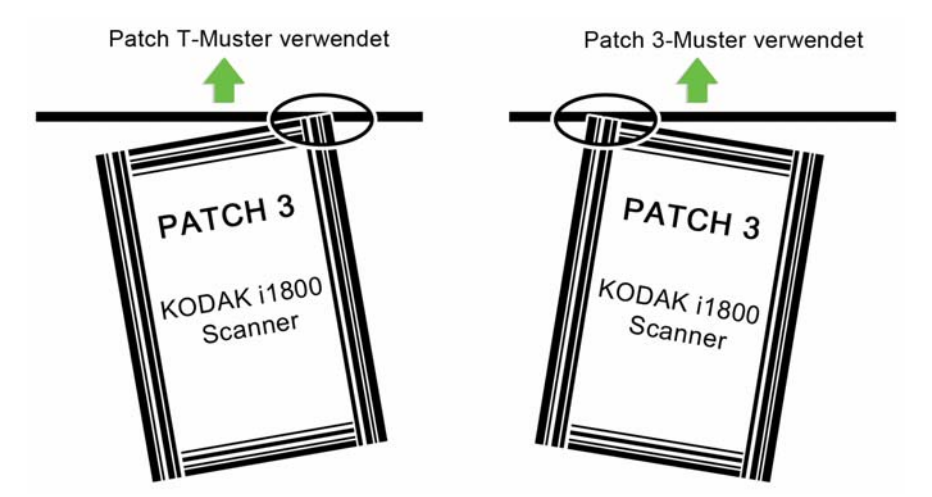

Um dieses Problem zu vermeiden, sollten Sie Ihre Patchmuster so gestalten, dass nur ein Balkenmuster gelesen werden kann, auch wenn die Patchseite schräg liegt.

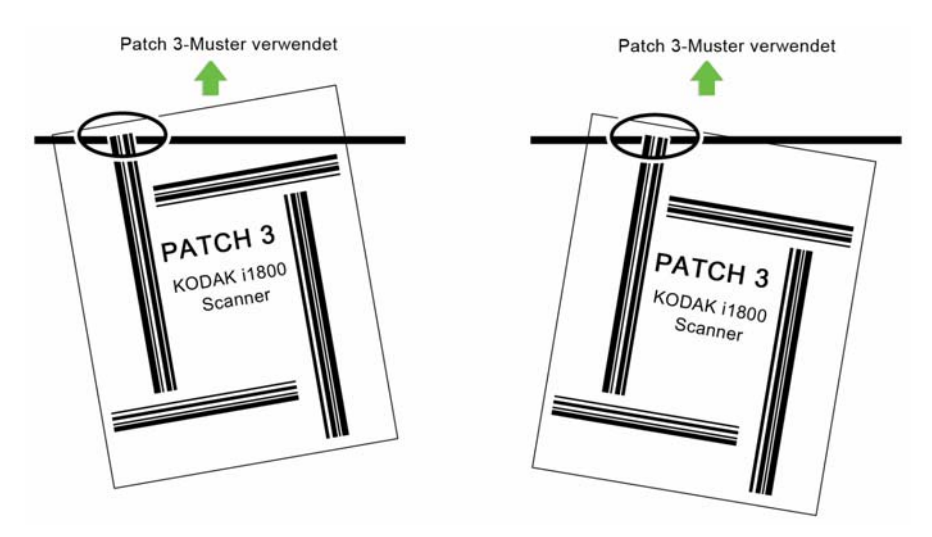

**Details zu Balkenmustern**

Ein Patch ist ein Muster aus parallelen schwarzen Balken mit Zwischenräumen, das auf ein Dokument gedruckt wird. Um zu verhindern, dass andere Dokumentdaten als Patch erfasst werden, erkennt der Scanner nur korrekt gestaltete Balkenmuster als Patch. Die Breite der Balken und die Zwischenräume müssen sehr genau eingehalten werden, um sicherzustellen, dass der Scanner die Balkenmuster erfasst.

Die breiten Balken müssen 5 mm  $\pm$  0,25 mm breit sein. Die schmalen Balken und Zwischenräume müssen 2,03 mm + 0,25 mm breit sein. Der Patchcode darf maximal 20 mm + 0,25 mm breit sein. Die Mindest-Gesamtlänge der Patch-Balken beträgt 50 mm.

## **Patchcodes Patchcode-Spezifikationen**

### Patch 2 **Patch 2**

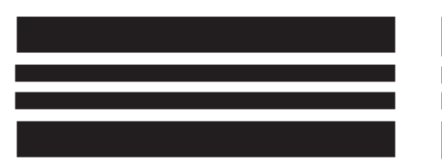

Weist dem *aktuellen* Dokument Bildebene 2 zu.

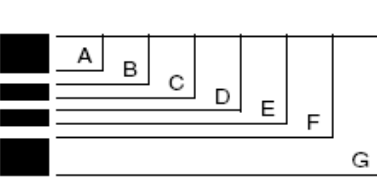

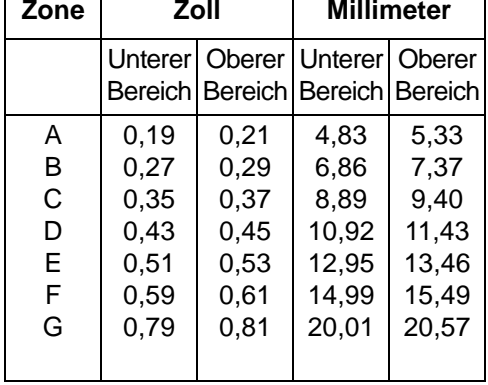

### Patch 3 **Patch 3**

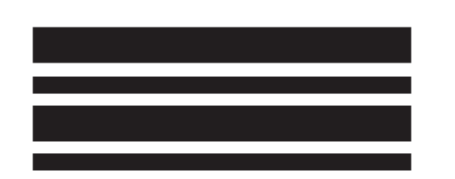

Weist dem *aktuellen* Dokument Bildebene 3 zu.

### Patch T / Transferpatch Patch T / Transferpatch

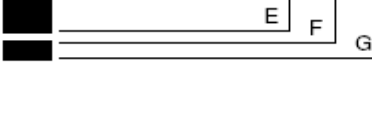

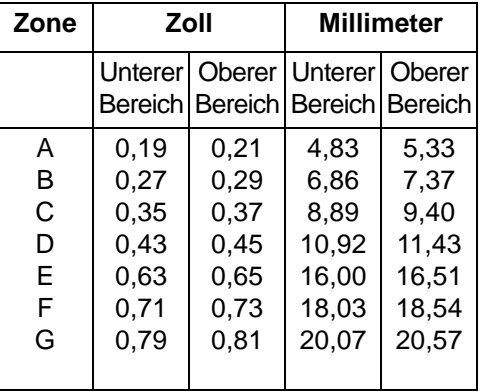

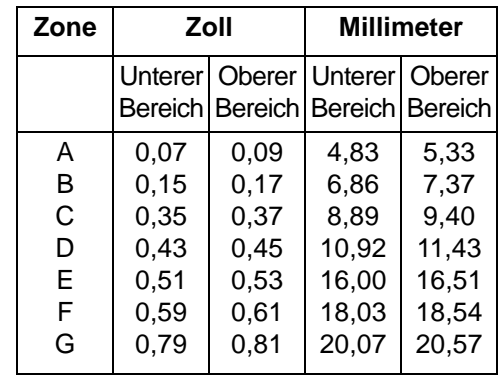

Δ B. C D

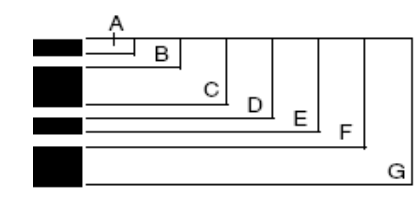

# **Patchcodes Patchcode-Spezifikationen**

Patch 1 Patch 1

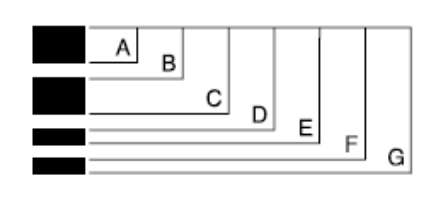

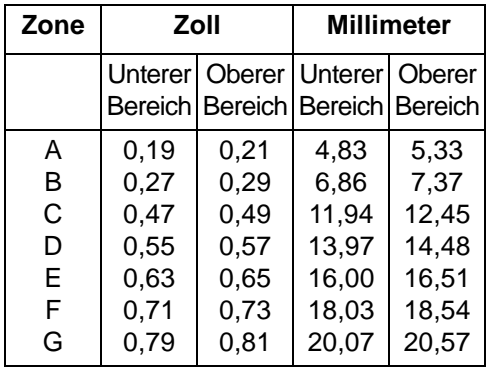

**Patch 4/Umschaltpatch Patch 4/Umschaltpatch**

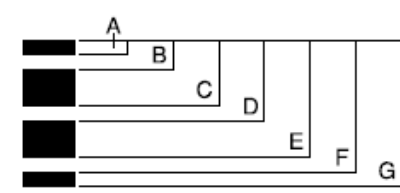

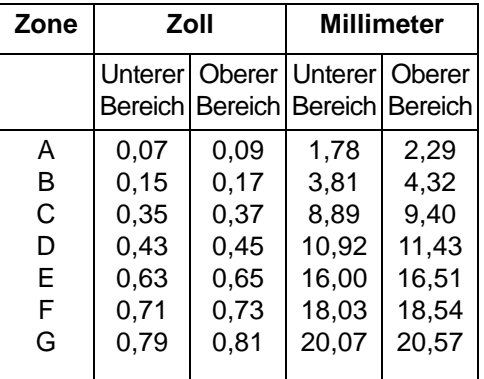

Patch 6 **Patch 6** Patch 6

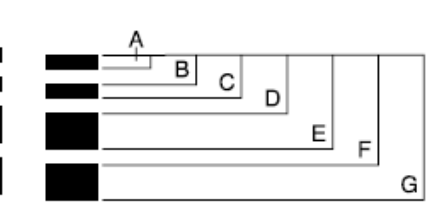

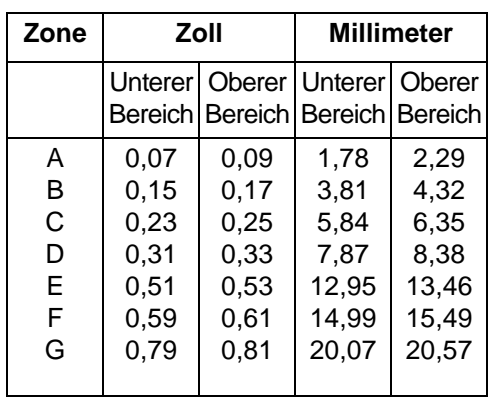

Patchpositionierung Die horizontale und vertikale Positionierung des Patchcodes ist für einen zuverlässigen Patchlesevorgang sehr wichtig. Ist der Patchcode auf dem Dokument nicht richtig platziert, kann der Scanner den Patch ggf. nicht richtig lesen.

> **A** Vertikale Patches sollten so platziert werden, dass ein Mindestabstand von 12,7 mm zwischen der Einführkante der Seite (die zuerst in den Scanner eingeführte Kante) und dem Anfang der gedruckten Balkenmuster besteht.

Horizontale Patches sollten so platziert werden, dass ein Mindestabstand von 6,35 mm zwischen der Einführkante der Seite (die zuerst in den Scanner eingeführte Kante) und dem Anfang der gedruckten Balkenmuster besteht.

- **B** Zwischen dem Patchcode und der Kante des Dokuments muss ein Mindestabstand von 6 mm eingehalten werden.
- **C** Das Patchlesefenster endet 50,8 mm von der Einführkante des Dokuments entfernt. Horizontale Patches dürfen nicht über das Patchfenster hinausgehen.
- **D** Für vertikale Patches müssen sich mindestens 19 mm des Patchcodes innerhalb dieses Lesebereichs befinden.

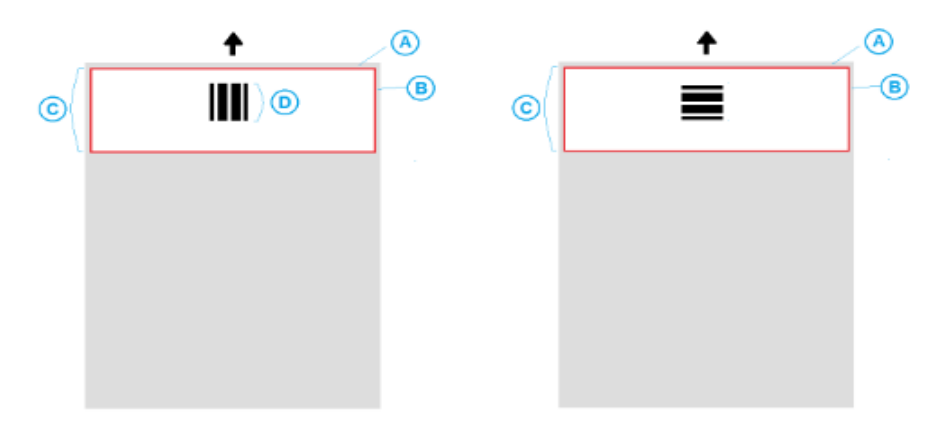

- **Details zum Papier Farbe des Papiers** weißes Papier eignet sich am besten zum Lesen von Patchcode. Damit Patchseiten von den Bedienern oder anderen Personen bei der Dokumentenvorbereitung besser erkannt werden, können Sie auch farbiges Papier verwenden. Papier in einem hellen Gelb oder einem hellen Pastellfarbton, bei dem 65 % des Lichts der Lichtquelle reflektiert werden, eignet sich dafür gut. Wird für die Patchseiten dunkles Papier verwendet, werden die Patches ggf. nicht richtig gelesen.
	- **Drucken** die Patchbalken müssen immer in schwarz gedruckt werden. Die gedruckten schwarzen Balken dürfen höchstens 20 % des Lichts der Lichtquelle reflektieren. Beim Kopieren von Patches sollte Vorsicht geübt werden. Beim Fotokopieren werden Dokumente in der Regel automatisch skaliert, sodass die Größe schwarzer Balken und weißer Leerräume beeinflusst und somit die Druckspezifikationen geändert werden können. Ein Fotokopierer mit einem Skalierungsmaßstab von 100 % sollte für den i5850 Scanner zulässig sein.
	- **Papierformat** die Länge und Breite der Patchseiten muss jeweils mindestens 139,7 mm betragen.
	- **Papiergewicht** wenn Sie die Patchseiten nach dem Aussortieren erneut verwenden möchten, muss das Papier schwer genug sein, um in Stapel 2 eingeordnet zu werden. Weitere Informationen finden Sie im Abschnitt "Empfohlene Papierspezifikationen" in diesem Handbuch.

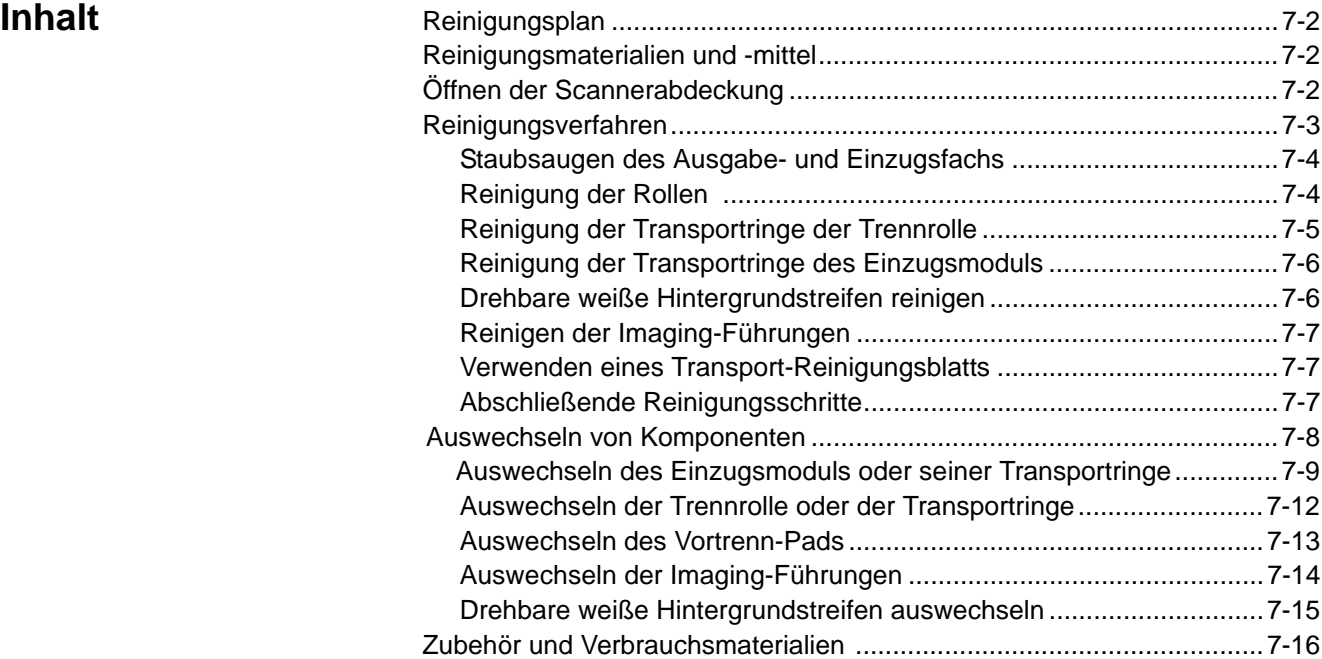

In diesem Kapitel werden die erforderlichen Reinigungs- und Wartungsarbeiten für die *Kodak* i5000 Scannerserie beschrieben. Wie häufig diese Arbeiten durchgeführt werden müssen, hängt von der Scanumgebung, den verwendeten Papiersorten und den Bildverarbeitungsanforderungen ab. Ein hohes Scanvolumen erfordert ein häufigeres Reinigen des Scanners und Austauschen der Verbrauchsmaterialien. Wenn das Scanvolumen geringer ist, können die Abstände zwischen den Reinigungs- und Wartungsarbeiten größer sein. Richtlinien zur Reinigung finden Sie im "Reinigungsplan" auf der nächsten Seite. Sie müssen jedoch selbst entscheiden, wie häufig das Gerät gereinigt werden soll. Viele Jahre Erfahrung von Kodak beim Produktionsscannen haben gezeigt, dass mit einem ordnungsgemäß gereinigten und gewarteten Scanner mehr Papier in weniger Zeit und mit weniger Problemen gescannt werden kann. Ein ordnungsgemäß gewarteter Scanner der i5000 Serie wird jahrelang fehlerfrei arbeiten.

Scanner-Verbrauchsmaterialien (Transportringe, Vortrenn-Pads usw.) und Reinigungsmittel erhalten Sie bei Ihrem Scanner-Fachhändler. Verbrauchsmaterialien werden in Kits unterschiedlicher Größe verkauft. Die Kits enthalten die richtige Anzahl an Transportringen, Rollen und Vortrenn-Pads, so dass Sie sie problemlos in den empfohlenen Intervallen austauschen können. Wenn Sie beispielsweise nur die Transportringe austauschen, aber nie die Trennrolle, führt dies langfristig zu einer Beeinträchtigung der Scannerleistung. Der Austausch der Verbrauchsmaterialien in den empfohlenen Intervallen gewährleistet die beste Leistung.

HINWEIS: Die Abbildungen in diesem Abschnitt zeigen den Kodak i5200/ i5600/i5200V/i5600V Scanner. Sofern nicht anders angegeben, gelten alle Anpassungen auch für den i5800/i5850 Scanner.

**Reinigungsplan** Es wird empfohlen, bei der Reinigung den Transportbereich des Scanners mit dem Staubsauger zu reinigen, den Schmutz von den Transportringen des Einzugsmoduls und der Trennrolle sowie von den Transportrollen zu entfernen und die Imaging-Führungen zu reinigen.

> In der folgenden Tabelle finden Sie Informationen dazu, wie häufig Sie Ihren Scanner reinigen sollten.

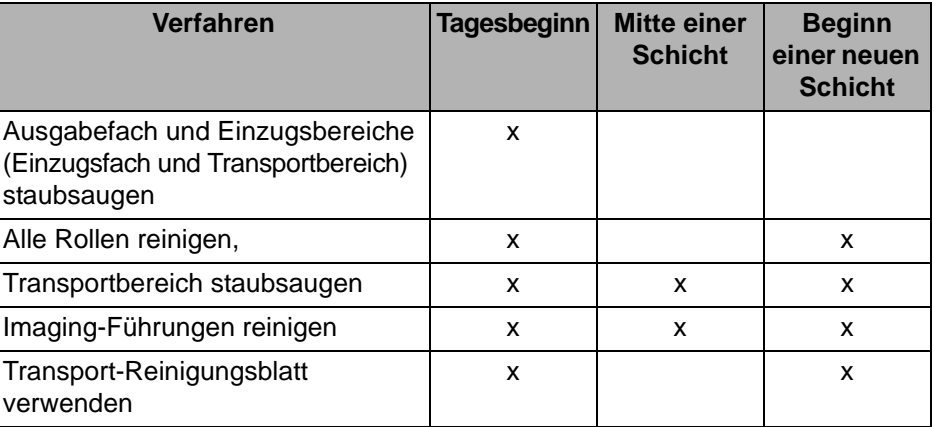

# **Reinigungsmaterialien und -mittel**

Verwenden Sie bei der routinemäßigen Wartung des Scanners ausschließlich die folgenden Reinigungsmaterialien. Durch andere Reinigungsmaterialien könnte Ihr Scanner beschädigt werden.

- *Kodak Digital Science* Transport-Reinigungsblätter
- *Kodak Digital Science* Rollenreinigungspads
- Antistatiktücher für *Kodak* Scanner
- Staubsauger mit Zubehör

## Optional:

- Brillianize Detailer Wipes
- Fusselfreies Tuch

# **Öffnen der Scannerabdeckung**

- 1. Entfernen Sie alle Dokumente aus dem Einzugsfach und dem Ausgabefach.
- 2. Ziehen Sie den Entriegelungshebel der Scannerabdeckung nach vorne. Die Scannerabdeckung öffnet sich etwas. Öffnen Sie die Abdeckung vollständig, um Zugang zu den inneren Komponenten zu erhalten.

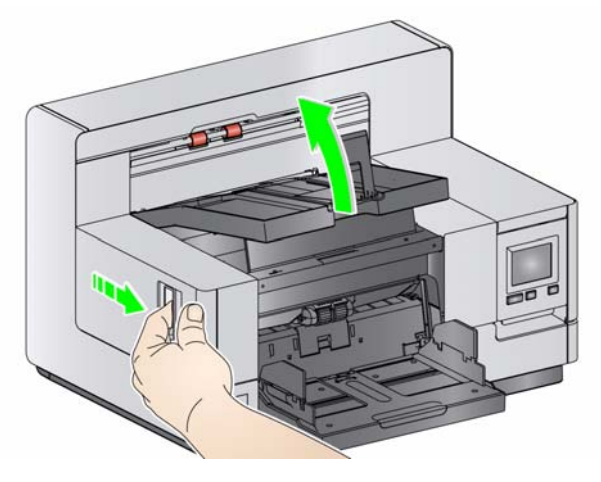

3. Schließen Sie die Scannerabdeckung mit beiden Händen, wenn Sie mit der Reinigung oder dem Austauschen eines Ersatzteils fertig sind.

**Reinigung** Eine regelmäßige Reinigung und präventive Wartung des Scanners ist erforderlich, um stets die bestmögliche Bildqualität zu erzielen.

> Manche Dokumenttypen verursachen mehr Papierstaub und Schmutz und können daher eine häufigere Reinigung erfordern.

Lesen Sie vor dem Reinigen des Scanners oder Austauschen von Verbrauchsmaterialien folgende Informationen:

- Etwas Schmutz an den Gummi-Transportringen des Einzugsmoduls und der Trennrolle ist normal. Schmutz an den Transportringen bedeutet nicht zwangsläufig, dass diese abgenutzt oder beschädigt sind. Kontrollieren Sie die Transportringe nach erfolgter Reinigung auf Abnutzungserscheinungen und ersetzen Sie sie ebenso wie die Trennrolle oder das Einzugsmodul, falls notwendig.
- Lassen Sie alle Rollen/Ringe vollständig trocknen, bevor Sie den Scanner wieder verwenden.
- Verwenden Sie nur die empfohlenen Reinigungsmittel. Verwenden Sie keine anderen als die empfohlenen Reinigungs- oder Lösungsmittel, da andernfalls die Gummiringe beschädigt werden können.
- Verwenden Sie Reinigungsmittel nicht in geschlossenen Räumen und sorgen Sie für ausreichende Belüftung.
- Verwenden Sie die Reinigungsmittel nicht auf heißen Oberflächen. Lassen Sie die Oberflächen zunächst auf Zimmertemperatur abkühlen.
- Verwenden Sie keine Druckluft. Bei Verwendung von Druckluft kann Staub in das Imaging-System des Scanners gelangen und sich in Bereichen ablagern, die zu Bildqualitätsproblemen führen und nicht ohne Entfernen der Kamera gereinigt werden können.
- Verwenden Sie keine entzündlichen Aeorosole in der unmittelbaren Umgebung des Scanners.
- Neben den empfohlenen Reinigungsmitteln können Sie den Scanner auch mit Hilfe eines Staubsaugers von Schmutz befreien.
- Antistatiktücher enthalten Isopropylalkohol, der Augenreizungen und trockene Haut verursachen kann. Waschen Sie daher nach der Wartung Ihre Hände mit Wasser und Seife. Nähere Informationen finden Sie im Sicherheitsdatenblatt (Material Data Safety Sheet, MSDS), Das MSDS ist unter der folgenden Webseite verfügbar: www.kodakalaris.com/go/MSDS.
	- HINWEIS: Um auf das Sicherheitsdatenblatt zugreifen zu können, müssen Sie die Katalognummer oder die Bezeichnung des Zubehörteils angeben. Katalognummern sind unter "Zubehör und Verbrauchsmaterialien" weiter hinten in diesem Kapitel angegeben.
- Die Reinigungspads enthalten Natrium-Laurylethersulfat und Natriumsilikat, die Augenreizungen verursachen können. Nähere Informationen finden Sie im Material Safety Data Sheet (MSDS).

# **Staubsaugen des Ausgabeund Einzugsfachs**

- 1. Schalten Sie den Scanner aus.
- 2. Entfernen Sie das Ausgabefach.

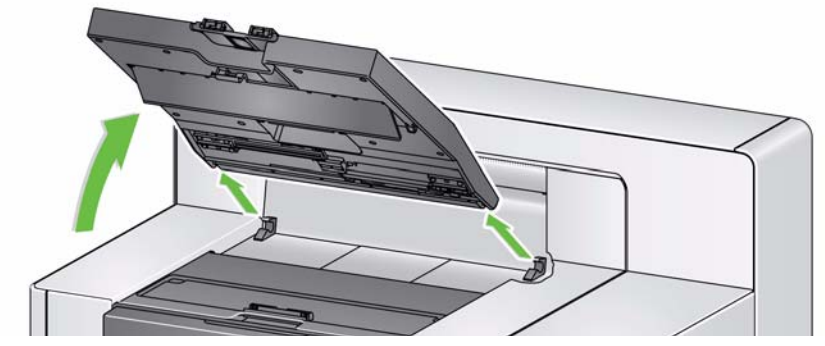

3. Staubsaugen Sie den Bereich des Ausgabefachs und des Einzugsfachs sorgfältig.

- **Walzen reinigen** Die Rollenreinigung umfasst alle Rollen im Transportbereich, die Transportringe der Trennrolle und die Transportringe des Einzugsmoduls.
	- 1. Öffnen Sie die Scannerabdeckung.
	- 2. Drehen Sie die Rollen von Hand und reinigen Sie sie mit Hilfe eines Reinigungspads.

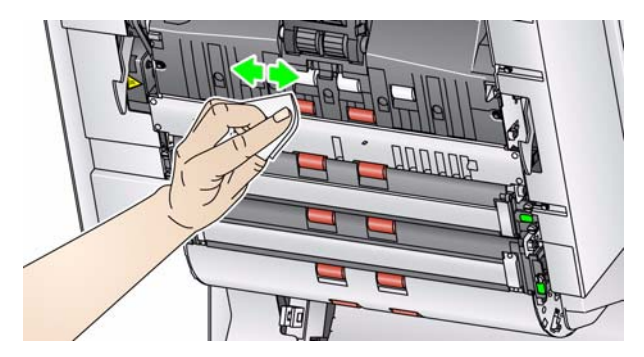

3. Trocknen Sie die Rollen mit einem fusselfreien Tuch.

# **Reinigung der Transportringe der Trennrolle**

- 4. Ziehen Sie die Trennrollenabdeckung nach vorne und entfernen Sie die Trennrolle.
	- HINWEIS: Die Abdeckung der Separator-Rolle ist mit einer Feder befestigt. Halten Sie die Trennrollenabdeckung nach hinten, bis Sie die Trennrolle herausgenommen haben, und bringen Sie sie dann wieder vorsichtig in die geschlossene Position zurück.

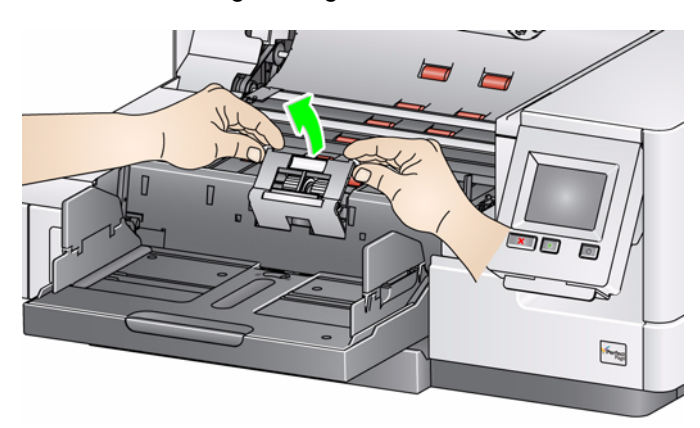

5. Drehen Sie die Transportringe der Trennrolle von Hand und reinigen Sie sie mit Hilfe eines Reinigungspads. Es empfiehlt sich, das Reinigungspad entlang der Rillen zu führen, um den Schmutz in den Rillen zu entfernen.

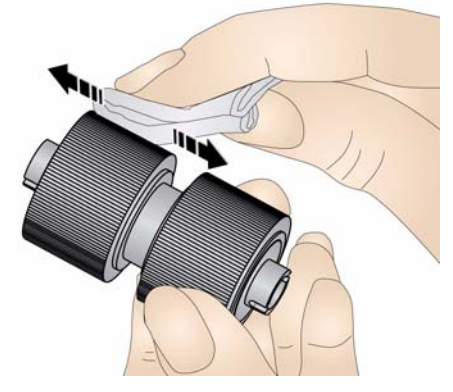

- 6. Überprüfen Sie die Transportringe. Wenn die Transportringe Abnutzungserscheinungen oder Beschädigungen aufweisen, wechseln Sie sie aus. Weitere Informationen hierzu finden Sie weiter hinten in diesem Kapitel unter "Auswechseln von Komponenten".
- 7. Setzen Sie die Trennrolle wieder so ein, dass der Mittelsteg des Halters im Freiraum zwischen den beiden Rollen sitzt.

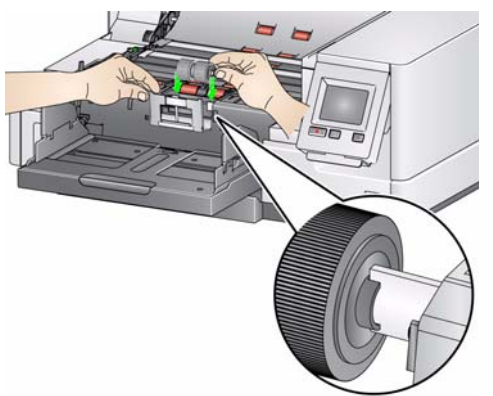

# **Reinigung der Transportringe des Einzugsmoduls**

8. Reinigen Sie die Transportringe des Einzugsmoduls, indem Sie das Einzugsmodul von Hand drehen und dabei die Ringe mit einem Rollenreinigungspad abwischen. Es empfiehlt sich, das Reinigungspad entlang der Rillen zu führen, um den Schmutz in den Rillen zu entfernen. Sie müssen das Einzugsmodul zum Reinigen der Ringe nicht aus dem Gerät entfernen.

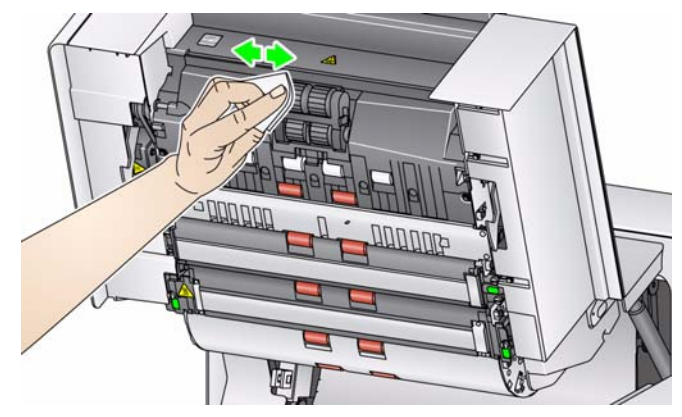

- 9. Überprüfen Sie die Transportringe. Wenn die Transportringe abgenutzt oder beschädigt sind, wechseln Sie sie aus. Weitere Informationen hierzu finden Sie weiter hinten in diesem Kapitel unter "Auswechseln von Komponenten".
- 10. Reinigen Sie die oberen und unteren Hintergrundstreifen mit einem Antistatiktuch oder einem Brillianize Detailer Wipe.

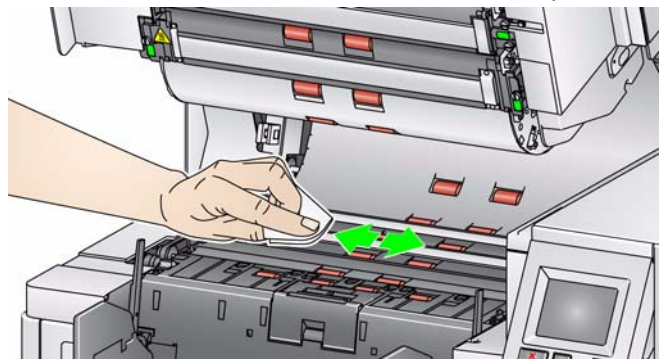

11. Wischen Sie nochmals mit einem **nebelfeuchten** Antistatiktuch oder einem sauberen fusselfreien Tuch über die oberen und unteren Hintergrundstreifen, um eventuell vorhandene Schlieren zu entfernen.

**Drehbare weiße Hintergrundstreifen reinigen**

# **Reinigung der Imaging-Führungen**

12. Reinigen Sie die oberen und unteren Imaging-Führungen mit einem Antistatiktuch.

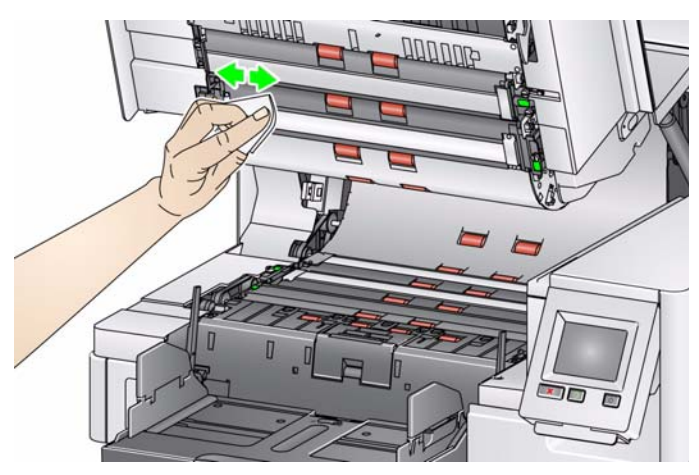

- 13. Wischen Sie erneut mit einem **nebelfeuchten** Antistatiktuch über die obere und die untere Imaging-Führung, um eventuelle Streifen zu entfernen.
- 14. Schließen Sie die Scannerabdeckung.
- 15. Schalten Sie den Scanner nach Abschluss aller Reinigungsarbeiten wieder ein.

Der Transportweg sollte mehrmals mit einem Transport-Reinigungsblatt gereinigt werden.

- 1. Entfernen Sie die Hülle des Transport-Reinigungsblatts.
- 2. Stellen Sie die Seitenführungen des Einzugs- und des Ausgabefachs auf die größte Breite ein.
- 3. Legen Sie das Transport-Reinigungsblatt in Querformatausrichtung mittig und mit der Klebeseite nach oben in das Einzugsfach ein.
- 4. Scannen Sie das Transport-Reinigungsblatt.
- 5. Nehmen Sie das Transport-Reinigungsblatt aus dem Ausgabefach, legen Sie es in Querformatausrichtung mittig und mit der Klebeseite nach oben in das Einzugsfach und scannen Sie erneut.
- 6. Wiederholen Sie die Schritte 3 bis 5, bis die Rollen sauber sind.
- HINWEIS: Wenn das Transport-Reinigungsblatt schmutzig wird und/oder an Klebkraft verliert, entsorgen Sie es und verwenden Sie ein neues.

Führen Sie nach Anwendung des Transport-Reinigungsblatts Folgendes aus:

- 1. Öffnen Sie die Scannerabdeckung.
- 2. Wischen Sie die oberen und unteren Imaging-Führungen mit einem fusselfreien Tuch ab.
- 3. Schließen Sie die Scannerabdeckung und führen Sie einen Testscan durch, um die Bildqualität zu überprüfen.

**Verwenden eines Transport-Reinigungsblatts**

## **Abschließende Reinigungsschritte**

# **Auswechseln von Komponenten**

Dieser Abschnitt enthält Austauschanweisungen für die nachfolgend aufgeführten Teile. Verwenden Sie die folgende Liste als Richtlinie für die Austauschhäufigkeit.

- **Transportringe des Einzugsmoduls und der Trennrolle, einschließlich des** *Kodak* **Einzugsmoduls für ultraleichtes Papier**: Die Lebensdauer der Transportringe hängt von den verwendeten Papiersorten, von der Betriebsumgebung und von der Reinigungshäufigkeit ab. Die nominale Lebensdauer der Transportringe entspricht ca. 500.000 Dokumenten; Abweichungen sind möglich. Eine Verschlechterung des Einzugsverhaltens, Mehrfacheinzüge, Blockaden usw. sind Anzeichen dafür, dass die Transportringe ausgetauscht werden müssen. Die Transportringe der Trennrolle nutzen möglicherweise schneller ab als die des Einzugsmoduls. Muss ein Transportring des Einzugsmoduls ausgetauscht werden, sollten alle vier Transportringe ersetzt werden. Muss ein Transportring der Trennrolle ausgetauscht werden, sollte auch der andere Transportring ersetzt werden.
- **Einzugsmodul und Trennrolle, einschließlich des** *Kodak* **Einzugsmoduls für ultraleichtes Papier und Trennrolle**: Es wird empfohlen, nach etwa jedem vierten Transportringwechsel ein neues Einzugsmodul und eine neue Trennrolle einzusetzen. Wechseln Sie das Einzugsmodul und die Trennrolle immer gleichzeitig aus.
- **Vortrenn-Pad, einschließlich des** *Kodak* **Vortrenn-Pads für ultraleichtes Papier**: Es wird empfohlen, das Vortrenn-Pad mindestens so häufig auszuwechseln wie die Transportringe am Einzugsmodul bzw. an der Trennrolle.
- **Imaging-Führungen**: Diese sind auszutauschen, wenn sie stark verkratzt sind und die Schäden sich auf den Bildern bemerkbar machen.
- HINWEIS: Die Abbildungen in diesem Abschnitt können abhängig davon, welches Modul Sie austauschen, geringfügig abweichen. Das Einzugsmodul für ultraleichtes Papier sieht beispielsweise etwas anders aus, als das Standardeinzugmodul. Die Montagemethoden unterscheiden sich jedoch nicht.

Die Wartungszähler sollten vom Bediener überwacht und zurückgesetzt werden, wenn Verbrauchsmaterialien gewechselt wurden. Die Wartungszähler werden nicht automatisch zurückgesetzt, wenn ein Verbrauchsmaterial gewechselt wurde. Die Wartungszähler zeigen die Anzahl der gescannten Seiten an. Weitere Informationen zur Anzeige und Verwendung der Wartungzähler finden Sie unter "Wartungszähler anzeigen" in Kapitel 3.

# **Auswechseln des Einzugsmoduls oder seiner Transportringe**

- 1. Entfernen Sie das Ausgabefach.
- 2. Öffnen Sie die Druckerabdeckung.

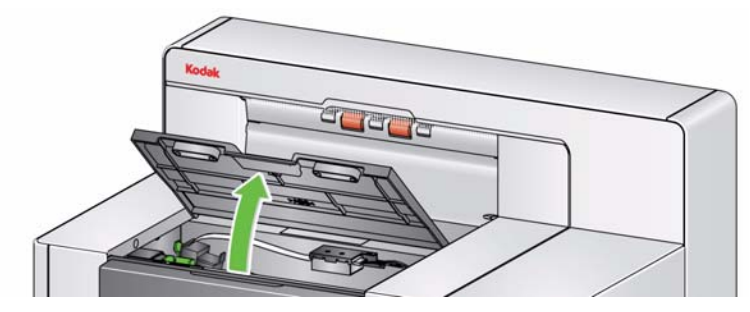

HINWEIS: Wenn Sie das Ausgabefach nicht entfernen möchten, können Sie den vorderen Teil des Ausgabefachs anheben, dann die Druckerabdeckung anheben und hinter der Höhenanpassungsklappe positionieren.

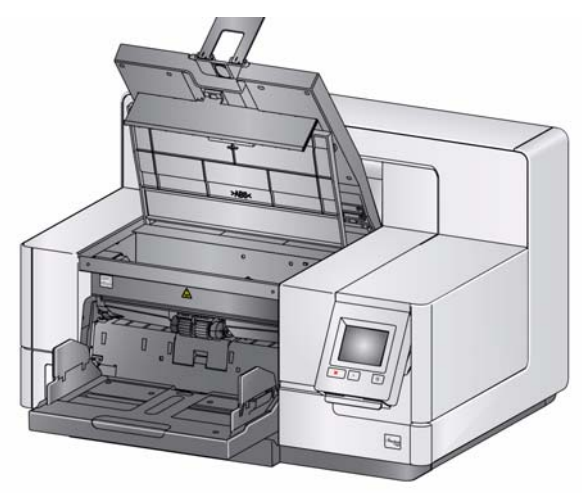

3. Drehen Sie den Freigabeknopf für das Einzugsmodul auf das Symbol *Entsperrt* und lösen Sie das Einzugsmodul.

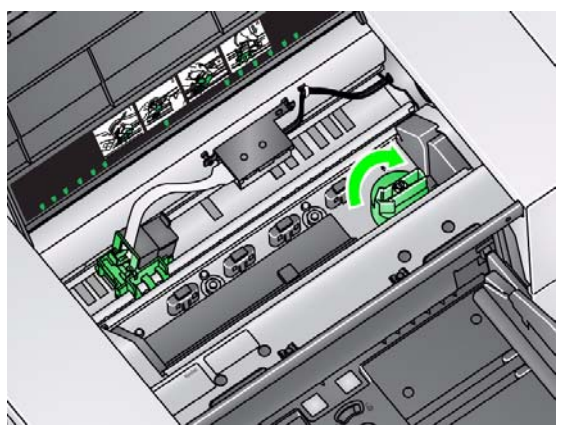

4. Wenn Sie nur das Einzugsmodul austauschen, gehen Sie zu Schritt 11. Wenn Sie die Transportringe auswechseln, fahren Sie mit Schritt 5 fort.

5. Drücken Sie mit einer Hand die Sperrriegel (je einen auf jeder Seite), während Sie mit der anderen Hand das untere Gehäuseteil festhalten. Ziehen Sie das obere Gehäuseteil nach oben von den Rollen weg.

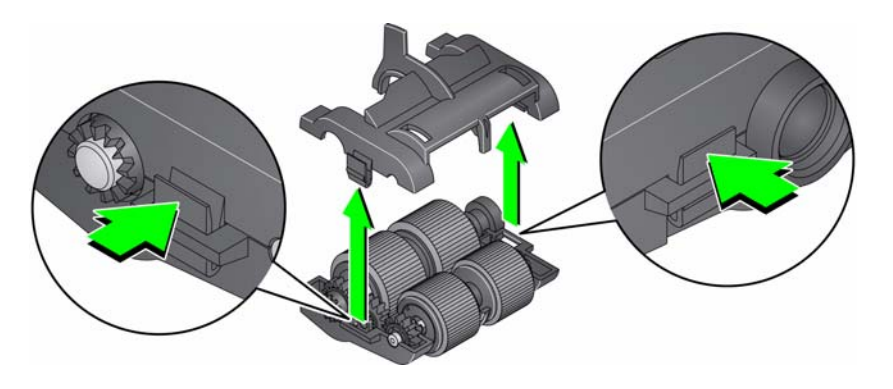

- 6. Entfernen Sie beide Rollen.
- 7. Entfernen Sie die beiden Transportringe, indem Sie sie einzeln von der Antriebsrolle abziehen.

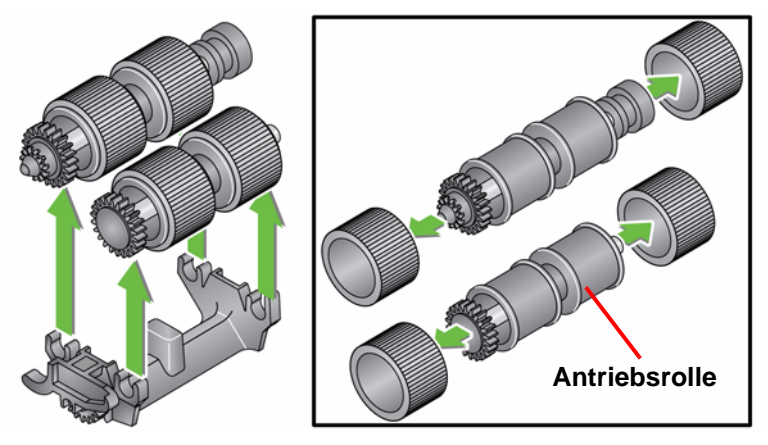

8. Montieren Sie die neuen Transportringe, indem Sie diese vorsichtig auf die Antriebsrolle ziehen. Die Ausrichtung ist beim Einsetzen der Rollen nicht wichtig.

*WICHTIG: Dehnen Sie die Transportringe nicht zu stark, damit sie nicht einreißen.*

9. Setzen Sie die beiden Antriebsrollen wieder in das untere Gehäuseteil des Einzugsmoduls ein und richten Sie die Nasen des oberen Gehäuseteils an den Schlitzen des unteren Gehäuseteils aus.

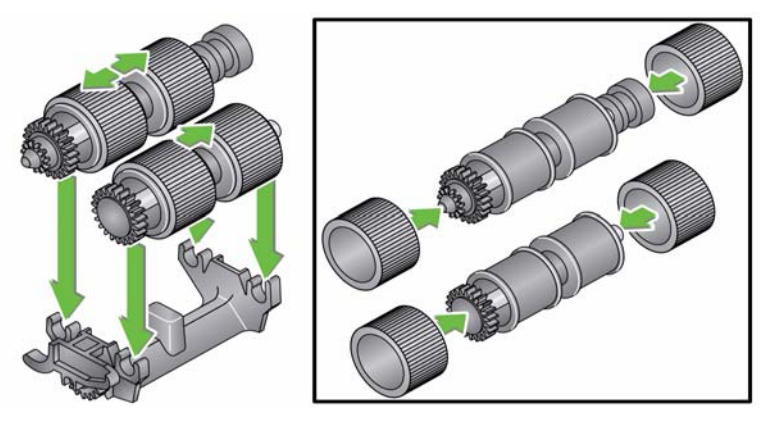

10. Drücken Sie beide Gehäuseteile aufeinander, bis sie einrasten.

11. Führen Sie den Stift an der linken Seite des Einzugsmoduls mit dem Stab (1) ein, richten Sie den Vorsprung an der Oberseite auf den Schlitz (2) aus, richten Sie den Stift an der rechten Seite des Einzugsmoduls auf den Stab (3) aus und drehen Sie den grünen Entsperrknopf für das Einzugsmodul, so dass er nach links auf das Symbol *Gesperrt* zeigt (4), um das Einzugsmodul wieder einrasten zu lassen. Stellen Sie nach dem Einsetzen sicher, dass das Einzugsmodul fest sitzt und sich alle beweglichen Teile frei bewegen können.

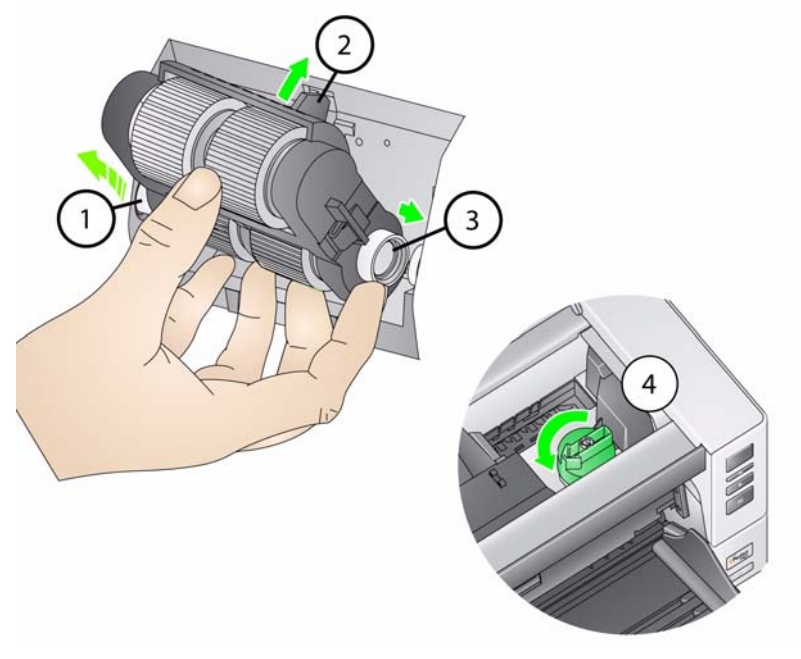

- 12. Schließen Sie die Scanner- und die Druckerabdeckung.
- 13. Bringen Sie das Ausgabefach wieder an.
- 14. Wenn Sie fertig sind, wählen Sie am Bedienfeld die Wartungszähler aus und wählen Sie das Symbol **Reset** (Zurücksetzen) aus, um den Wartungszähler "Feed Tires/Feed Module" (Einzugstransportringe/ Einzugsmodul) zurückzusetzen.

# **Auswechseln der Trennrolle oder der Transportringe**

- 1. Öffnen Sie die Scannerabdeckung.
- 2. Ziehen Sie die Trennrollenabdeckung nach vorne und entfernen Sie die Trennrolle.

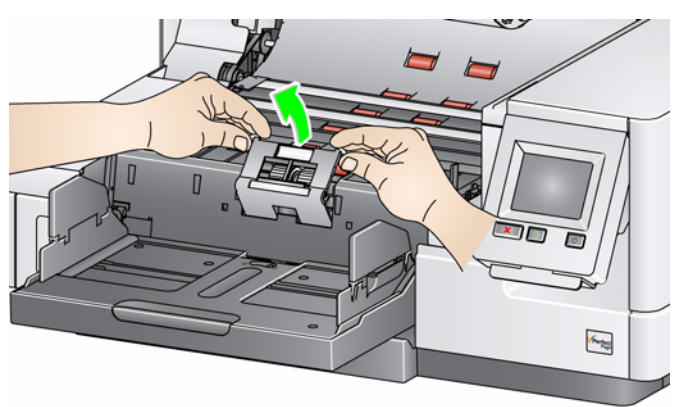

HINWEIS: Die Abdeckung der Separator-Rolle ist mit einer Feder befestigt. Halten Sie die Trennrollenabdeckung nach hinten, bis Sie die Trennrolle herausgenommen haben, und bringen Sie sie dann wieder vorsichtig in die geschlossene Position zurück.

Wenn Sie die Trennrolle auswechseln, führen Sie Schritt 3 und 4 aus. Wenn Sie die Transportringe der Trennrolle auswechseln möchten, fahren Sie mit Schritt 5 fort.

3. Bauen Sie die neue Separator-Rolle ein. Achten Sie darauf, dass der Mittelsteg des Halters im Freiraum zwischen den beiden Rollen sitzt.

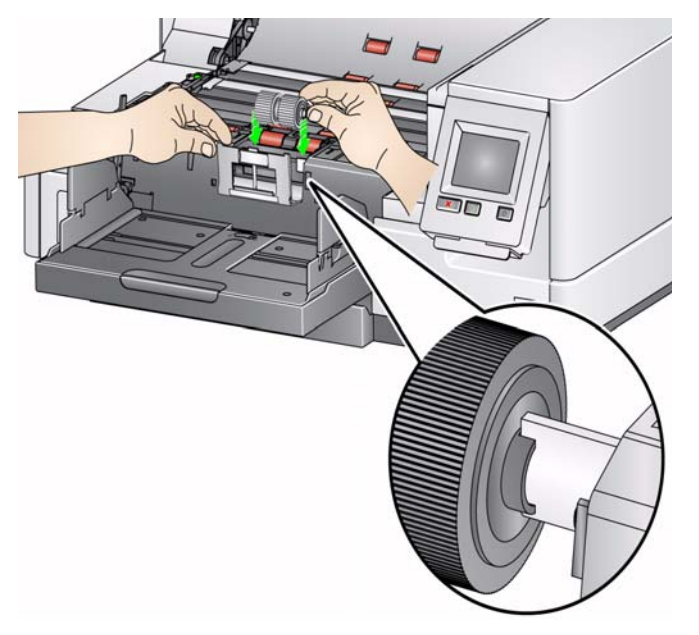

4. Bringen Sie die Trennrollenabdeckung wieder in die Ausgangsposition zurück und schließen Sie die Scannerabdeckung.

So wechseln Sie die Transportringe aus:

- 5. Wechseln Sie die Transportringe aus, indem Sie sie einzeln von der Antriebsrolle abziehen.
- 6. Montieren Sie die neuen Transportringe, indem Sie diese vorsichtig auf die Antriebsstange ziehen.

*WICHTIG: Dehnen Sie die Transportringe nicht zu stark, damit sie nicht einreißen.*

- 7. Bauen Sie die Separator-Rolle wieder ein. Achten Sie darauf, dass der Mittelsteg des Halters im Freiraum zwischen den beiden Rollen sitzt.
- 8. Bringen Sie den Separator-Rollenhalter wieder in die ursprüngliche Position.
- 9. Schließen Sie die Scannerabdeckung.
- 10. Wenn Sie fertig sind, wählen Sie am Bedienfeld die Wartungszähler aus und wählen Sie das Symbol **Reset** (Zurücksetzen) aus, um den Wartungszähler "Separation Roller Tires/Separation Roller" (Trennrollentransportringe/Trennrolle) zurückzusetzen.

### **Auswechseln des Vortrenn-Pads**

- Wechseln Sie das Vortrenn-Pad aus, wenn die Anzahl der Mehrfacheinzüge zunimmt.
	- 1. Öffnen Sie die Scannerabdeckung.
	- 2. Entfernen Sie das Vortrenn-Pad, indem Sie es anheben und herausnehmen.
		- HINWEIS: Das Vortrenn-Pad ist genau eingepasst und muss daher mit etwas Kraft herausgenommen werden.

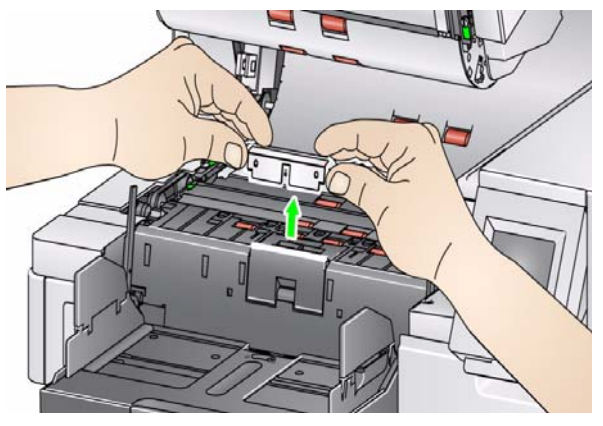

- 3. Bauen Sie das neue Vortrenn-Pad ein. Achten Sie darauf, dass es hörbar einrastet.
- 4. Schließen Sie die Scannerabdeckung.
- 5. Wenn Sie fertig sind, wählen Sie am Bedienfeld die Wartungszähler aus und wählen Sie das Symbol **Reset** (Zurücksetzen) aus, um den Wartungszähler "Pre-separation pad" (Vortrenn-Pad) zurückzusetzen.

# **Auswechseln der Imaging-Führungen**

Wechseln Sie die Imaging-Führungen aus, wenn sie stark verkratzt sind und die Schäden sich auf den Bildern bemerkbar machen.

- HINWEIS: Achten Sie darauf, keine Fingerabdrücke auf den Imaging-Führungen zu hinterlassen.
- 1. Öffnen Sie die Scannerabdeckung.
- 2. Lösen Sie die Schrauben an den beiden Enden der unteren Imaging-Führung mit Hilfe des dem Scanner beiliegenden Schraubendrehers und nehmen Sie die Imaging-Führung heraus.

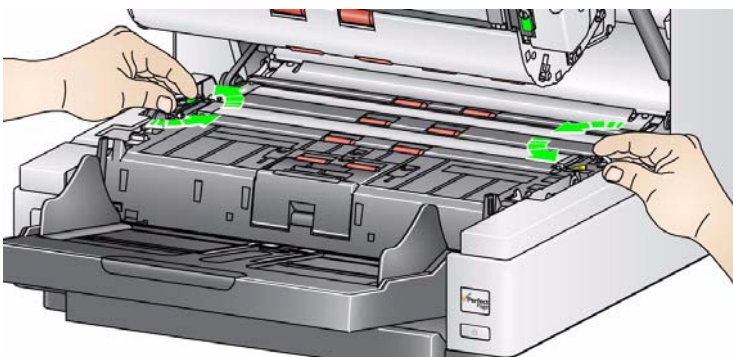

- 3. Setzen Sie die neue Imaging-Führung ein und sichern Sie diese mit den beiden Schrauben.
- 4. Wiederholen Sie die Schritte 2 und 3, um die obere Imaging-Führung zu wechseln.
- 5. Schließen Sie die Scannerabdeckung.

# **Drehbare weiße Hintergrundstreifen austauschen**

Sollte es ausnahmsweise einmal erforderlich sein, die drehbaren weißen Hintergrundstreifen auszutauschen, führen Sie die nachfolgenden Schritte aus.

- 1. Schalten Sie den Scanner aus.
- 2. Öffnen Sie die Scannerabdeckung.
- 3. Lösen Sie mit den Fingern oder mit Hilfe des dem Scanner beiliegenden Schraubendrehers die beiden Schrauben an den Enden des oberen Hintergrundstreifens und nehmen Sie ihn heraus.

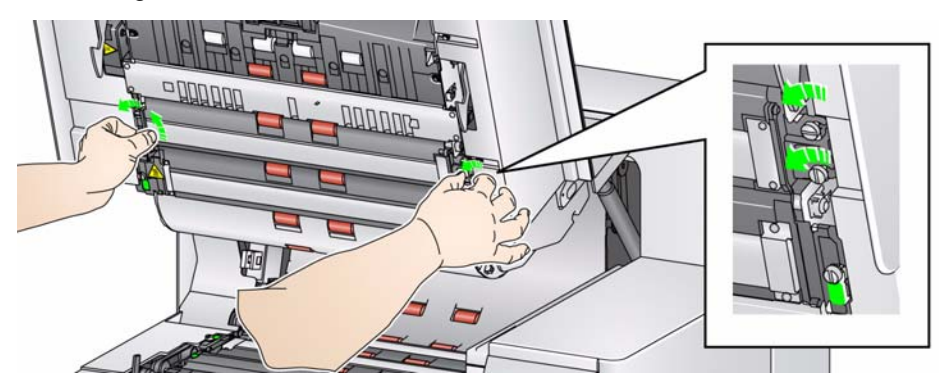

4. Ziehen Sie das Hintergrundstreifen-Kabel ab.

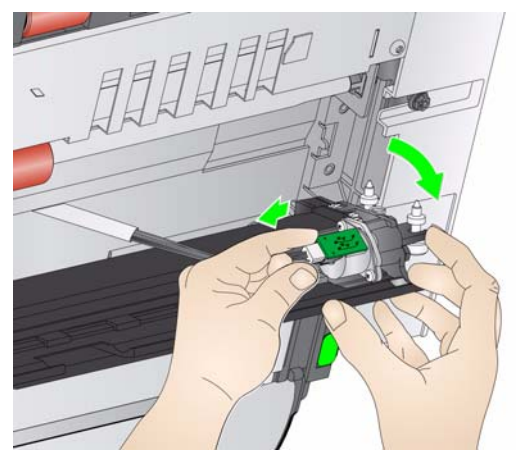

- 5. Schließen Sie den neuen Hintergrundstreifen mit dem Kabel an. Achten Sie darauf, dass es sicher sitzt.
- 6. Setzen Sie den neuen Hintergrundstreifen ein und ziehen Sie die beiden seitlichen Schrauben fest, um den Hintergrundstreifen zu befestigen.
	- HINWEIS: Achten Sie darauf, die Federn über den Nasen im Scannergehäuse korrekt auszurichten. Vergewissern Sie sich, dass sich der Hintergrund frei nach oben und unten frei bewegen lässt.
- 7. Wiederholen Sie die Schritte 2 bis 5, um den unteren Hintergrundstreifen auszutauschen.
- 8. Schließen Sie die Scannerabdeckung.

# **Zubehör und Verbrauchsmaterialien**

Wenden Sie sich zum Bestellen von Zubehör und Verbrauchsmaterialien an Ihren Scanner-Fachhändler.

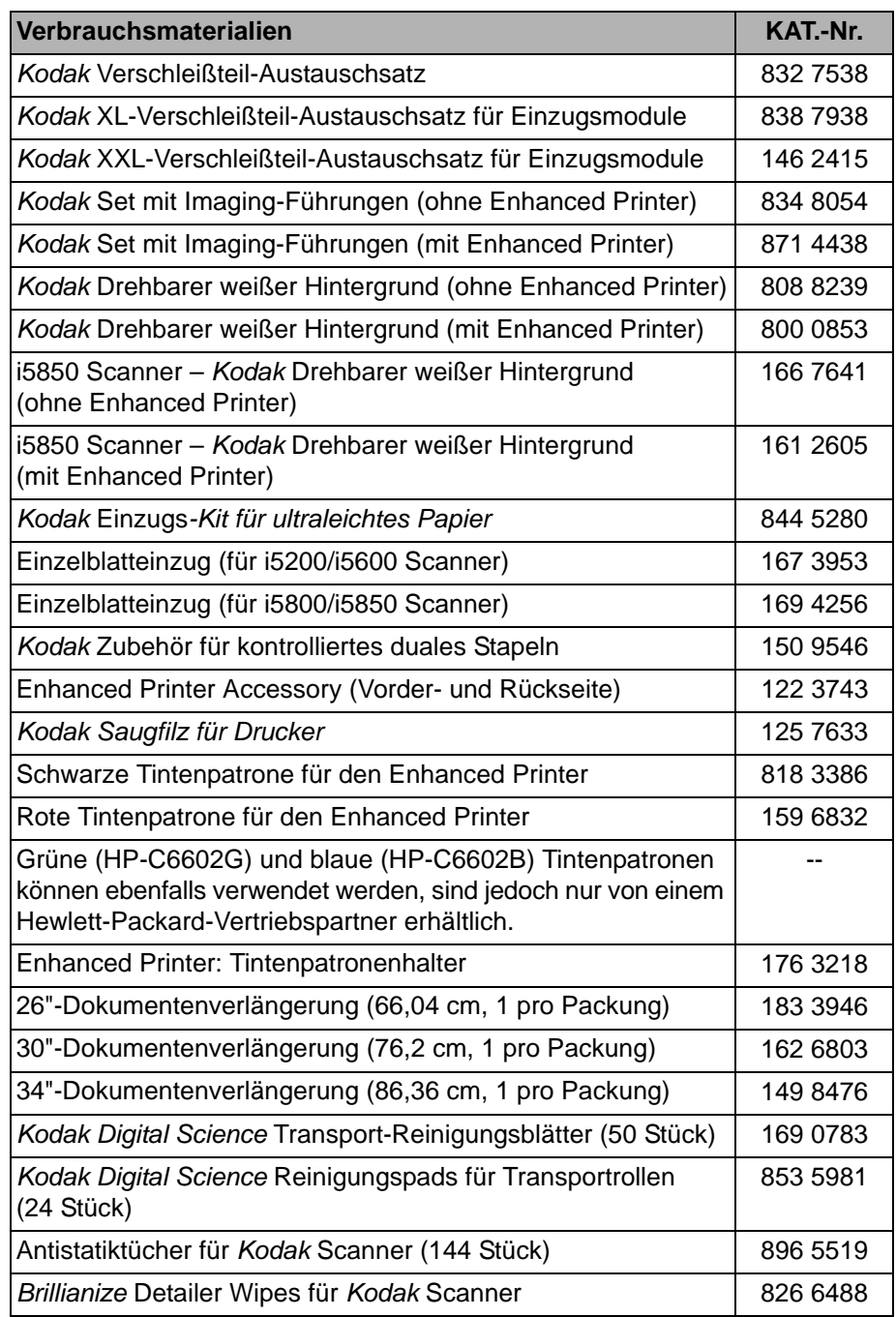

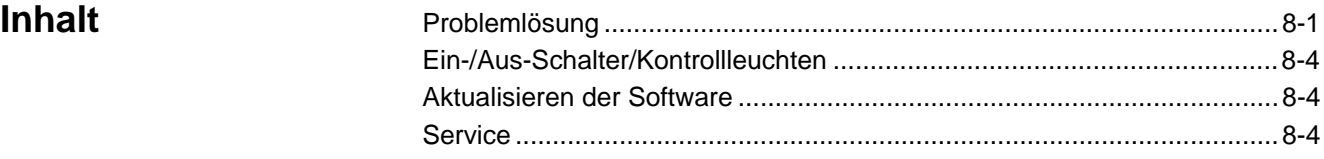

Problemlösung In der unten stehenden Übersicht finden Sie Lösungsvorschläge für Probleme, die bei der Verwendung der *Kodak* i5000 Scannerserie auftreten können.

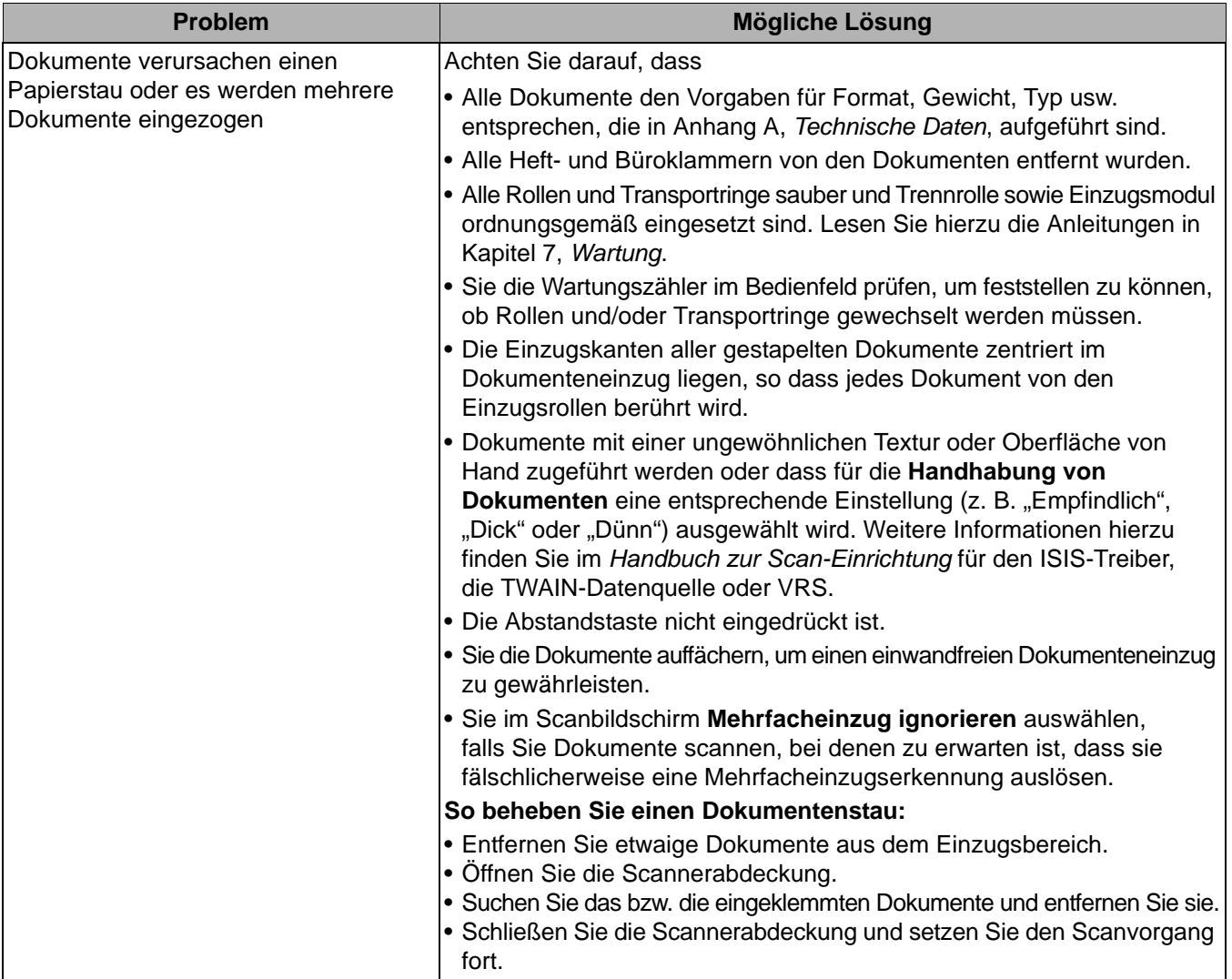

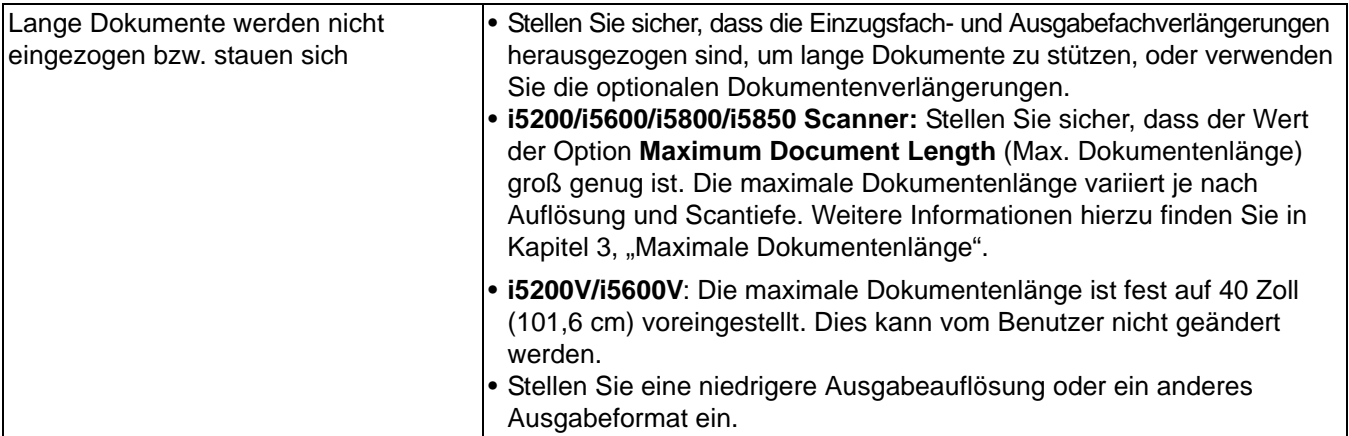

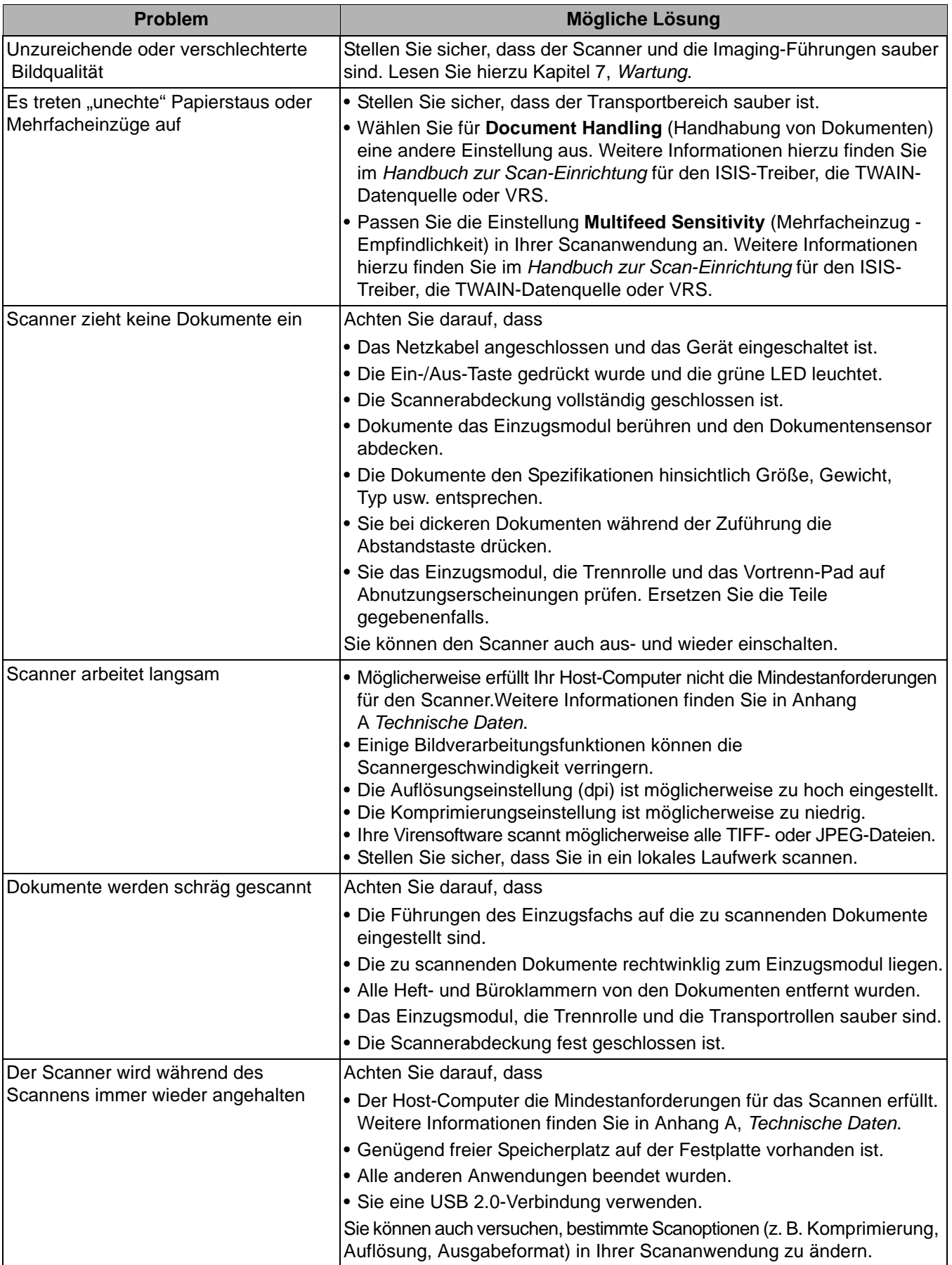

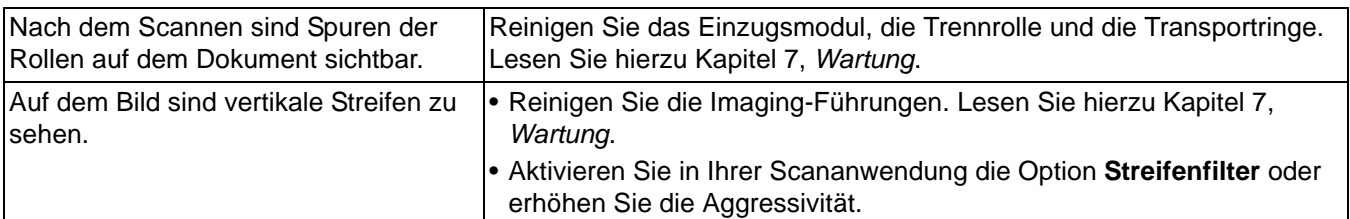

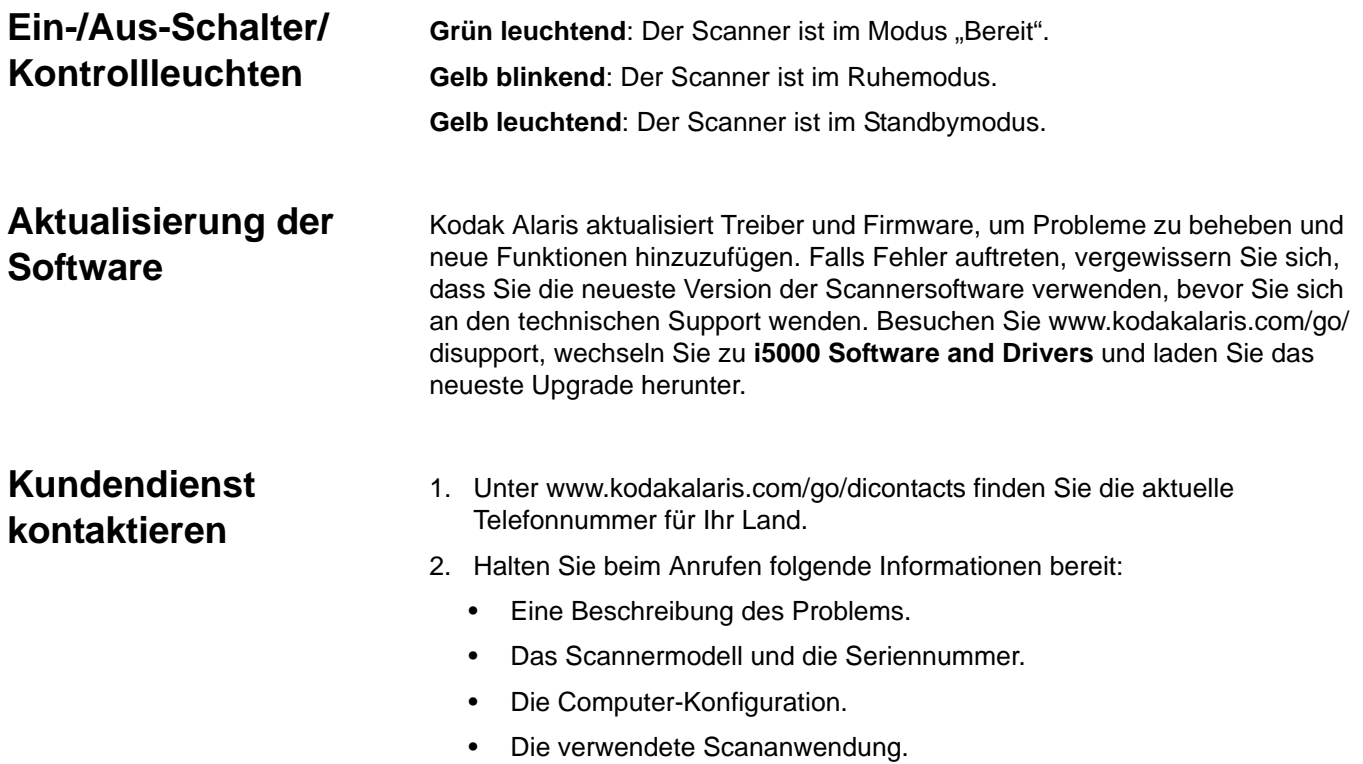

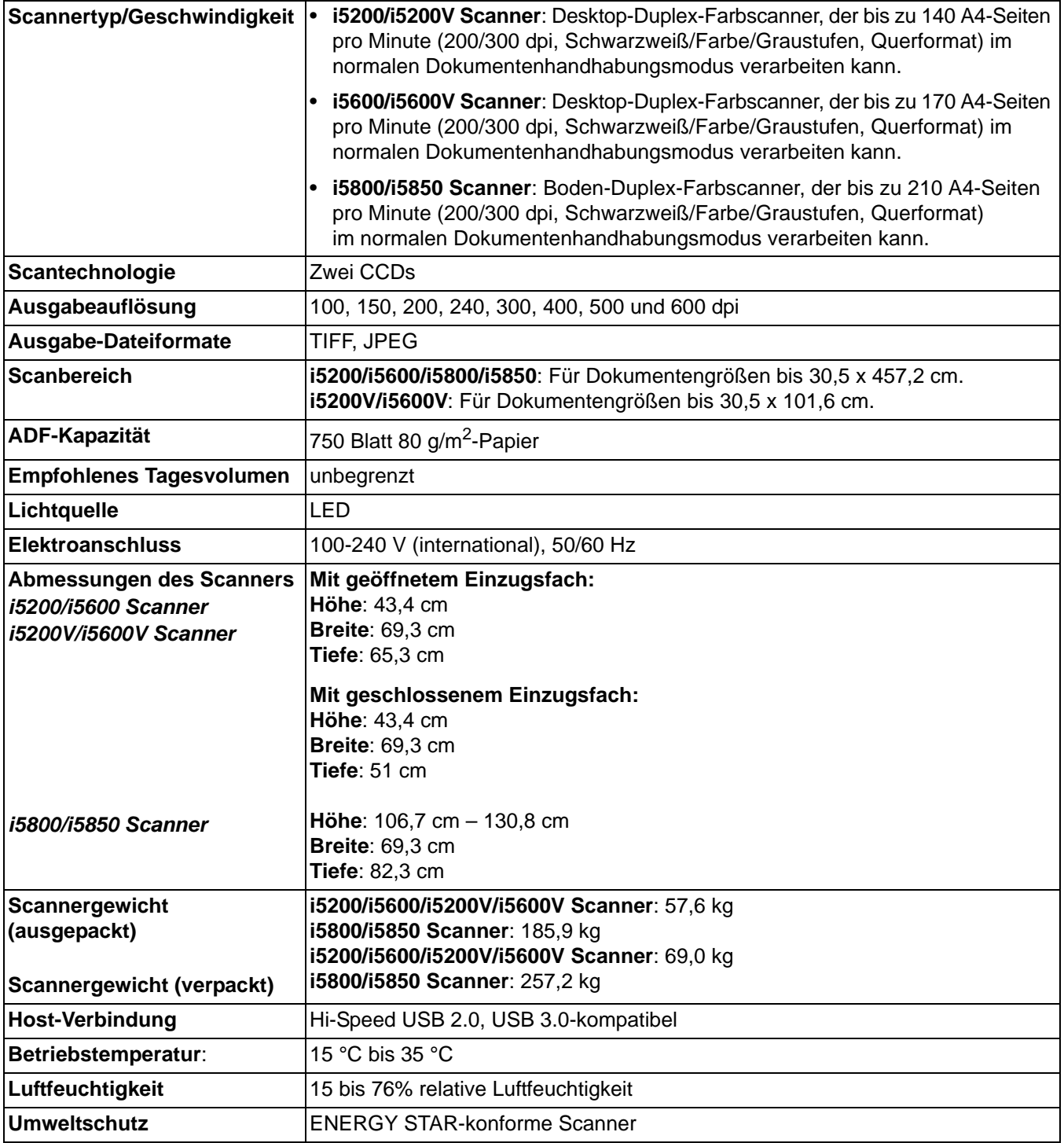

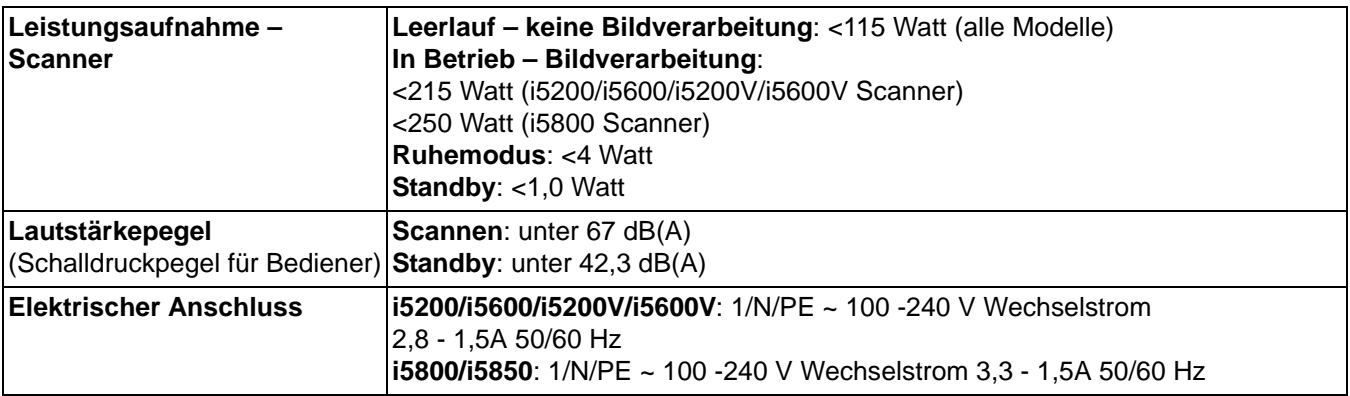

**Systemanforderungen** Nachfolgend wird die für den Betrieb der *Kodak* i5000 Scanner Serie empfohlene Systemkonfiguration aufgeführt.

## **Für i5200/i5600/i5800/i5850 Scanner**

• PC: Intel® Core™ 2 Duo 3 GHz, 4 GB RAM, USB 2.0 oder höher

### **i5200V/i5600V Scanner**

• PC: Intel® Core™ Quad, 3 GHz, 4 GB RAM, USB 2.0 oder höher

### **Unterstützte Betriebssysteme:**

- Microsoft Windows XP (Professional), SP2
- Microsoft Windows Vista; SP1
- Microsoft Windows Vista x 64 Edition
- Microsoft Windows 7 (32 und 64 Bit)
- Microsoft Windows 8 (32 und 64 Bit)
- Microsoft Windows 8,1 (32 und 64 Bit)

### **Enthaltene Treiber:**

• Windows-Betriebssysteme: TWAIN, ISIS, WIA VRS (nur für *Kodak* i5200V und i5600V Scanner) Herzlichen Glückwunsch zu Ihrem neuen *Kodak* Scanner. *Kodak* Scanner sind für höchste Leistungsfähigkeit und Zuverlässigkeit ausgelegt. Für alle *Kodak* Scanner gelten die folgenden Garantiebestimmungen:

### **Eingeschränkte Garantie für** *Kodak* **Scanner**

Kodak Alaris Inc. bietet die folgende von Kodak oder durch autorisierte Vertriebspartner von Kodak vertriebene eingeschränkte Garantie auf *Kodak* Scanner (Ersatzteile und Verbrauchsmaterialien ausgeschlossen):

Kodak garantiert, dass jeder *Kodak* Scanner ab dem Zeitpunkt des Verkaufs während der Garantiezeit des jeweiligen Produkts frei von Material- und Verarbeitungsfehlern bleibt und dass die Leistungsspezifikationen des *betreffenden Kodak* Scanners eingehalten werden.

Für alle *Kodak* Scanner gelten die nachfolgend beschriebenen Einschränkungen der Garantie. Ein *Kodak* Scanner, der nachgewiesenermaßen defekt ist oder den Produktspezifikationen nicht mehr entspricht, wird nach Ermessen von Kodak entweder repariert oder durch ein neues oder generalüberholtes Produkt ersetzt.

Die Garantiezeit des erworbenen *Kodak* Scanners kann unter der Rufnummer (800) 822-1414 oder im Internet unter www.kodakalaris.com/go/disupport in Erfahrung gebracht werden. Sie findet sich außerdem in der Zusammenfassung der eingeschränkten Garantie, die dem *Kodak* Scanner in Form einer Garantiekarte beiliegt.

Für die Inanspruchnahme des Garantieservices muss ein Kaufnachweis vorgelegt werden.

### **Garantieausschlüsse**

Die eingeschränkte Garantie von Kodak gilt nicht für *Kodak* Scanner, an denen nach dem Kauf beispielsweise durch Unglücksfälle, Unfälle, höhere Gewalt oder durch den Transport Schäden entstanden sind, wenn beispielsweise (a) die Verpackung und der Rückversand des Scanners an Kodak zur Reparatur auf Garantie unter Nichteinhaltung der zum betreffenden Zeitpunkt geltenden Verpackungs- und Versandvorschriften von Kodak erfolgt sind, etwa durch versäumtes Wiederanbringen der Transportverriegelung vor dem Versand oder durch versäumtes Lösen der Transportverriegelung vor der Inbetriebnahme, oder wenn (b) die Installation, Systemintegration, Programmierung, Neuinstallation von Betriebssystemen oder Anwendungsprogrammen, Eingriffe in das Systeme, Umzüge, die Wiederherstellung von Daten oder das Entfernen des Produkts oder einer seiner Komponenten (z. B. nach Bruch eines Anschlusses, der Abdeckung, der Glasfläche, eines Stifts oder einer Dichtung) für den Schaden ursächlich sind, oder wenn (c) Service-Arbeiten, technische Veränderungen oder Reparaturen nicht von Kodak oder einem von Kodak autorisierten Dienstleister durchgeführt wurden, Manipulationen vorgenommen, gefälschte oder nicht von Kodak stammende Komponenten, Baugruppen, Zubehörteile oder Module verwendet wurden, oder wenn (d) Missbrauch, unsachgemäße Bewegung oder Instandhaltung, falsche Behandlung, Bedienfehler, das Unterlassen der notwendigen Beaufsichtigung oder Wartung, z. B. auch die Verwendung bestimmter Reinigungsprodukte oder Zubehörteile ohne Billigung durch Kodak, oder die Verwendung des Geräts unter Nichteinhaltung der empfohlenen Verfahren oder Spezifikationen als Ursachen für den Schaden in Frage kommen, oder wenn (e) Umgebungsbedingungen (z. B. starke Hitze oder andere ungünstige Umgebungseinflüsse), Korrosion, Verfärbungen, außerhalb des Produkts vorgenommene Elektroarbeiten, unzureichender oder fehlender Schutz vor elektrostatischer Entladung für den Schaden ursächlich ist, oder wenn (f) versäumt wurde, verfügbare Firmware- oder Software-Updates für das Produkt zu installieren oder wenn (g) irgendeine der von Zeit zu Zeit von Kodak publizierten Ausschlussbedingungen eintritt, die im Internet unter www.kodakalaris.com/go/disupport oder unter der Rufnummer (800) 822-1414 in Erfahrung gebracht werden können.

Kodak leistet für Produkte, die in anderen Ländern als den USA gekauft wurden, in den USA keine Garantie. Käufer, die ein Produkt über ausländische Vertriebskanäle erworben haben, können sich hinsichtlich des Garantieschutzes gegebenenfalls an den Verkäufer des Produkts wenden.

Kodak leistet keinerlei Garantie für Produkte, die als Teil eines von Fremdanbietern verkauften Produkts, Computersystems oder sonstigen elektronischen Geräts erworben wurden.

Etwaige Garantien für solche Produkte werden vom Originalhersteller (OEM, Original Equipment Manufacturer) als Bestandteil seines Produkts oder Systems geleistet.

Für das ersatzweise gelieferte Produkt gilt die für das defekte Produkt noch verbleibende Garantiezeit oder eine Garantiefrist von dreißig (30) Tagen, je nachdem, welcher Zeitraum der längere ist.

### **Installationswarnung und Haftungsausschluss**

KODAK HAFTET UNABHÄNGIG VON DER URSACHE FÜR KEINERLEI ZUFÄLLIGE ODER FOLGESCHÄDEN, DIE AUS DEM VERKAUF, DER INSTALLATION, DER VERWENDUNG, DER WARTUNG ODER DER FEHLERHAFTEN FUNKTIONSWEISE DIESES PRODUKTS RESULTIEREN. ZU DEN SCHÄDEN, FÜR DIE KODAK KEINE HAFTUNG ÜBERNIMMT, GEHÖREN UNTER ANDEREM UMSATZ- ODER GEWINNVERLUSTE, DATENVERLUSTE, KOSTEN FÜR AUSFALLZEITEN, VERLUSTE INFOLGE DER VERWENDUNG DES PRODUKTS, KOSTEN FÜR ERSATZPRODUKTE, EINRICHTUNGEN ODER LEISTUNGEN BZW. ANSPRÜCHE VON KUNDEN BEZÜGLICH SOLCHER SCHÄDEN.

Bei etwaigen Widersprüchen zwischen anderen Abschnitten dieses Anhangs und den Garantiebestimmungen haben die Garantiebestimmungen Vorrang.

## **Inanspruchnahme des Garantieservices**

*Kodak* Scannern liegt Dokumentation bei, in der das Auspacken, die Vorbereitung, die Einrichtung und die Bedienung des Geräts beschrieben sind. Viele Fragen, die sich dem Endbenutzer hinsichtlich der richtigen Installation, Bedienung und Wartung des Produkts stellen können, klären sich bei aufmerksamer Lektüre des Benutzerhandbuchs. Sollten Sie dennoch technische Unterstützung benötigen, sehen Sie bitte auf unserer Website unter www.kodakalaris.com/go/disupport oder wenden Sie sich an: Kodaks Response Center: **(800) 822-1414**

Das Response Center ist von Montag bis Freitag (außer an US-amerikanischen Feiertagen) von 8:00 bis 17:00 Uhr (Ortszeit des Kunden) verfügbar.

Halten Sie bitte bei Ihrem Anruf die Modell-, Teile- und Seriennummer *des Kodak* Scanners sowie den Kaufnachweis bereit. Außerdem müssen Sie imstande sein, das Problem hinreichend genau zu beschreiben.

Die Mitarbeiter des Response Centers helfen Ihnen per Telefon dabei, das Problem zu beheben. Unter Umständen wird man Sie bitten, einige einfache Selbstdiagnose-Tests durchzuführen und die Ergebnisse sowie etwaige Fehlermeldungen mitzuteilen. Auf diese Weise kann das Response Center feststellen, ob das Problem *am Kodak* Scanner oder an einer anderen Komponente liegt und ob es telefonisch gelöst werden kann. Sollte das Response Center feststellen, dass ein von der Garantie oder von einem gesondert erworbenen Wartungsvertrag abgedecktes Hardwareproblem vorliegt, wird man Ihnen gegebenenfalls eine Rücksende-Autorisierungsnummer (RMA-Nummer) mitteilen, den Serviceauftrag in die Wege leiten und die Reparatur oder den Austausch des Geräts veranlassen.

## **Richtlinien zu Versand und Verpackung**

Der Käufer muss garantiebedingte Rücksendungen so durchführen, dass eine etwaige Beschädigung des Produkts auf dem Transportweg vollkommen ausgeschlossen ist. Wird dies unterlassen, verfällt die Garantie auf *die Kodak* Scanner. Kodak rät dem Käufer, die Originalverpackung und Verpackungsmaterialien zu Lager- und Versandzwecken aufzubewahren. Kodak ist für Probleme die aus Transportschäden resultieren, nicht verantwortlich. Der Käufer darf nur den *Kodak* Scanner zurücksenden. Vor dem Versand sind alle Zubehörteile (z. B. Adapter, Kabel, Software, Handbücher usw.) zu entfernen. Kodak übernimmt für solche Gegenstände keine Verantwortung und sendet sie nicht mit dem reparierten oder *ausgetauschten Kodak* Scanner zurück. Sämtliche Produkte sind im Original-Transportbehälter oder in einem von Kodak als geeignet befundenen Transportbehälter zurückzusenden. Vor dem Versand des *Kodak* Scanners ist die Transportverriegelung anzubringen. Falls die Originalverpackung nicht mehr verfügbar ist, erfragen Sie bitte beim Kodak Response Center unter der Rufnummer (800) 822-1414 die entsprechenden Bestellinformationen für diese Artikel.

## **Rücksendung**

Damit für *Kodak* Scanner Garantieleistungen wie vorstehend beschrieben erbracht werden können, muss sich der Käufer zunächst unter der Rufnummer (800) 822-1414 eine Rücksende-Autorisierungsnummer (RMA-Nummer) ausstellen lassen und den *Kodak* Scanner innerhalb von zehn (10) Werktagen ab RMA-Ausstellung auf eigene Kosten und eigene Gefahr sowie unter Einhaltung der geltenden Versand- und Verpackungsrichtlinien an die zusammen mit der RMA-Nummer mitgeteilte Adresse senden.

Etwaige defekte oder von Kodak ausgetauschte Teile werden Eigentum von Kodak.

### **Pflichten des Kunden**

DURCH DAS ANFORDERN VON SERVICELEISTUNGEN ERKENNT DER GARANTIEBERECHTIGTE KÄUFER DIE KONDITIONEN DER EINGESCHRÄNKTEN GARANTIE AN, EINSCHLIESSLICH DER BESTIMMUNGEN ZU HAFTUNGSAUSSCHLUSS UND HAFTUNGSBESCHRÄNKUNG. VOR DER INANSPRUCHNAHME VON GARANTIELEISTUNGEN HAT DER ENDBENUTZER ETWAIGE DATEN ODER DATEIEN ZU SICHERN, DIE VERLOREN GEHEN ODER BESCHÄDIGT WERDEN KÖNNTEN. KODAK IST IN KEINER WEISE FÜR VERLOREN GEGANGENE ODER BESCHÄDIGTE DATEN ODER DATEIEN VERANTWORTLICH.

## **Beschreibung des Garantieservices**

Die Eastman Kodak Company (Kodak) bietet im Rahmen ihrer Garantiepflichten und als Unterstützung ihrer Kunden bei der Verwendung und Pflege *des Kodak* Scanners verschiedene Serviceprogramme (im Folgenden: "Servicemethoden") an. Ein *Kodak* Scanner stellt eine wichtige Investition dar. *Kodak* Scanner ermöglichen die notwendige Produktivität, um konkurrenzfähig zu bleiben. Ein plötzlicher Ausfall dieser Produktivität, und sei es nur kurzzeitig, kann dazu führen, dass zugesagte Leistungen nicht erbracht werden können. Ausfallzeiten können sehr kostspielig sein, nicht nur wegen der Reparaturkosten, sondern auch wegen der verlorenen Arbeitszeit. Kodak kann Ihnen durch Serviceleistungen im Rahmen der eingeschränkten Garantie dabei helfen, solche Probleme zu mildern. Die Art der Servicemethode (siehe unten) ist dabei vom Produkttyp abhängig.

Bei bestimmten *Kodak* Scannern liegen eine Garantie-Registrierkarte und eine weitere Karte mit einer Zusammenfassung der Garantiebestimmungen bei. Die Karte mit der Zusammenfassung der Garantiebestimmungen ist bei jedem Modell etwas anders gestaltet. Diese Karte enthält wichtige Informationen in Verbindung mit der Garantie, z. B. die Modellnummer und die Garantiebestimmungen. Welche Servicemethoden für einen *bestimmten Kodak* Scanner in Frage kommen, finden Sie auf der Karte mit der Zusammenfassung der Garantiebestimmungen.

Sollte die Garantiekarte oder die Karte mit der Zusammenfassung der Garantiebestimmungen nicht auffindbar sein, können Sie die neuesten Garantiebestimmungen, Informationen zum Serviceprogramm und zu seinen Einschränkungen sowie weitere Informationen zu dem betreffenden Produkt im Internet unter www.kodakalaris.com/go/disupport oder telefonisch unter der Rufnummer (800) 822-1414 in Erfahrung bringen.

Um Verzögerungen bei der Abwicklung von Garantiefällen zu vermeiden, empfiehlt Kodak nachdrücklich, die dem Scanner beiliegende Registrierkarte bei erster Gelegenheit auszufüllen und zurückzusenden. Sollte die Garantiekarte nicht auffindbar sein, können Sie die Registrierung auch online unter www.kodakalaris.com/go/disupport oder telefonisch unter der Rufnummer (800) 822-1414 vornehmen.

Kodak bietet auch eine Reihe von Serviceprogrammen an, die Sie zusätzlich erwerben können, um die Verwendung und Pflege *Ihres Kodak* Scanners zu vereinfachen.

Kodak hat sich zum Ziel gesetzt, seinen Garantiepflichten mit höchster Qualität, Leistungsfähigkeit und Zuverlässigkeit nachzukommen.

Wir erwarten, dass wir die Lieferung von Ersatzteilen und Verbrauchsmaterialien für mindestens 5 Jahre nach Einstellung der Produktherstellung sicherstellen können.

## **Vor-Ort-Service**

Nachdem das Response Center ein Hardwareproblem bei einem *Kodak* Scanner verifiziert hat, wird eine Vor-Ort-Reparatur anberaumt und weiter verfolgt. Dazu wird ein Servicetechniker von Kodak zur Durchführung von Reparaturarbeiten an den Standort des Produkts entsandt, wenn dieser innerhalb der 48 zusammenhängenden US-Bundesstaaten oder in bestimmten Gebieten von Alaska oder Hawaii liegt, und sofern keine Gefahren oder Hindernisse sonstiger Natur den Zugang des Servicetechnikers zum Scanner erschweren. Weitere Informationen zu den Servicegebieten finden Sie auf unserer Website unter: www.kodakalaris.com/go/disupport. Der Vor-Ort-Service ist von Montag bis Freitag (außer an US-amerikanischen Feiertagen) von 8:00 bis 17:00 Uhr Ortszeit verfügbar.

## **AUR**

AUR ist das wahrscheinlich einfachste und umfassendste Serviceangebot der gesamten Branche. Im unwahrscheinlichen Fall eines Produktdefekts bei garantieberechtigten Käufern bestimmter *Kodak* Scanner ersetzt Kodak das Produkt innerhalb von zwei Geschäftstagen.

AUR bietet erweiterte Austauschleistungen bei bestimmten fehlerhaften oder beschädigten *Kodak* Scannern. Um den Austauschservice (AUR) nutzen zu können, muss sich der garantieberechtigte Käufer eine RMA-Nummer ausstellen lassen. Die RMA-Nummer sollten Sie gut aufbewahren, für den Fall, dass der Status des Austauschprodukts überprüft werden muss. Der garantieberechtigte Käufer wird nach der Adresse gefragt, an die das Austauschprodukt versandt werden soll. Der garantieberechtigte Käufer erhält darüber hinaus eine Versandanleitung für das defekte Produkt. Danach erhält der garantieberechtigte Käufer innerhalb von zwei Werktagen nach Erfassung des Servicevorgangs und Eingang des unterschriebenen Vertrags bei Kodak ein Austauschprodukt. Das defekte Produkt muss bei Kodak innerhalb von zehn (10) Tagen nach Eingang des Austauschprodukts beim Endbenutzer eingehen, da dem Endbenutzer andernfalls der Listenpreis des Austauschprodukts in Rechnung gestellt wird. Der Versand des Austauschprodukts geht zu Lasten der Firma Kodak, die einen Spediteur ihrer Wahl beauftragt. Lieferungen, die unter Missachtung der Anweisungen und des Speditionswahlrechts von Kodak versendet werden, können zum Erlöschen der Garantie führen.

Achten Sie bitte darauf, dass Sie alle nicht von der Garantie abgedeckten Zubehörteile entfernen (z. B. Netzkabel, die Dokumentation usw.), bevor Sie das Gerät an Kodak senden. Für den Rückversand des defekten Produkts müssen der Karton und das Verpackungsmaterial des Austauschprodukts verwendet werden. Wird das defekte Produkt nicht im Karton und mit dem Verpackungsmaterial des Austauschprodukts zurückgesandt, kann dies zum Erlöschen der Garantie führen. Die Rücksende-Autorisierungsnummer (RMA-Nummer) muss deutlich sichtbar an der Außenseite des Kartons angebracht werden, damit das defekte Produkt ordnungsgemäß empfangen und verbucht werden kann.

## **Bring-In-Reparaturservice**

Wenn der *Kodak* Scanner für erweiterte Austauschleistungen oder für Vor-Ort-Service nicht in Frage kommt, kann der garantieberechtigte Käufer unseren Bring-In-Reparaturservice nutzen. Der garantieberechtigte Käufer wird angewiesen, das Produkt zum nächstgelegenen Reparaturzentrum zu senden. Das Produkt muss auf Kosten und Gefahr des garantieberechtigten Käufers an das Reparaturzentrum versandt werden. Achten Sie bitte darauf, dass Sie alle nicht von der Garantie abgedeckten Zubehörteile entfernen (z. B. Netzkabel, die Dokumentation usw.), bevor Sie das Gerät an das Reparaturzentrum senden. Sämtliche Produkte sind im Original-Transportbehälter oder in einem von Kodak als geeignet befundenen Transportbehälter zurückzusenden. Vor dem Versand des *Kodak* Scanners ist die Transportverriegelung anzubringen. Falls die Originalverpackung nicht mehr verfügbar ist, erfragen Sie bitte beim Kodak Response Center unter der Rufnummer (800) 822-1414 die entsprechenden Bestellinformationen für diesen Artikel. Damit für *Kodak* Scanner Serviceleistungen erbracht werden können, muss sich der Käufer zunächst unter der Rufnummer (800) 822-1414 eine Rücksende-Autorisierungsnummer (RMA-Nummer) ausstellen lassen und *den Kodak* Scanner innerhalb von zehn (10) Werktagen ab RMA-Ausstellung auf eigene Kosten und eigene Gefahr an die zusammen mit der RMA-Nummer mitgeteilte Adresse senden. Die Rücksende-Autorisierungsnummer (RMA-Nummer) muss deutlich sichtbar an der Außenseite des Kartons angebracht werden, damit das defekte Produkt ordnungsgemäß empfangen und verbucht werden kann.

Nach Erhalt des Produkts wird dieses im Reparaturzentrum innerhalb von zehn (10) Werktagen repariert. Das reparierte Produkt wird portofrei per 48-Stunden-Expressversand an den garantieberechtigten Käufer zurückgesandt.

# **Wichtige Einschränkungen**

**Garantieberechtigung:** Das Programm für erweiterte Austauschleistungen und der Depot-Service stehen garantieberechtigten Käufern in den fünfzig (50) US-Bundesstaaten zur Verfügung, der Vor-Ort-Service in den achtundvierzig (48) zusammenhängenden US-Bundesstaaten und in bestimmten Gegenden von Alaska und Hawaii, und zwar für Produkte, die bei autorisierten Kodak Händlern erworben wurden. Garantieleistungen für den *Kodak* Scanner müssen nicht erbracht werden, wenn auf das Produkt irgendeines der zum betreffenden Zeitpunkt geltenden Ausschlusskriterien zutrifft, z. B. wenn sich der Käufer bei der Rücksendung der defekten Produkte nicht an die zum betreffenden Zeitpunkt geltenden Versand- und Verpackungsrichtlinien hält. Als "garantieberechtigte Käufer" oder "Endbenutzer" gelten nur solche Personen, die den *Kodak* Scanner zur eigenen privaten oder geschäftlichen Nutzung gekauft haben, nicht jedoch zum Wiederverkauf.

**Verbrauchsmaterialien:** Verbrauchsmaterialien sind Gegenstände, die sich bei normaler Verwendung abnutzen und somit bei Bedarf durch den Endbenutzer ersetzt werden müssen. Verbrauchsmaterialien, Zubehör und andere der Abnutzung unterliegende Artikel sowie die gemäß Benutzerhandbuch vom Benutzer zu ersetzenden Artikel sind nicht von der Garantie abgedeckt.

Falls Sie irgendwelche dieser von der Garantie ausgeschlossenen Teile oder Dienstleistungen benötigen, können Sie diese gegebenenfalls über einen autorisierten Dienstleister zu dessen Stundensätzen und geltenden Konditionen beziehen.

Etwaige defekte oder von Kodak ausgetauschte Teile werden Eigentum von Kodak.

### **Kontaktaufnahme mit Kodak**

Weitere Informationen zu *Kodak* Scannern:

Website: www.kodakalaris.com/go/docimaging

Telefonische Beratung zu Service und Reparaturen sowie technische Unterstützung für Kunden in den USA:

Telefonische Unterstützung ist von Montag bis Freitag (außer an US-amerikanischen Feiertagen) von 8:00 bis 17:00 Uhr (Ortszeit des Kunden) verfügbar. Telefon: (800) 822-1414

Technische Dokumentationen, Informationen zum Serviceprogramm und Antworten auf häufig gestellte Fragen – rund um die Uhr:

Website: www.kodakalaris.com/go/docimaging

Kodak Alaris Inc. 2400 Mount Read Blvd. Rochester, NY 14615

Die Marke Kodak und das Logo von Kodak werden unter Lizenz von der Eastman Kodak Company verwendet. © 2014 Kodak Alaris Inc. Alle Rechte vorbehalten.